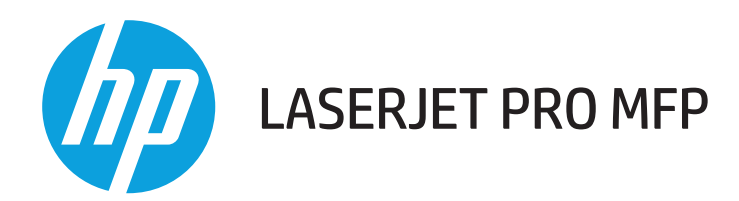

## **Uporabniški priročnik**

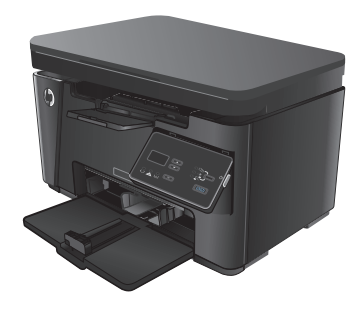

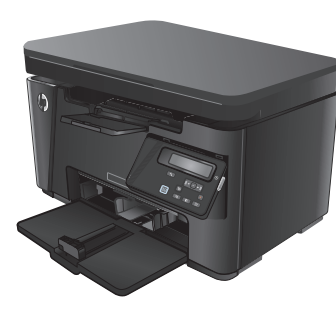

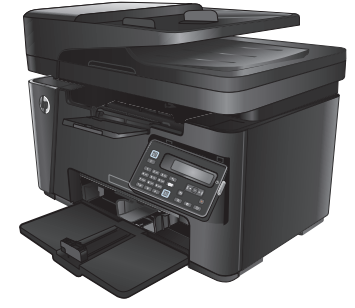

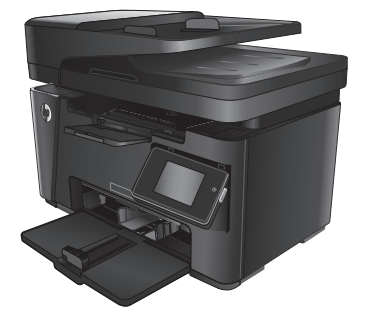

- M125-126 M125-126 M127-128 M127-128
	-

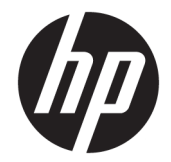

## HP LaserJet Pro MFP M125, M126, M127, M128

Uporabniški priročnik

#### **Avtorske pravice in licenca**

© Copyright 2015 HP Development Company, L.P.

Prepovedana je reprodukcija, prilagajanje ali prevajanje dokumenta brez predhodnega pisnega dovoljenja, razen v primerih, ki jih dovoljujejo zakoni o avtorskih pravicah.

Te informacije se lahko spremenijo brez predhodnega obvestila.

Garancije za izdelke in storitve podjetja HP so navedene v garancijskih izjavah, ki so priložene izdelkom in storitvam. Informacij na tem mestu ni mogoče razlagati kot dodatne garancije. HP ni odgovoren za tehnične ali uredniške napake ali izpuste v tem dokumentu.

Edition 1, 11/2015

#### **Zaščitne znamke**

Adobe® , Acrobat® in PostScript® so blagovne znamke podjetja Adobe Systems Incorporated.

Apple in logotip Apple sta blagovni znamki podjetja Apple Computer, Inc., registrirani v ZDA in drugih državah/regijah. iPod je blagovna znamka podjetja Apple Computer, Inc. iPod je dovoljeno uporabljati samo za zakonsko dovoljeno kopiranje ali kopiranje s pooblastilom lastnika avtorskih pravic. Ne kradite glasbe.

Bluetooth je blagovna znamka, ki je v lasti svojega lastnika, družba HP pa jo uporablja v skladu z licenco.

Microsoft®, Windows®, Windows® XP in Windows Vista® so v ZDA zaščitene blagovne znamke podjetja Microsoft Corporation.

# **Kazalo**

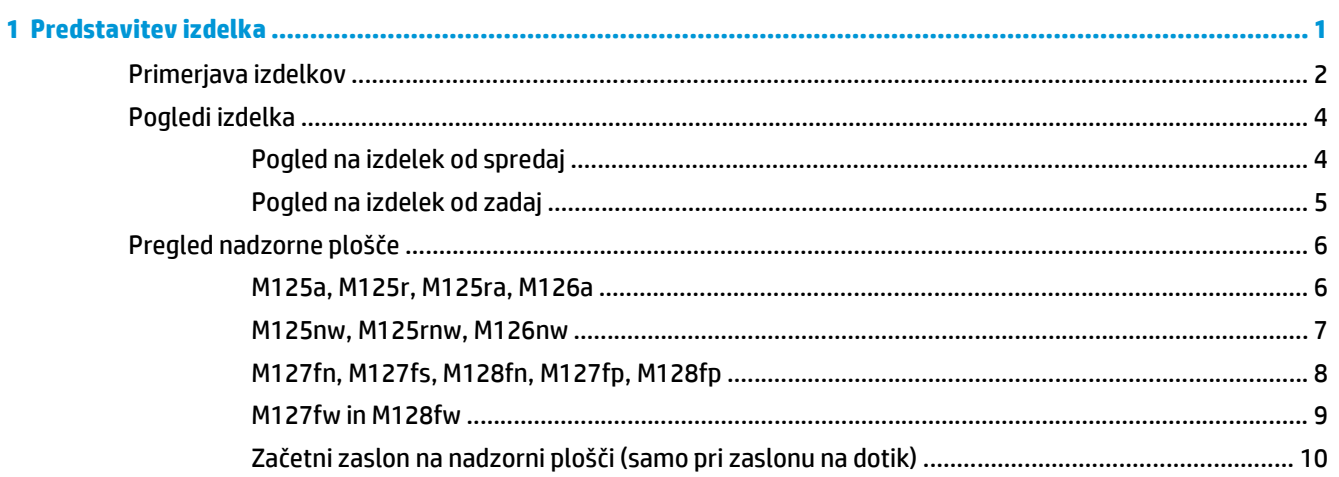

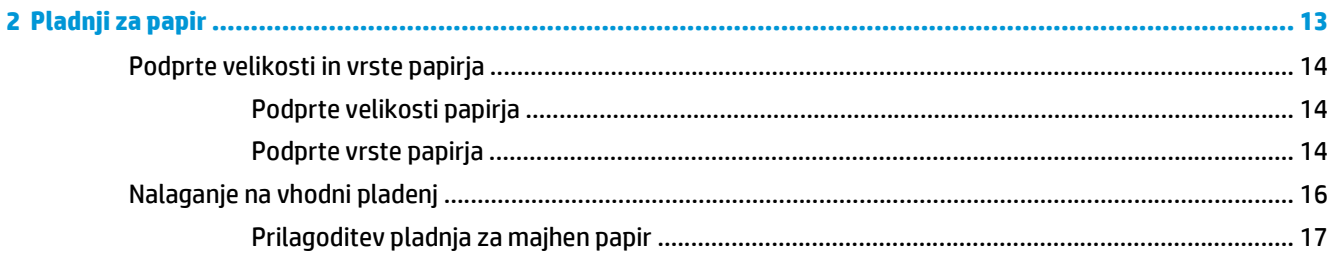

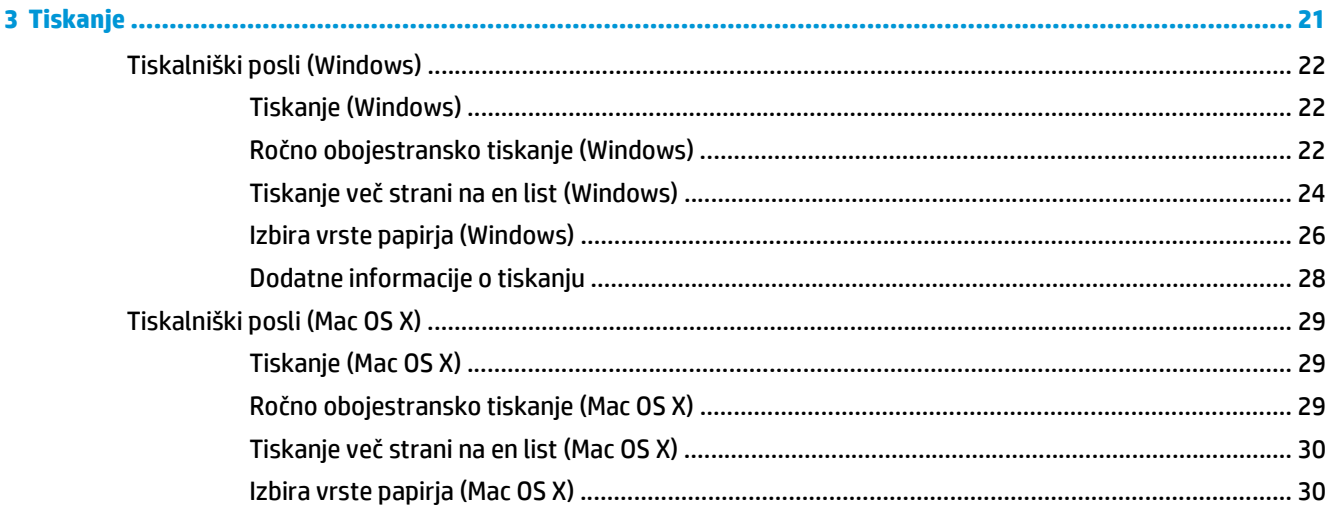

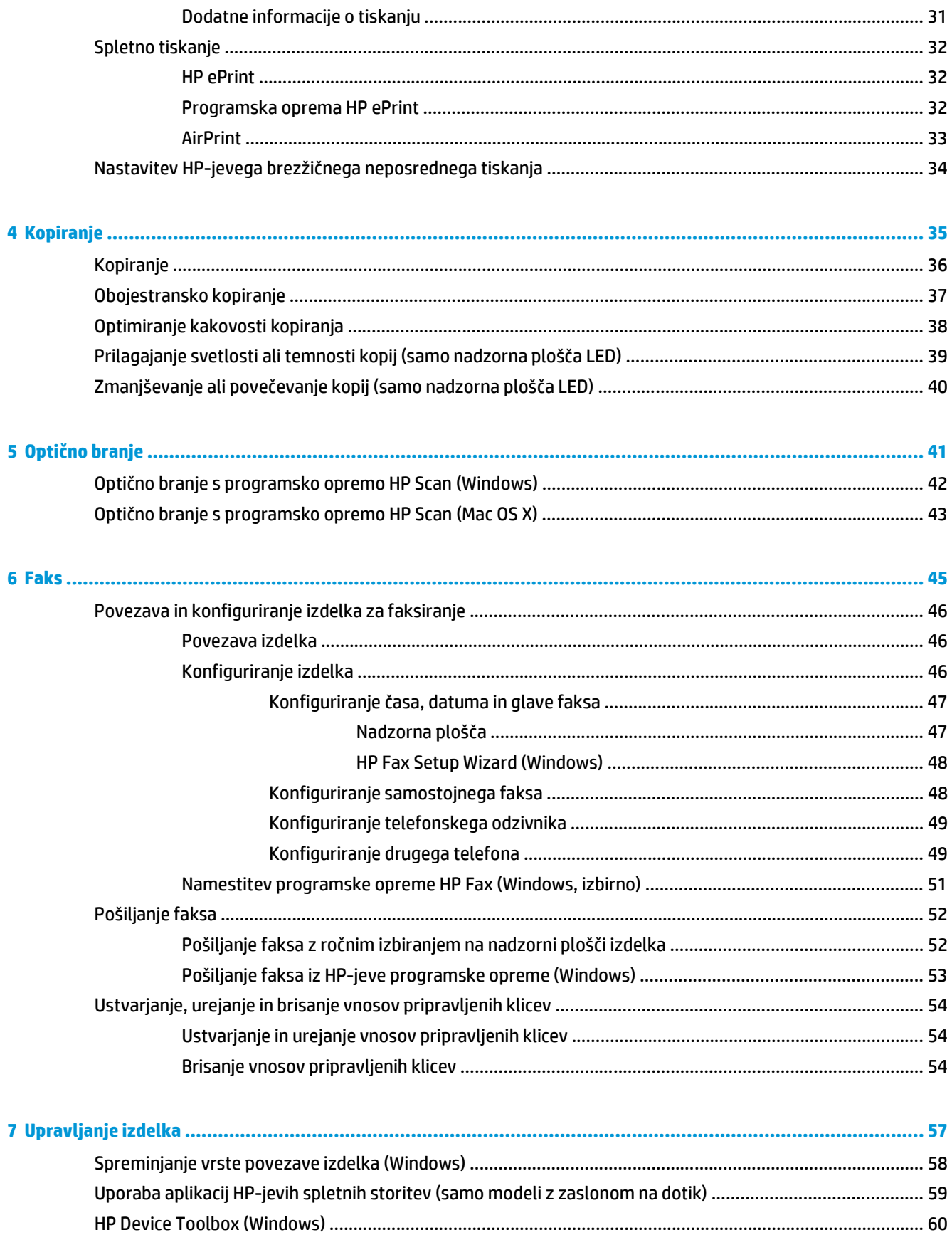

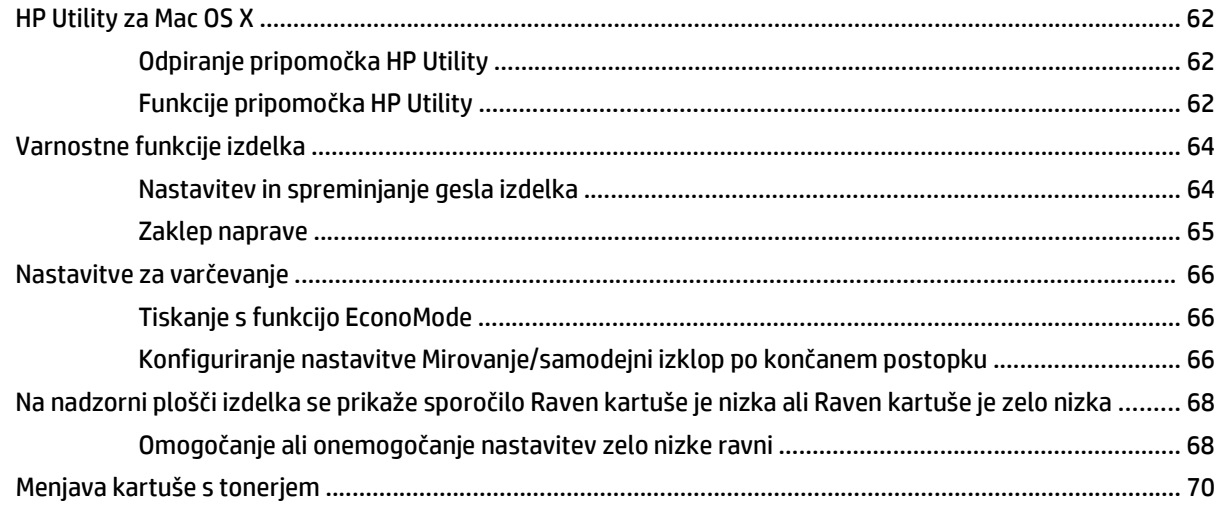

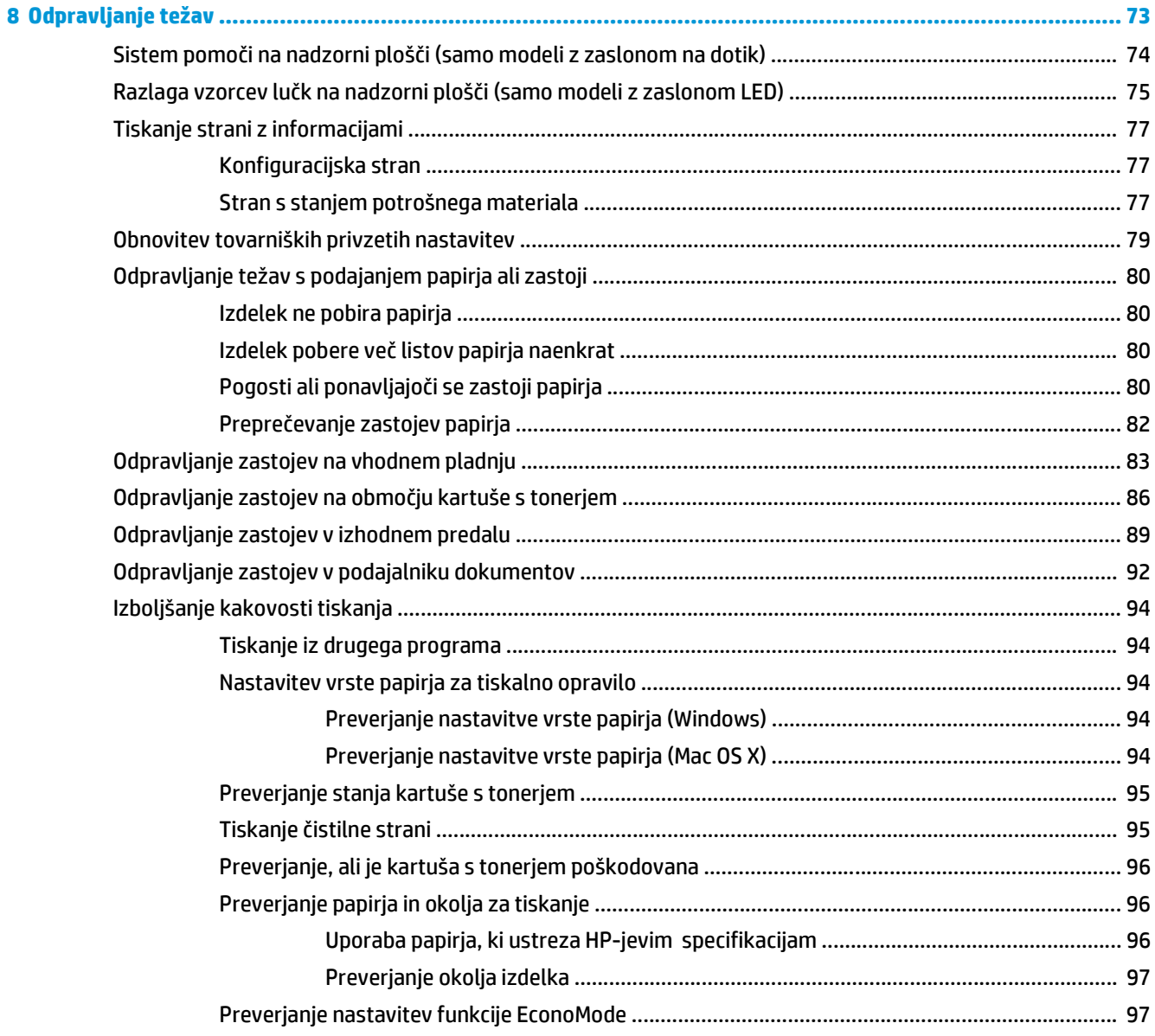

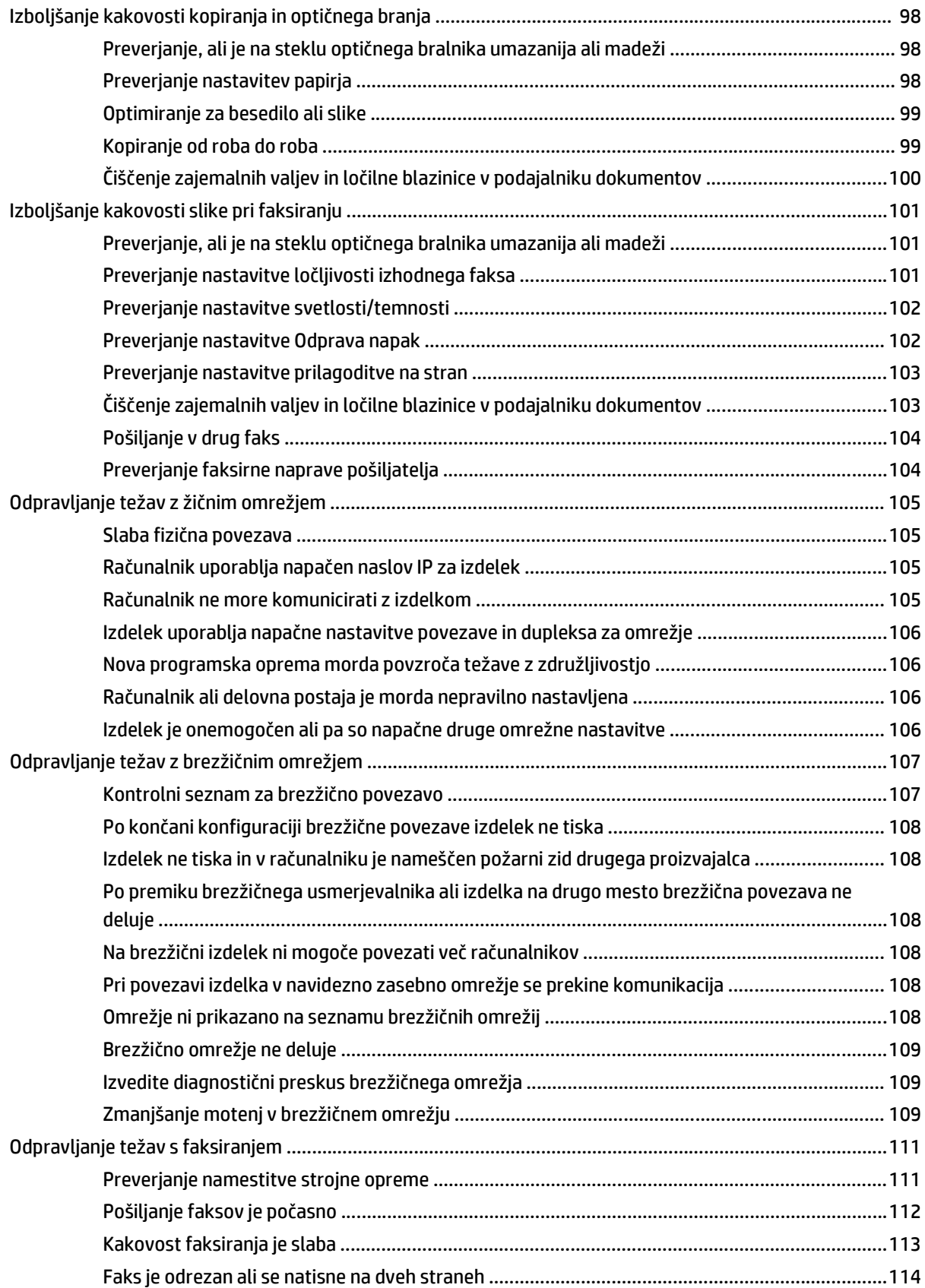

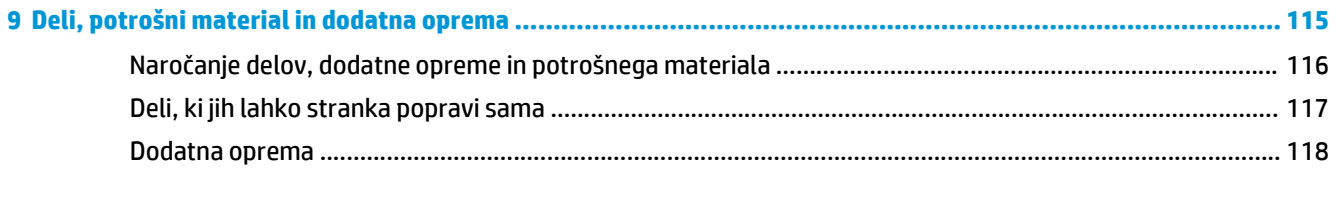

# <span id="page-10-0"></span>**1 Predstavitev izdelka**

- [Primerjava izdelkov](#page-11-0)
- [Pogledi izdelka](#page-13-0)
- [Pregled nadzorne ploš](#page-15-0)če

Obiščite [www.hp.com/support/ljMFPM125series,](http://www.hp.com/support/ljMFPM125series) [www.hp.com/support/ljMFPM126series](http://www.hp.com/support/ljMFPM126series), [www.hp.com/](http://www.hp.com/support/ljMFPM127series) [support/ljMFPM127series](http://www.hp.com/support/ljMFPM127series) ali [www.hp.com/support/ljMFPM128series](http://www.hp.com/support/ljMFPM128series) za HP-jevo celovito pomoč za izdelek:

- odpravljanje težav,
- nalaganje posodobitev programske opreme,
- sodelovanj v forumih s podporo,
- iskanje informacij o garanciji in predpisih.

Obiščete lahko tudi [www.hp.com/support](http://www.hp.com/support) za podporo za cel svet in za druge HP-jeve izdelke.

## <span id="page-11-0"></span>**Primerjava izdelkov**

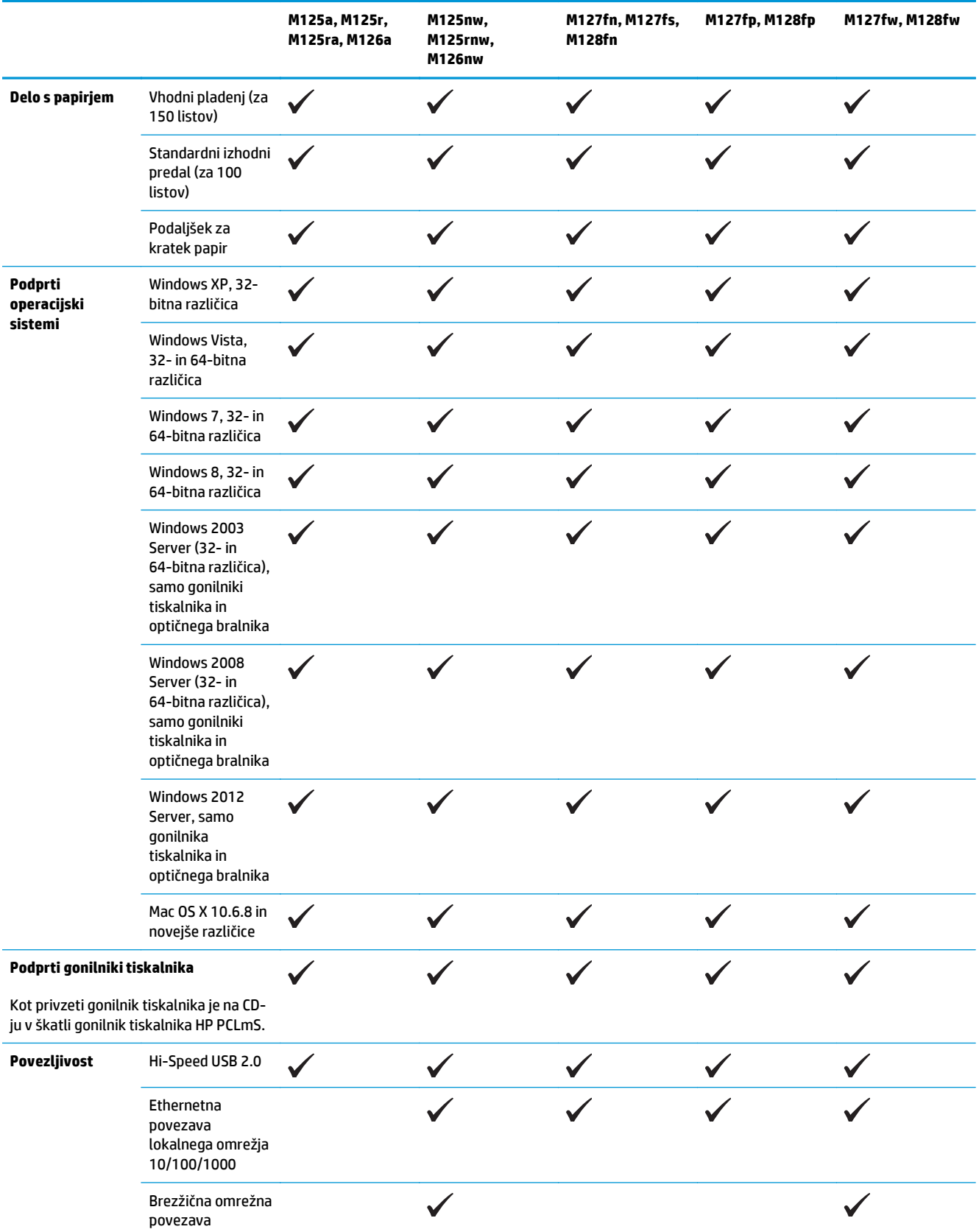

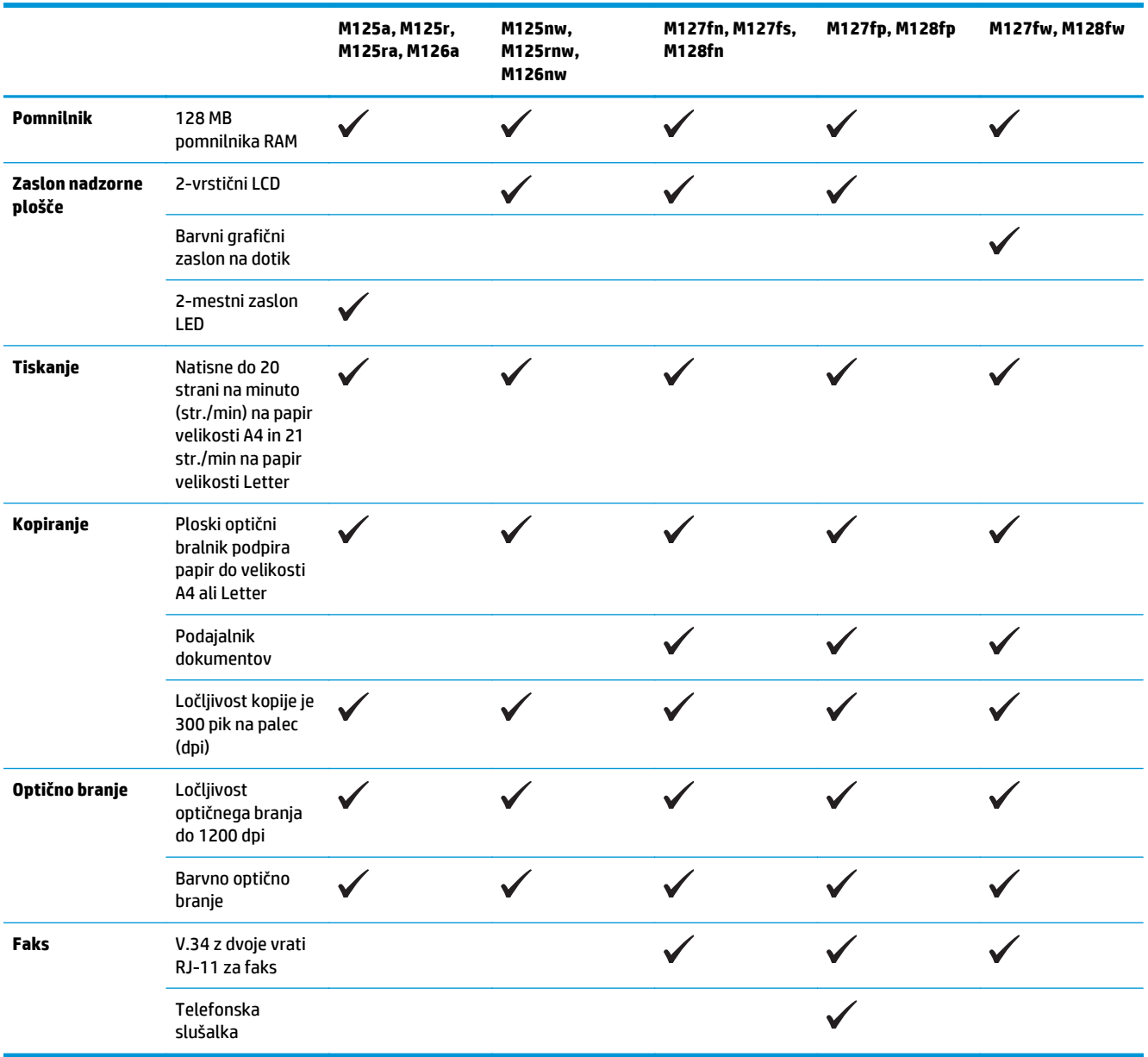

## <span id="page-13-0"></span>**Pogledi izdelka**

### **Pogled na izdelek od spredaj**

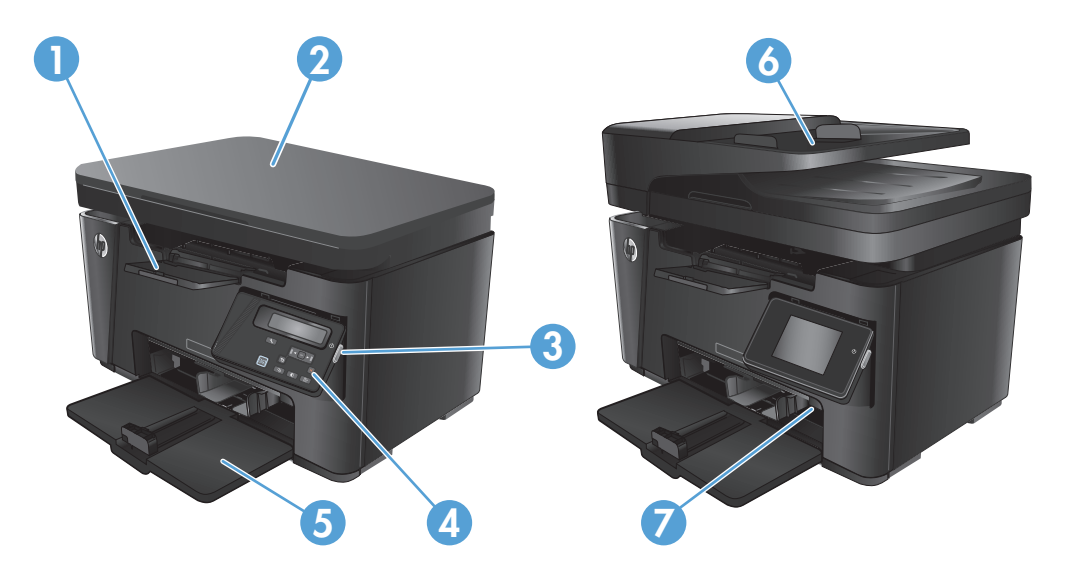

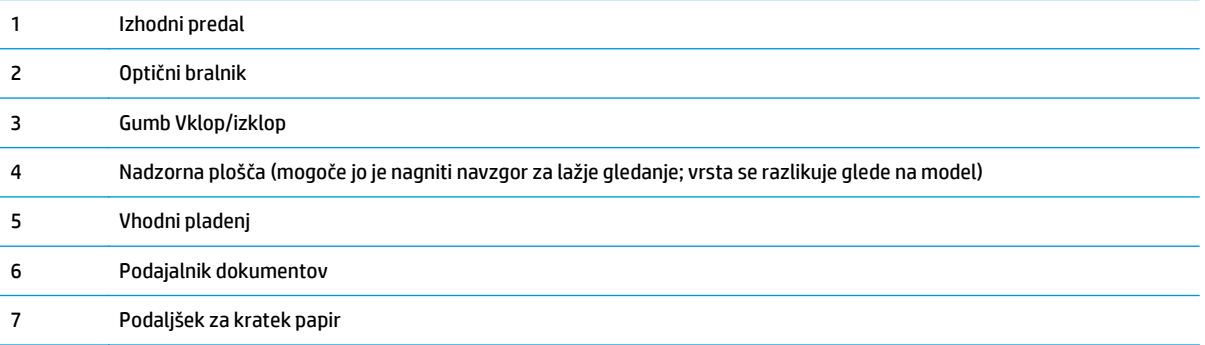

## <span id="page-14-0"></span>**Pogled na izdelek od zadaj**

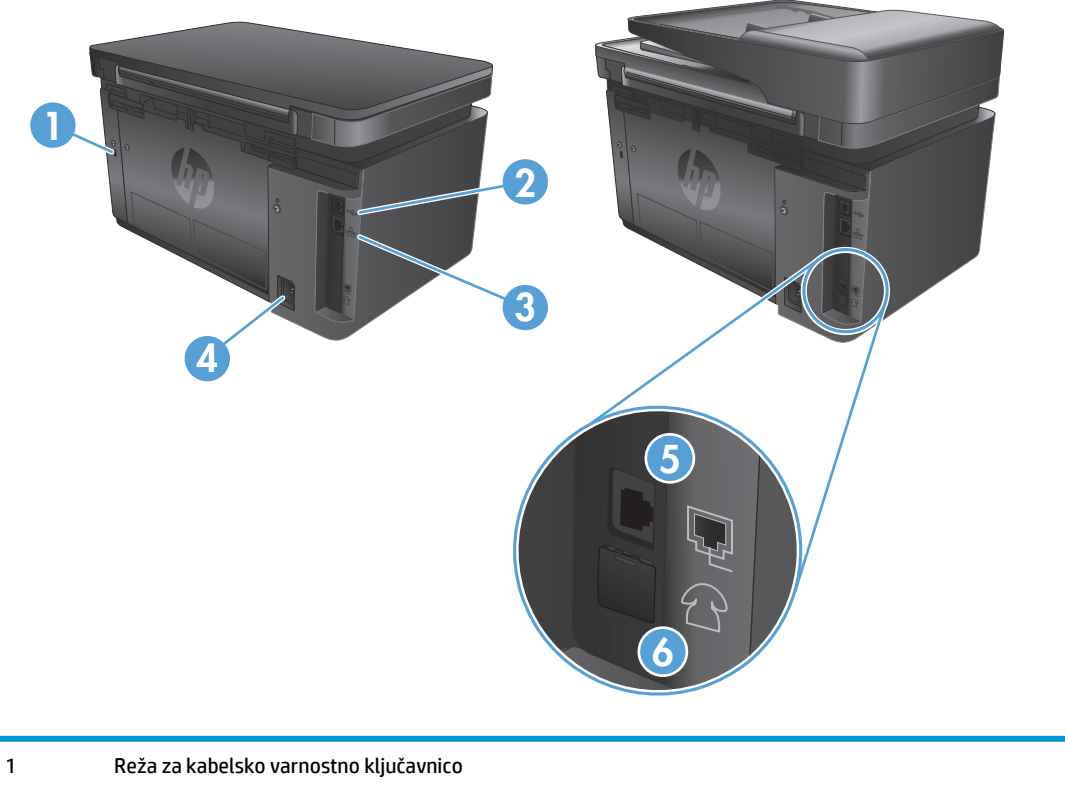

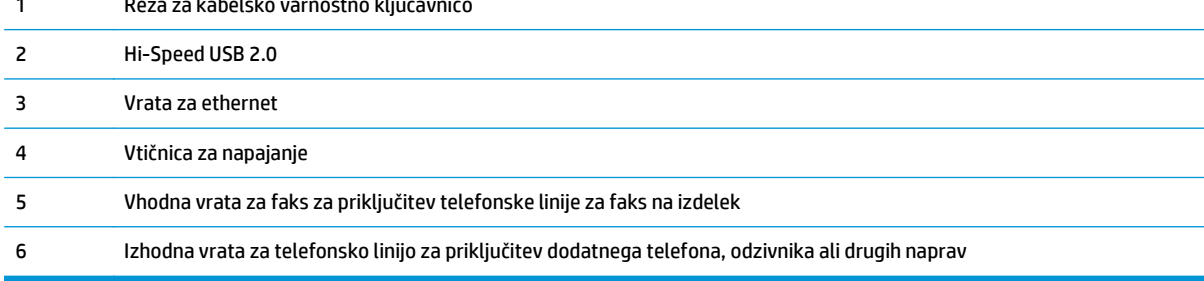

## <span id="page-15-0"></span>**Pregled nadzorne plošče**

- M125a, M125r, M125ra, M126a
- [M125nw, M125rnw, M126nw](#page-16-0)
- [M127fn, M127fs, M128fn, M127fp, M128fp](#page-17-0)
- [M127fw in M128fw](#page-18-0)
- Začetni zaslon na nadzorni plošč[i \(samo pri zaslonu na dotik\)](#page-19-0)

#### **M125a, M125r, M125ra, M126a**

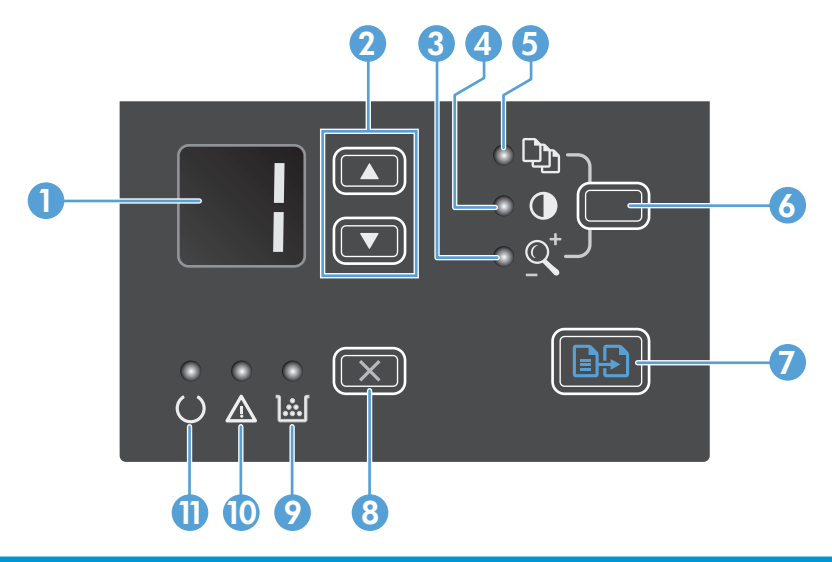

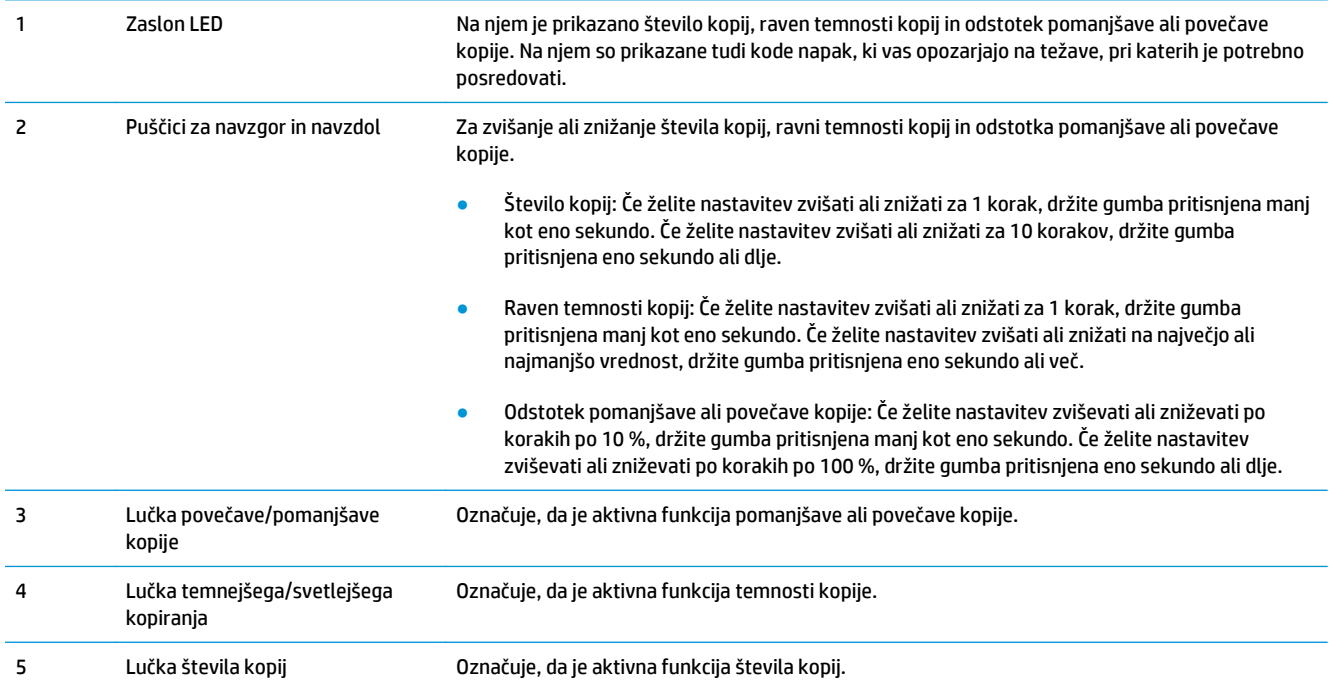

<span id="page-16-0"></span>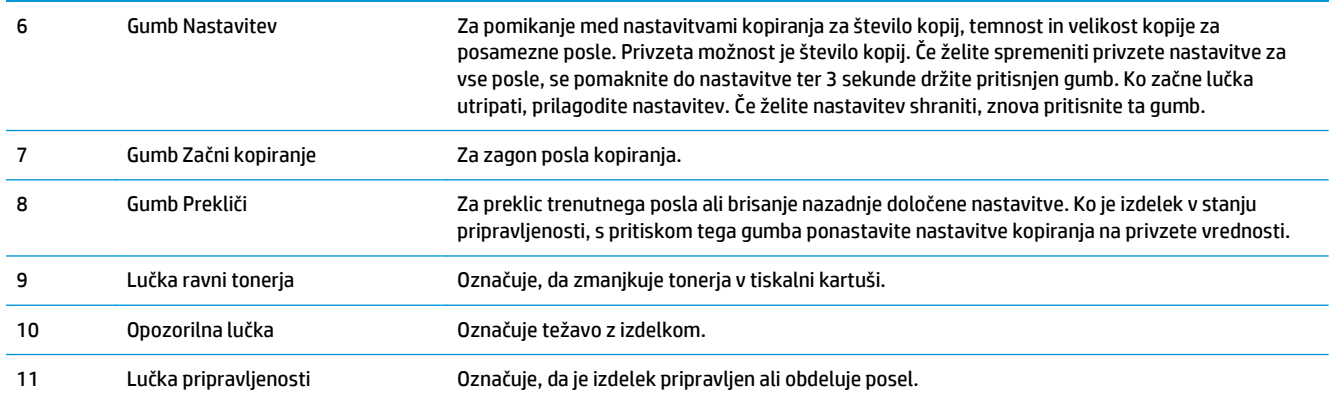

### **M125nw, M125rnw, M126nw**

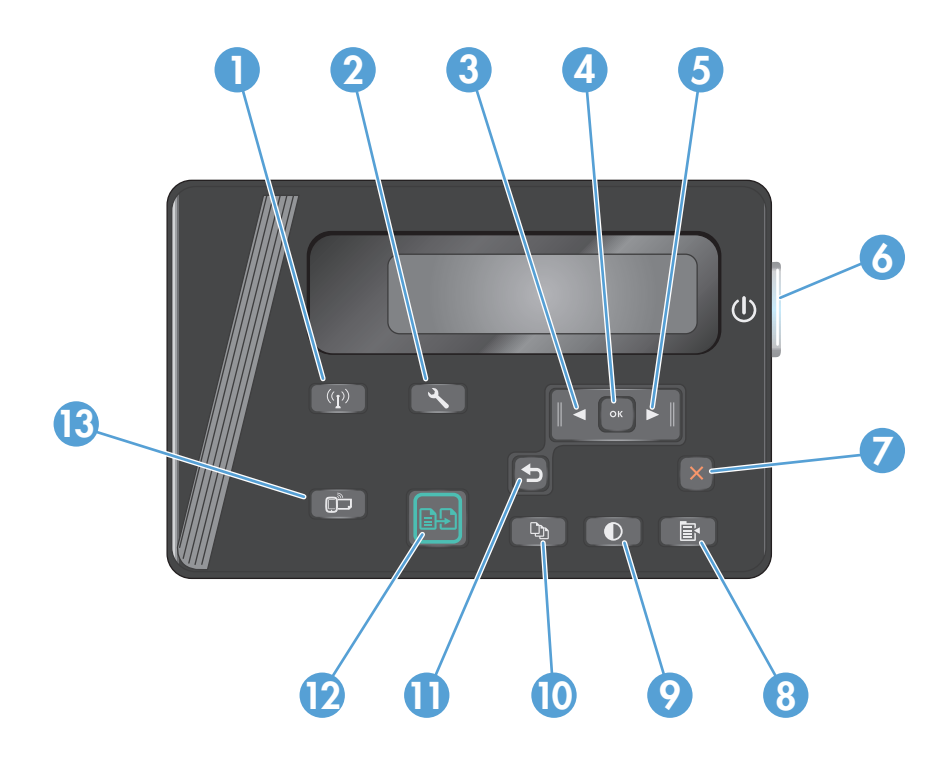

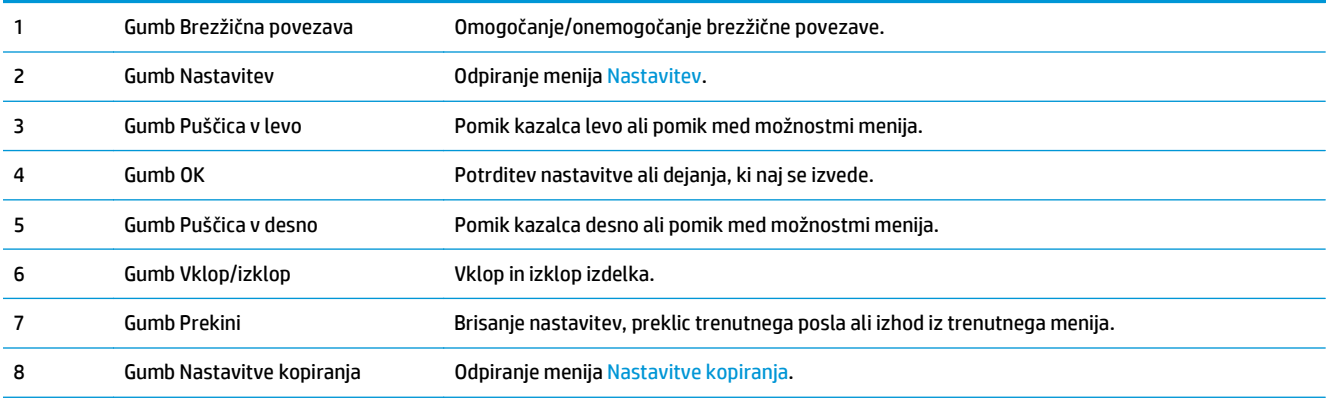

<span id="page-17-0"></span>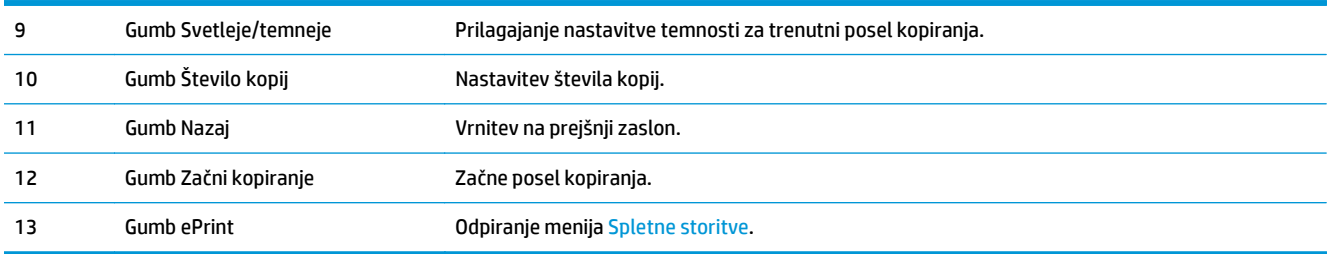

### **M127fn, M127fs, M128fn, M127fp, M128fp**

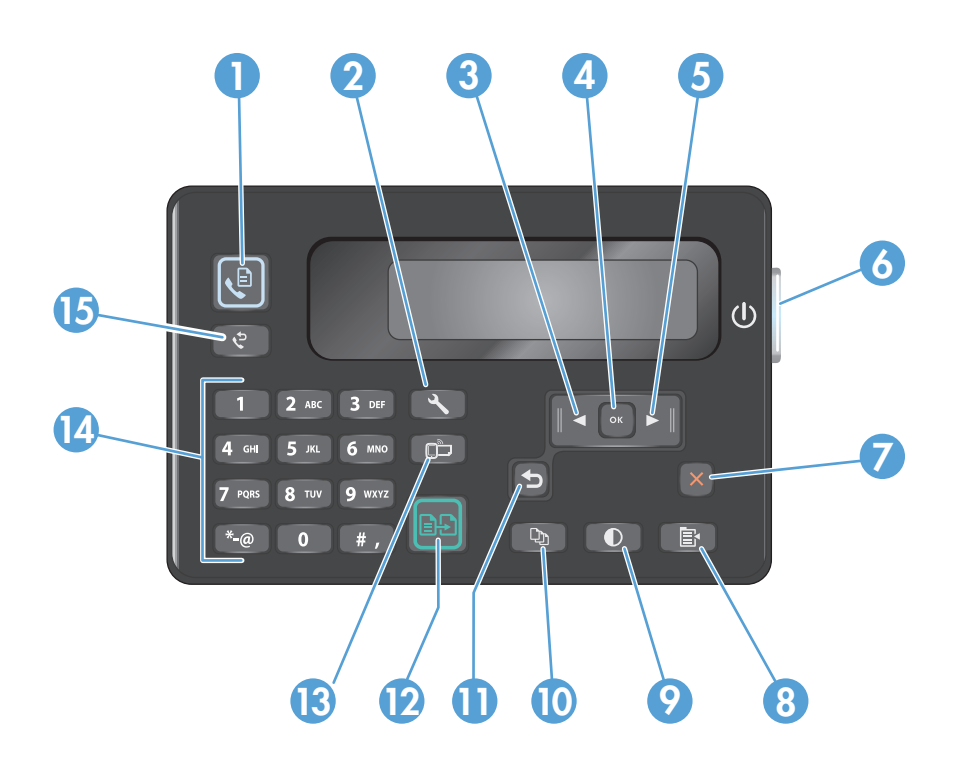

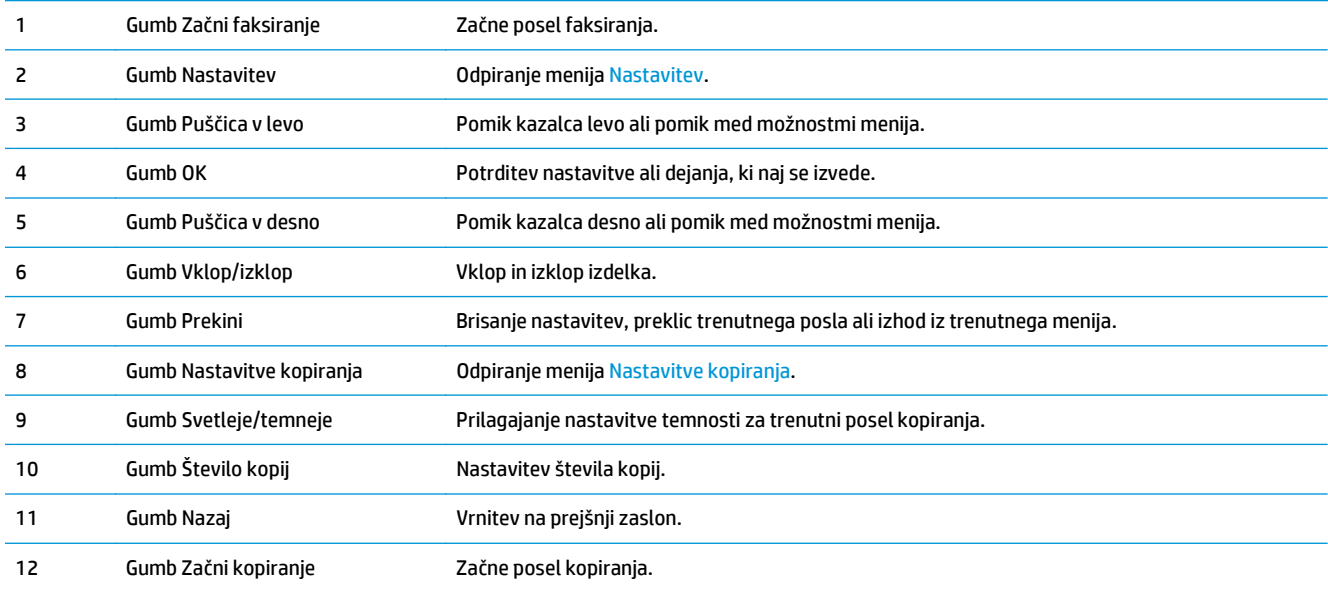

<span id="page-18-0"></span>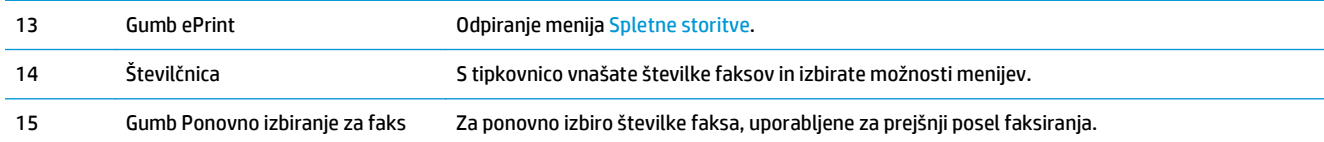

### **M127fw in M128fw**

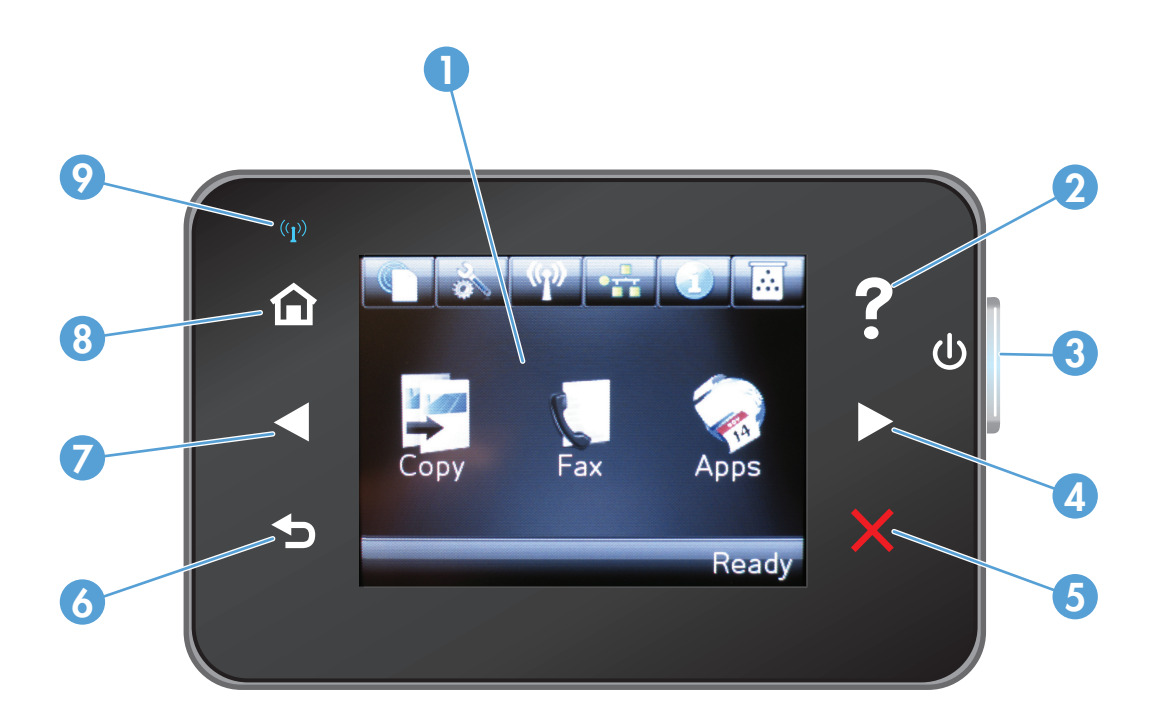

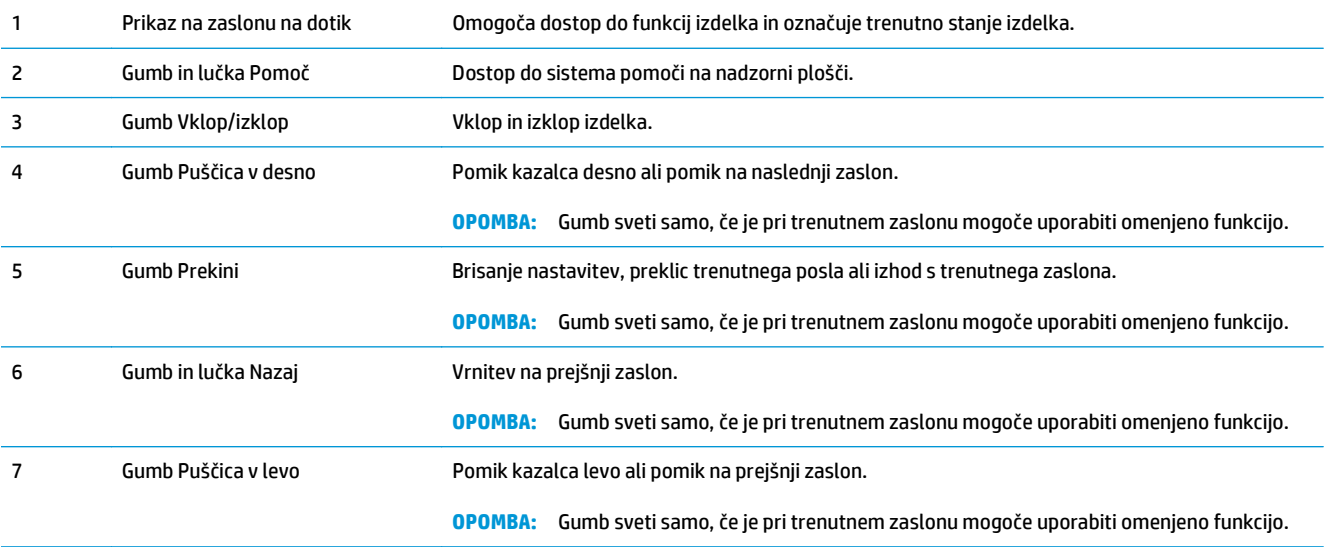

<span id="page-19-0"></span>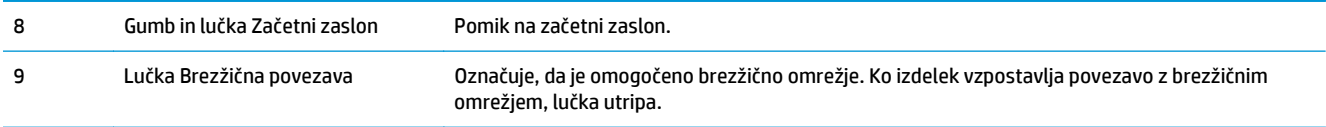

### **Začetni zaslon na nadzorni plošči (samo pri zaslonu na dotik)**

Začetni zaslon omogoča dostop do funkcij izdelka in prikazuje stanje izdelka.

**OPOMBA:** Funkcije na začetnem zaslonu se razlikujejo glede na konfiguracijo izdelka. Pri nekaterih jezikih je razporeditev lahko obratna.

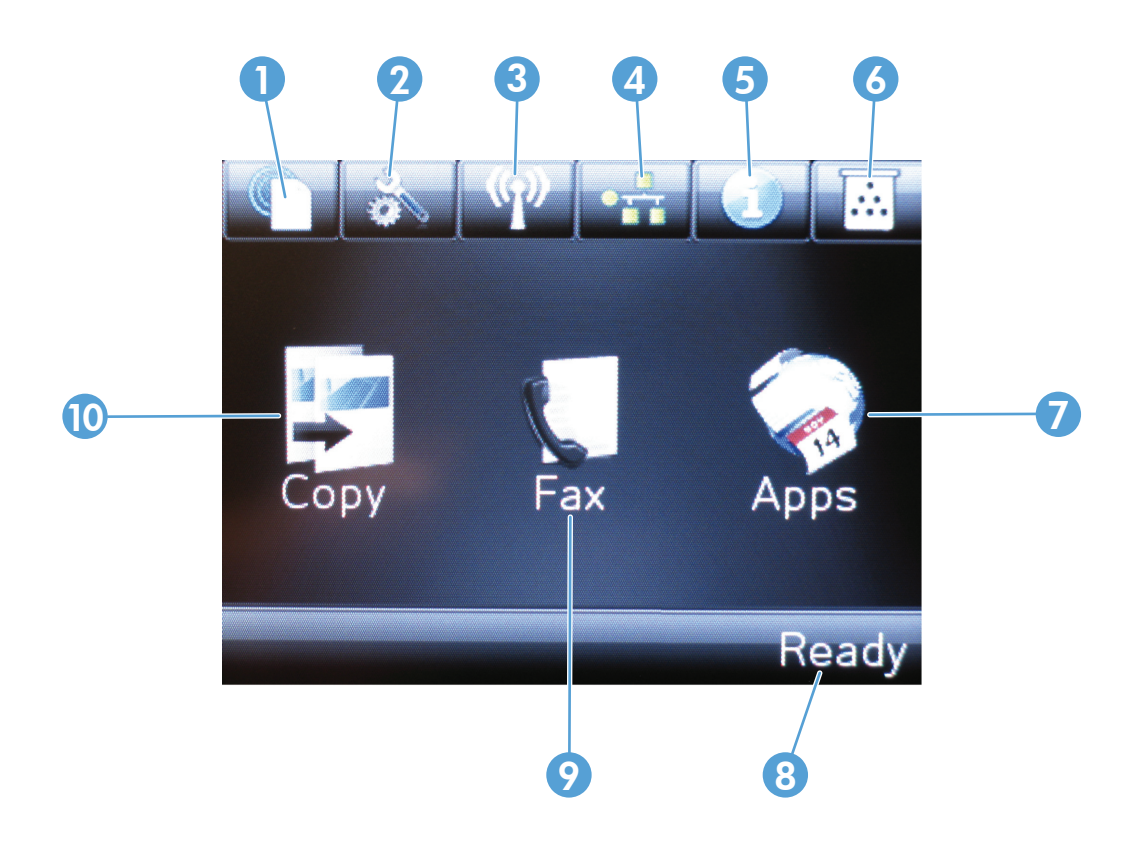

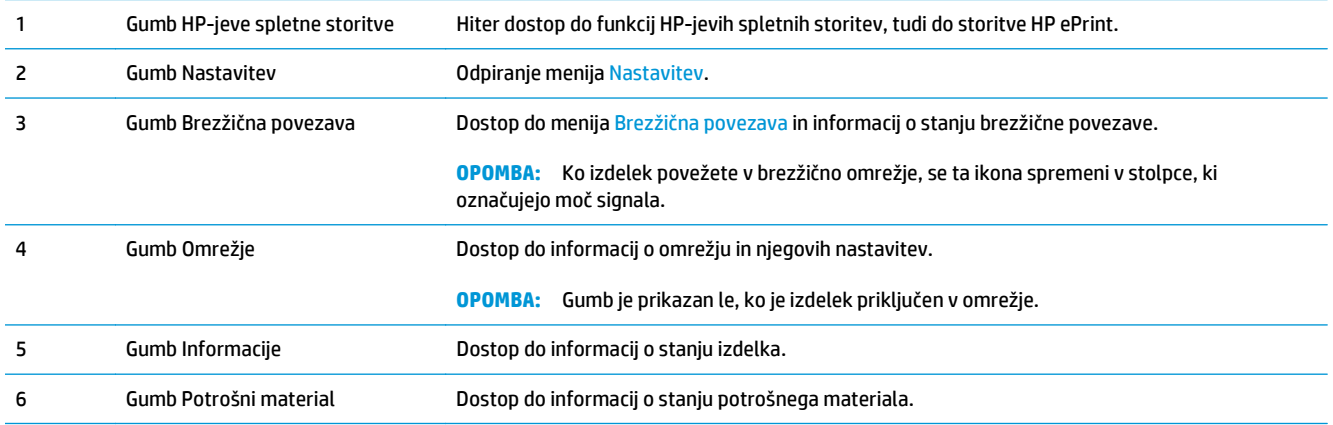

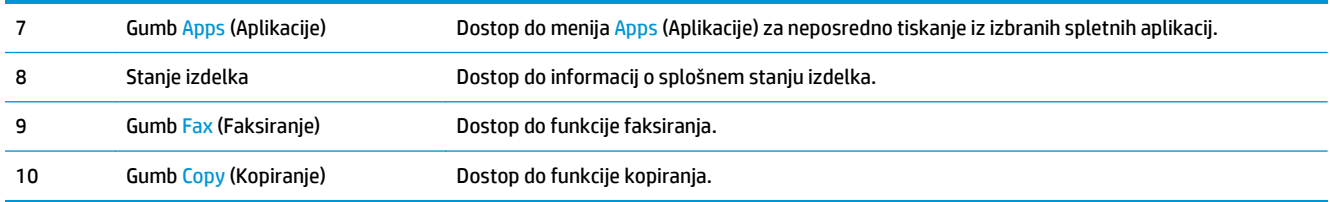

# <span id="page-22-0"></span>**2 Pladnji za papir**

- [Podprte velikosti in vrste papirja](#page-23-0)
- [Nalaganje na vhodni pladenj](#page-25-0)

Obiščite [www.hp.com/support/ljMFPM125series,](http://www.hp.com/support/ljMFPM125series) [www.hp.com/support/ljMFPM126series](http://www.hp.com/support/ljMFPM126series), [www.hp.com/](http://www.hp.com/support/ljMFPM127series) [support/ljMFPM127series](http://www.hp.com/support/ljMFPM127series) ali [www.hp.com/support/ljMFPM128series](http://www.hp.com/support/ljMFPM128series) za HP-jevo celovito pomoč za izdelek:

- odpravljanje težav,
- nalaganje posodobitev programske opreme,
- sodelovanj v forumih s podporo,
- iskanje informacij o garanciji in predpisih.

Obiščete lahko tudi [www.hp.com/support](http://www.hp.com/support) za podporo za cel svet in za druge HP-jeve izdelke.

## <span id="page-23-0"></span>**Podprte velikosti in vrste papirja**

- Podprte velikosti papirja
- Podprte vrste papirja

### **Podprte velikosti papirja**

**<sup>22</sup> OPOMBA:** Za najboljše rezultate pred tiskanjem v gonilniku tiskalnika izberite pravilno velikost in vrsto papirja.

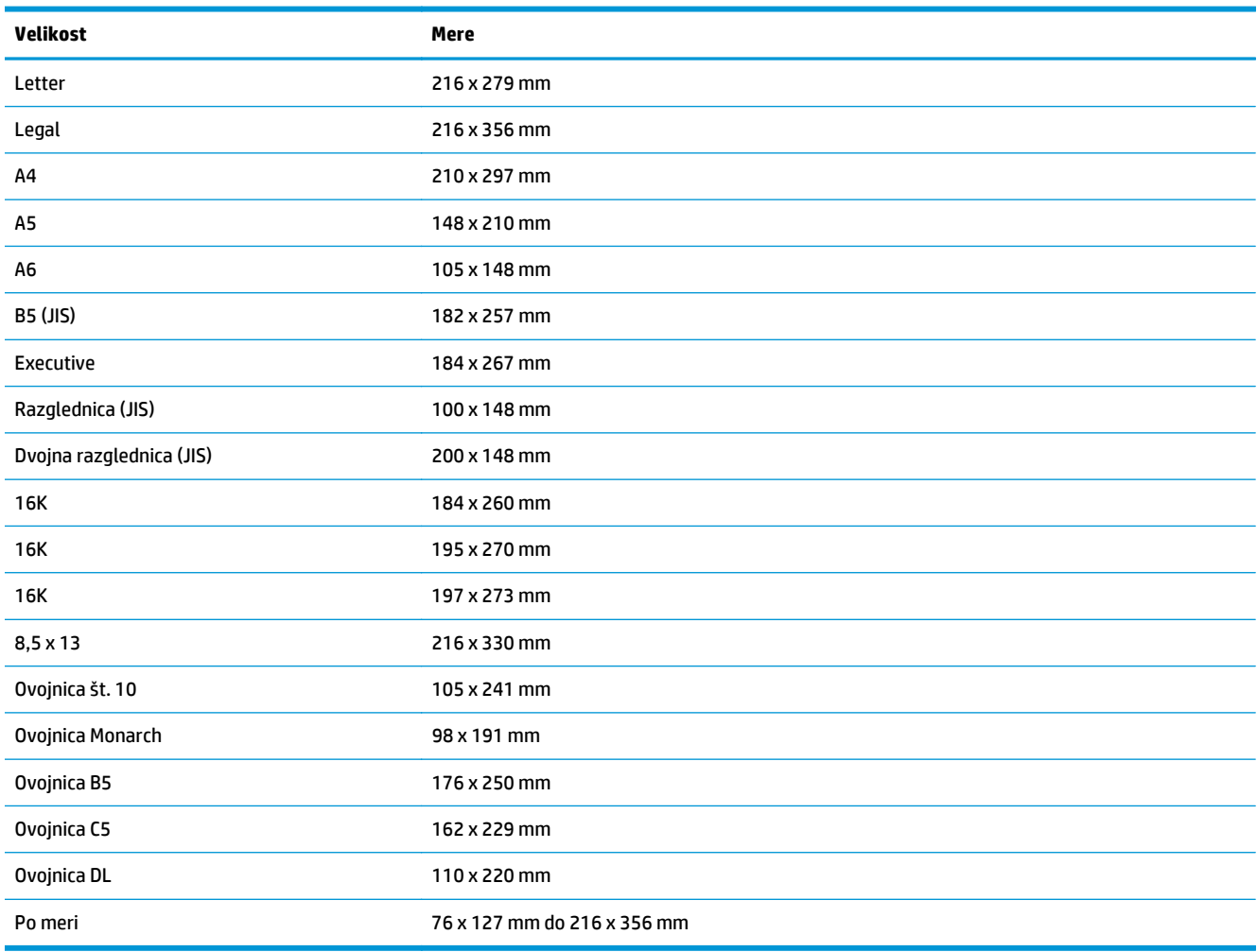

### **Podprte vrste papirja**

- **<sup>22</sup> OPOMBA:** Za najboljše rezultate pred tiskanjem v gonilniku tiskalnika izberite pravilno velikost in vrsto papirja.
	- Navadni
	- HP EcoSMART Lite
	- Lahki 60–74 g
- Srednje težki 96–110 g
- Težki 111–130 g
- Izredno težki 131–175 g
- Enobarvna prosojnica za barvno lasersko tiskanje
- Nalepke
- Z glavo
- Predhodno potiskani
- Vnaprej naluknjani
- Obarvani
- Grobi
- Kopirni
- Reciklirani
- Ovojnica
- Pergamentni

## <span id="page-25-0"></span>**Nalaganje na vhodni pladenj**

- **OPOMBA:** Preden dodate nov papir, odstranite ves papir z vhodnega pladnja in poravnajte sveženj. Papirja ne razpihujte. Tako izdelek ne bo zagrabil več listov hkrati in papir se ne bo zagozdil.
- **1.** Na vhodni pladenj položite papir z licem navzgor in zgornjim delom naprej.

Usmerjenost papirja na pladnju je odvisna od vrste tiskalnega posla. Dodatne informacije najdete v razdelku Tabela 2-1 Usmerjenost papirja na vhodnem pladnju na strani 16.

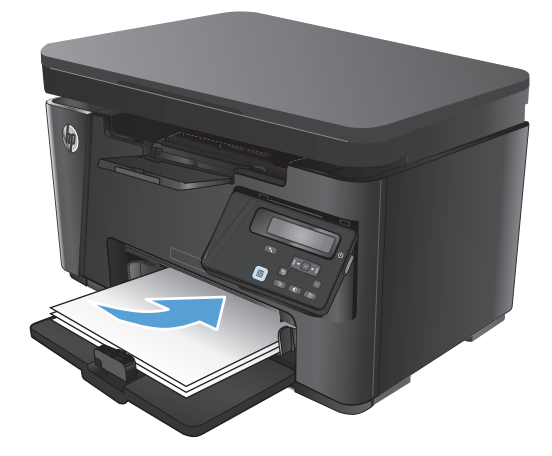

**2.** Vodila za papir nastavite tesno ob papir.

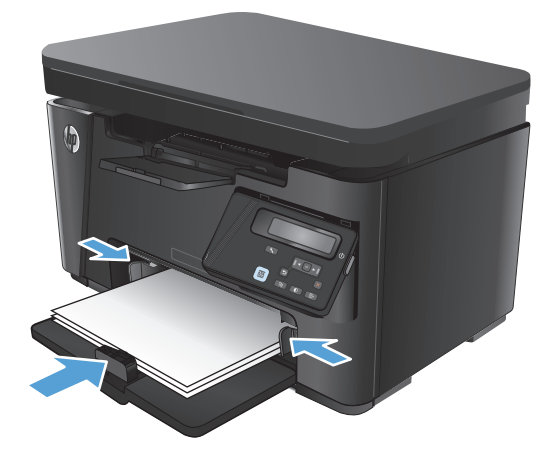

#### **Tabela 2-1 Usmerjenost papirja na vhodnem pladnju**

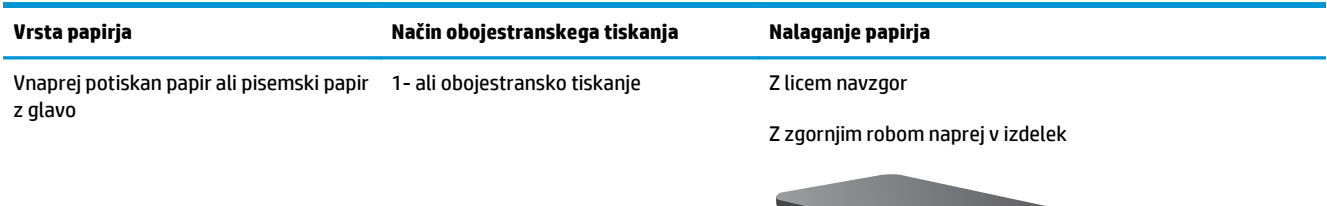

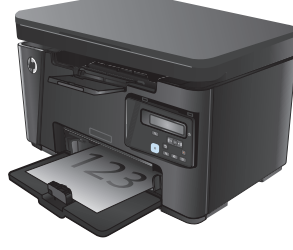

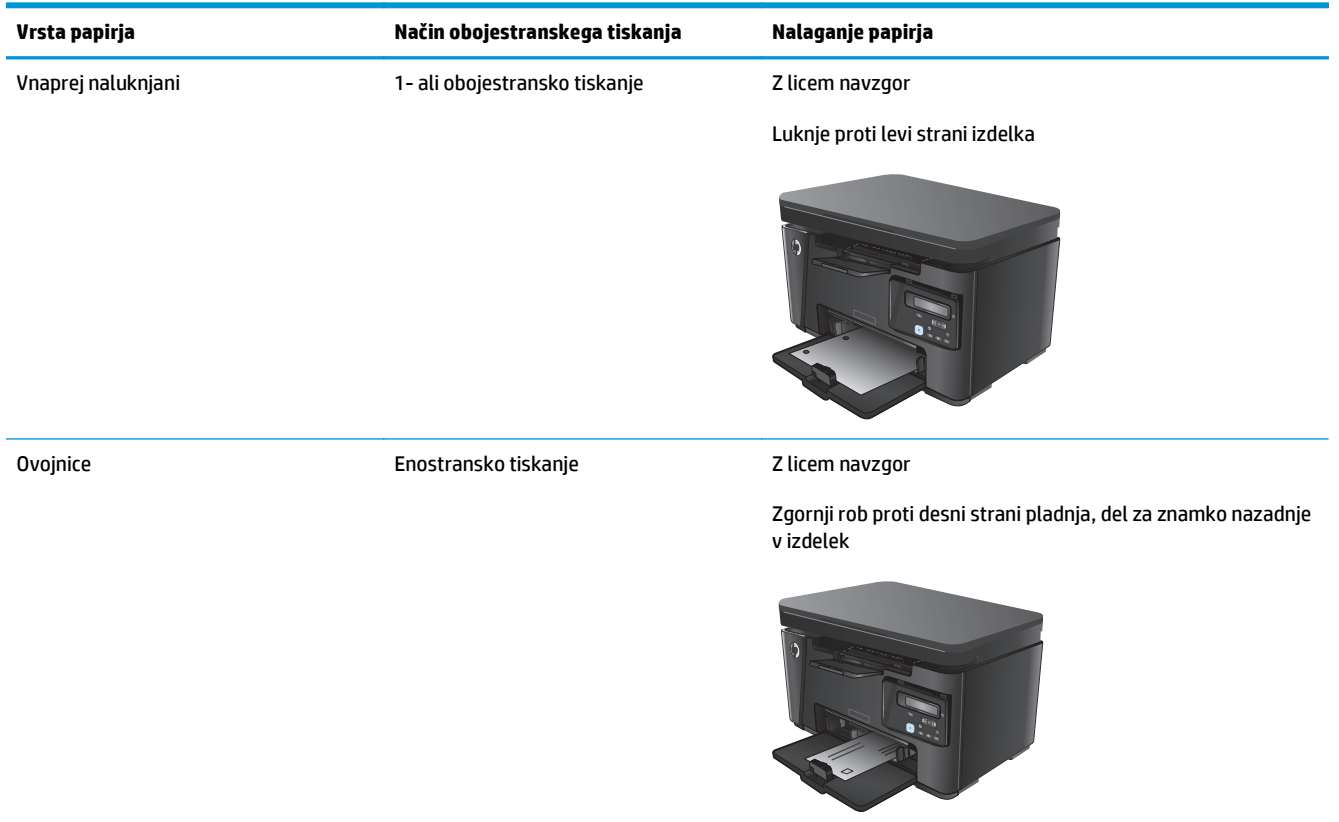

#### <span id="page-26-0"></span>**Tabela 2-1 Usmerjenost papirja na vhodnem pladnju (Se nadaljuje)**

### **Prilagoditev pladnja za majhen papir**

Če želite tiskati na papir, krajši od 185 mm (7,3 palca), vhodni pladenj prilagodite s podaljškom za kratek papir.

**1.** Vzemite podaljšek za kratek papir iz shranjevalne reže na desni strani vhodnega območja.

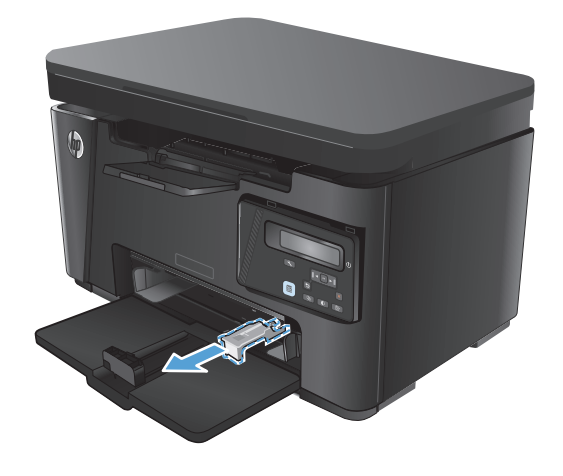

**2.** Pritrdite pripomoček na vodilo za dolžino papirja na vhodnem pladnju.

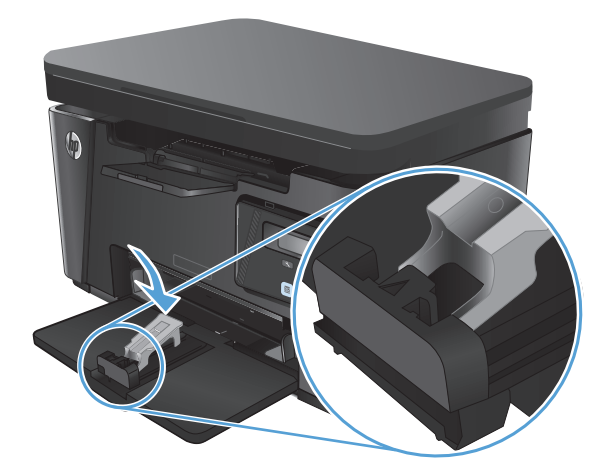

**3.** Naložite papir na pladenj in nastavite vodila za papir tesno ob papir.

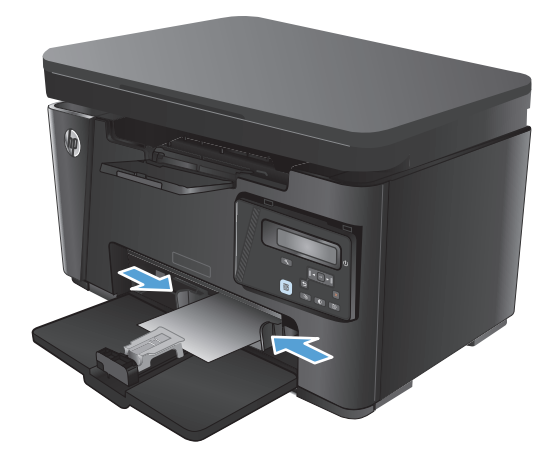

**4.** Potisnite papir do konca v izdelek in nato potisnite vodilo za dolžino papirja navznoter tako, da podaljšek podpira papir.

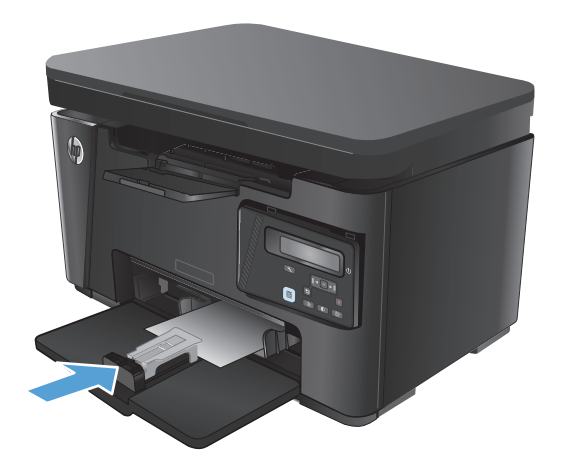

**5.** Ko končate s tiskanjem na kratek papir, odstranite podaljšek za kratek papir z vhodnega pladnja in ga namestite v shranjevalno režo.

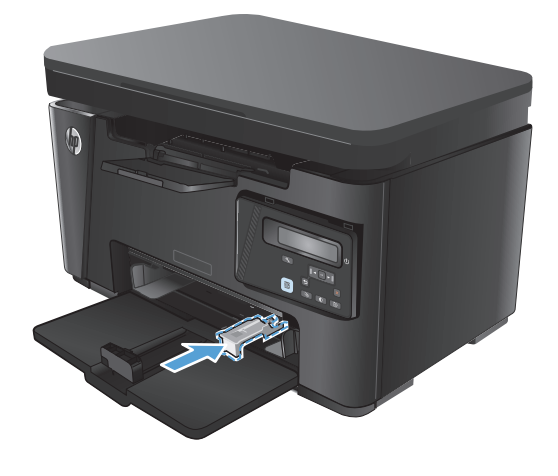

# <span id="page-30-0"></span>**3 Tiskanje**

- [Tiskalniški posli \(Windows\)](#page-31-0)
- [Tiskalniški posli \(Mac OS X\)](#page-38-0)
- [Spletno tiskanje](#page-41-0)
- [Nastavitev HP-jevega brezži](#page-43-0)čnega neposrednega tiskanja

Obiščite [www.hp.com/support/ljMFPM125series,](http://www.hp.com/support/ljMFPM125series) [www.hp.com/support/ljMFPM126series](http://www.hp.com/support/ljMFPM126series), [www.hp.com/](http://www.hp.com/support/ljMFPM127series) [support/ljMFPM127series](http://www.hp.com/support/ljMFPM127series) ali [www.hp.com/support/ljMFPM128series](http://www.hp.com/support/ljMFPM128series) za HP-jevo celovito pomoč za izdelek:

- odpravljanje težav,
- nalaganje posodobitev programske opreme,
- sodelovanj v forumih s podporo,
- iskanje informacij o garanciji in predpisih.

Obiščete lahko tudi [www.hp.com/support](http://www.hp.com/support) za podporo za cel svet in za druge HP-jeve izdelke.

## <span id="page-31-0"></span>**Tiskalniški posli (Windows)**

- Tiskanje (Windows)
- Ročno obojestransko tiskanje (Windows)
- Tiskanje več [strani na en list \(Windows\)](#page-33-0)
- Izbira vrste papiria (Windows)
- [Dodatne informacije o tiskanju](#page-37-0)

#### **Tiskanje (Windows)**

Naslednji postopek predstavlja osnovo tiskanje v sistemu Windows.

- **1.** V programski opremi izberite možnost **Natisni**.
- **2.** Izberite izdelek na seznamu tiskalnikov in kliknite ali tapnite gumb **Lastnosti** ali **Nastavitve**, da odprete gonilnik tiskalnika.

**<sup>2</sup> OPOMBA:** Gumb se v različni programski opremi imenuje različno.

- **3.** Kliknite ali tapnite zavihke v gonilniku tiskalnika, da konfigurirate razpoložljive možnosti.
- **4.** Kliknite ali tapnite gumb **OK**, da se vrnete na pogovorno okno **Tiskanje**. Izberite število kopij, ki jih želite natisniti s tega zaslona.
- **5.** Kliknite ali tapnite gumb **OK**, da natisnete posel.

### **Ročno obojestransko tiskanje (Windows)**

- **1.** V programski opremi izberite možnost **Natisni**.
- **2.** Izberite izdelek na seznamu tiskalnikov in kliknite ali tapnite gumb **Lastnosti** ali **Nastavitve**, da odprete gonilnik tiskalnika.

**OPOMBA:** Gumb se v različni programski opremi imenuje različno.

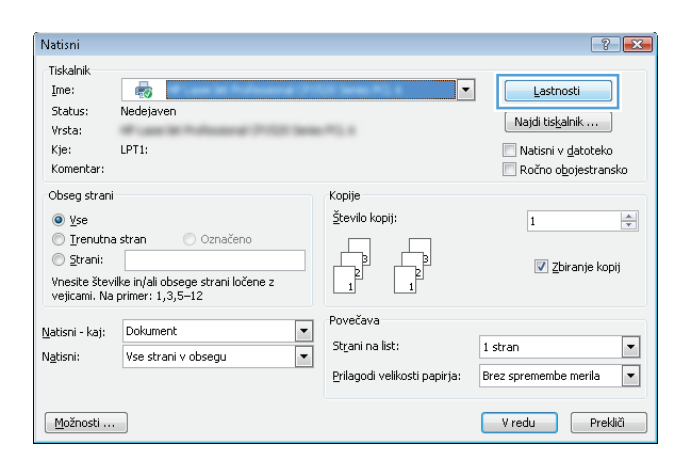

- **3.** Kliknite ali tapnite zavihek **Postavitev**.
- $\mathbf{E}$ a. Postavitev Papir in kakovost Printing Shortcut Usmerjenost: A Pokončna Print on Both Sides Manually:  $\Box$  Brez  $\checkmark$ Oblika strani Strani na list  $1 - \bullet$  $\boxed{\phantom{1}$ Dodatno ... V redu Prekliči Uporabi

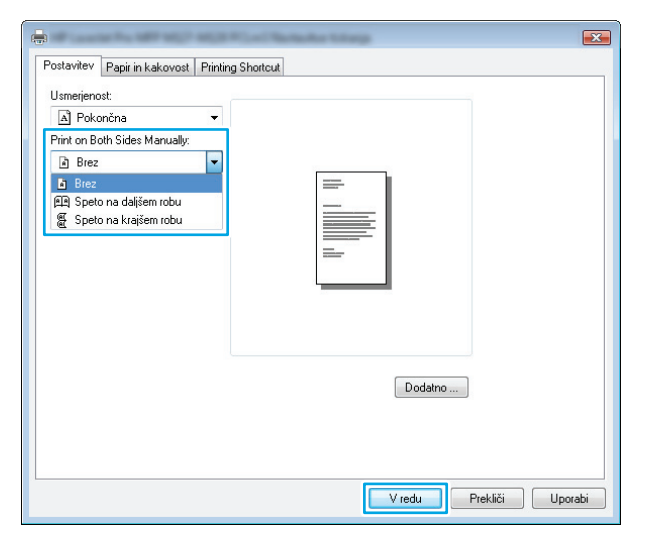

**5.** V pogovornem oknu **Natisni** kliknite ali tapnite gumb **V redu**, da natisnete posel. Izdelek najprej natisne prvo stran vseh strani v dokumentu.

**4.** Na spustnem seznamu **Ročno obojestransko tiskanje** izberite ustrezno možnost obojestranskega tiskanja in nato kliknite ali

tapnite gumb **V redu**.

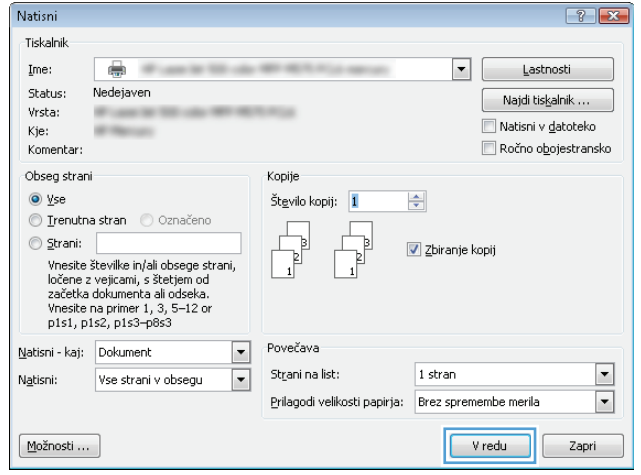

<span id="page-33-0"></span>**6.** Vzemite natisnjeni sveženj z izhodnega predala in ga položite z natisnjeno stranjo navzdol in zgornjim robom naprej na vhodni pladenj.

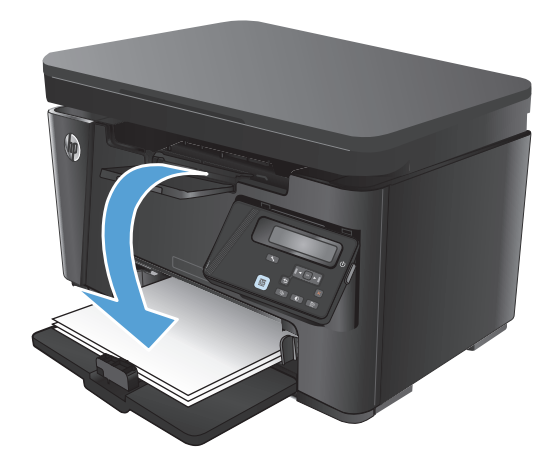

- **7.** Če želite natisniti še drugo stran posla, v računalniku kliknite ali tapnite gumb **V redu**.
- **8.** Če ste pozvani, se za nadaljevanje dotaknite ustreznega gumba na nadzorni plošči oziroma ga pritisnite.

### **Tiskanje več strani na en list (Windows)**

- **1.** V programski opremi izberite možnost **Natisni**.
- **2.** Izberite izdelek na seznamu tiskalnikov in kliknite ali tapnite gumb **Lastnosti** ali **Nastavitve**, da odprete gonilnik tiskalnika.

**OPOMBA:** Gumb se v različni programski opremi imenuje različno.

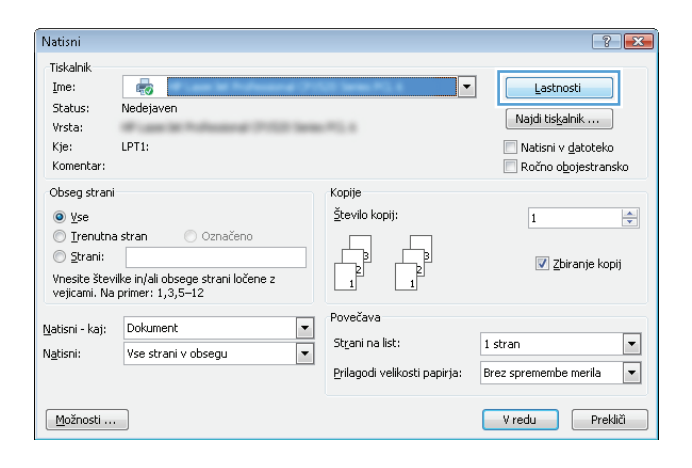

**3.** Kliknite ali tapnite zavihek **Postavitev**.

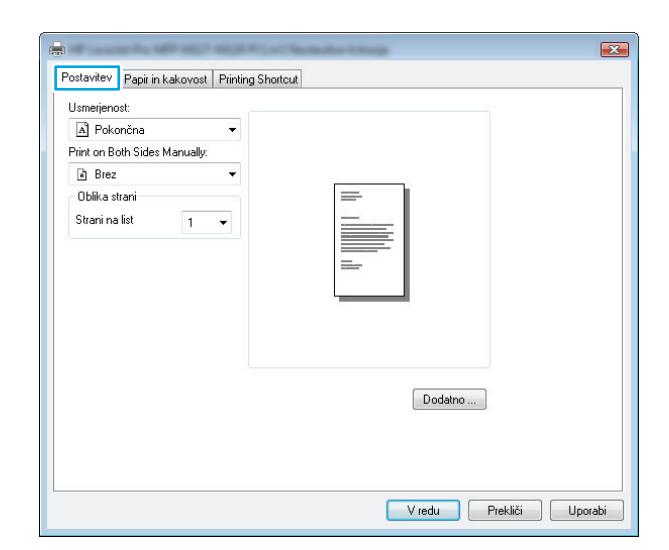

**4.** Na spustnem seznamu izberite pravilno možnost za **Usmerjenost**.

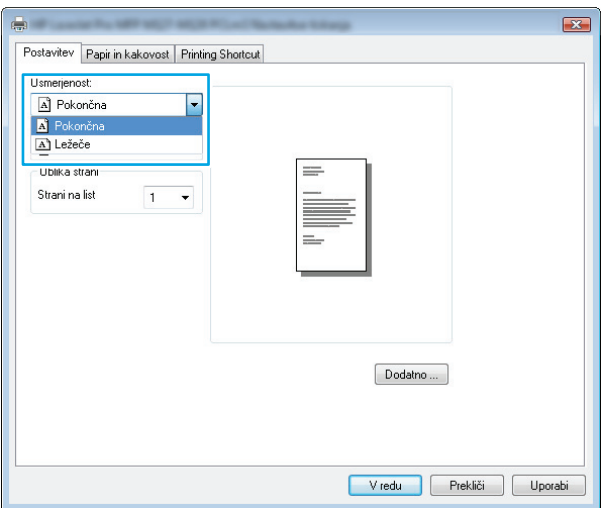

**5.** Na spustnem seznamu **Strani na list** izberite pravilno število strani na list in nato kliknite ali tapnite gumb **Dodatno**.

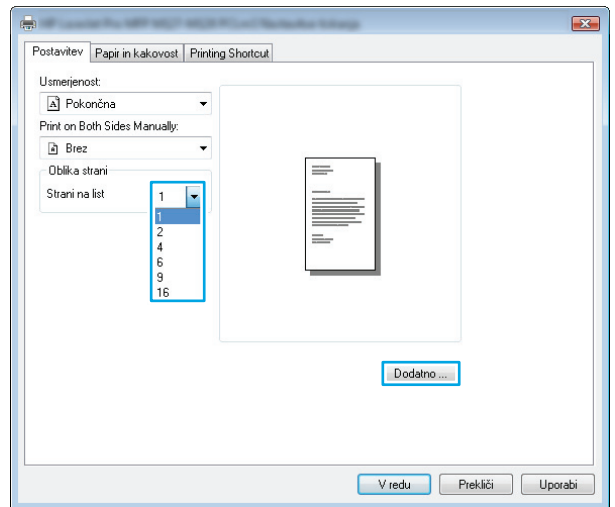

<span id="page-35-0"></span>**6.** Na spustnem seznamu izberite pravilno možnost za **Pages per Sheet Layout** (Postavitev strani na list).

**7.** Na spustnem seznamu izberite pravilno možnost za **Page Borders** (Obrobe strani), kliknite ali tapnite gumb **V redu**, da zaprete pogovorno okno **Napredne možnosti**, in nato kliknite ali tapnite gumb **V redu**, da zaprete pogovorno okno **Lastnosti** ali **Nastavitve**.

**8.** V pogovornem oknu **Natisni** kliknite ali tapnite gumb **V redu**, da natisnete posel.

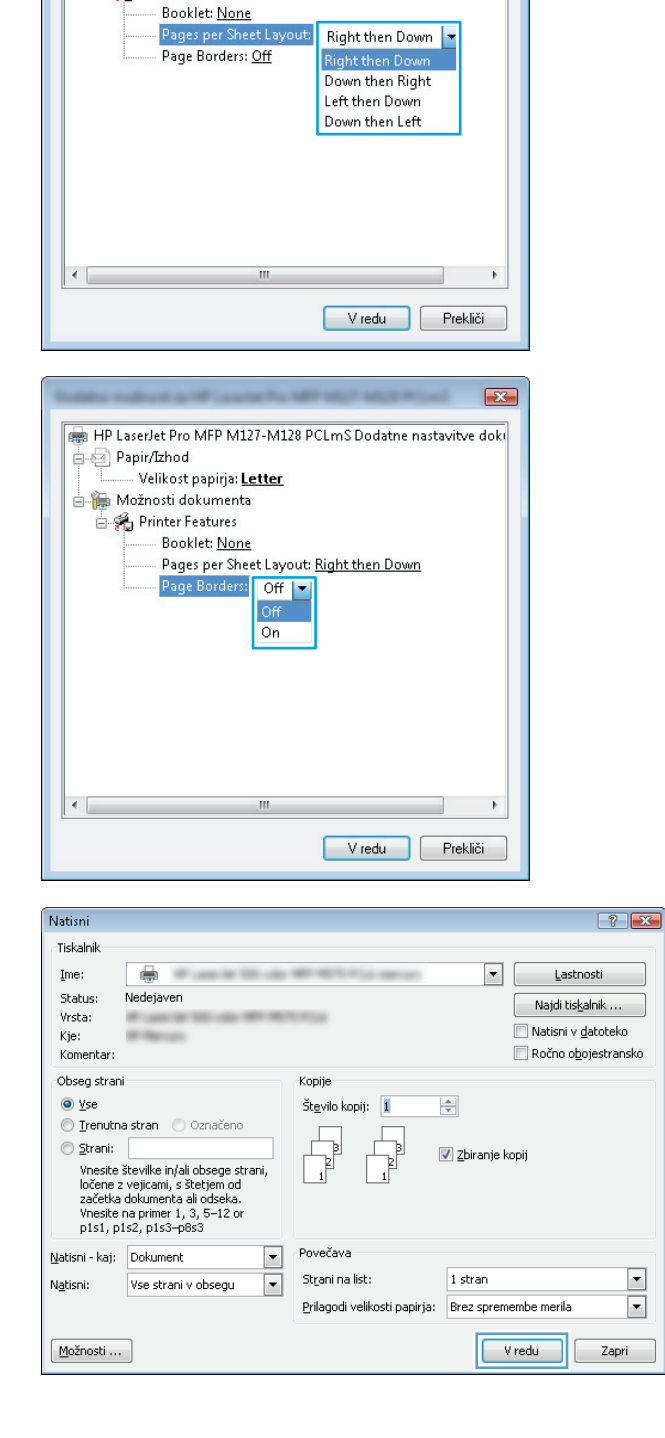

HP LaserJet Pro MFP M127-M128 PCLmS Dodatne nastavitve doki

Papir/Izhod

Velikost papirja: Letter Možnosti dokumenta Printer Features

 $\sqrt{23}$ 

# **Izbira vrste papirja (Windows)**

**1.** V programski opremi izberite možnost **Natisni**.
**2.** Izberite izdelek na seznamu tiskalnikov in kliknite ali tapnite gumb **Lastnosti** ali **Nastavitve**, da odprete gonilnik tiskalnika.

**OPOMBA:** Gumb se v različni programski opremi imenuje različno.

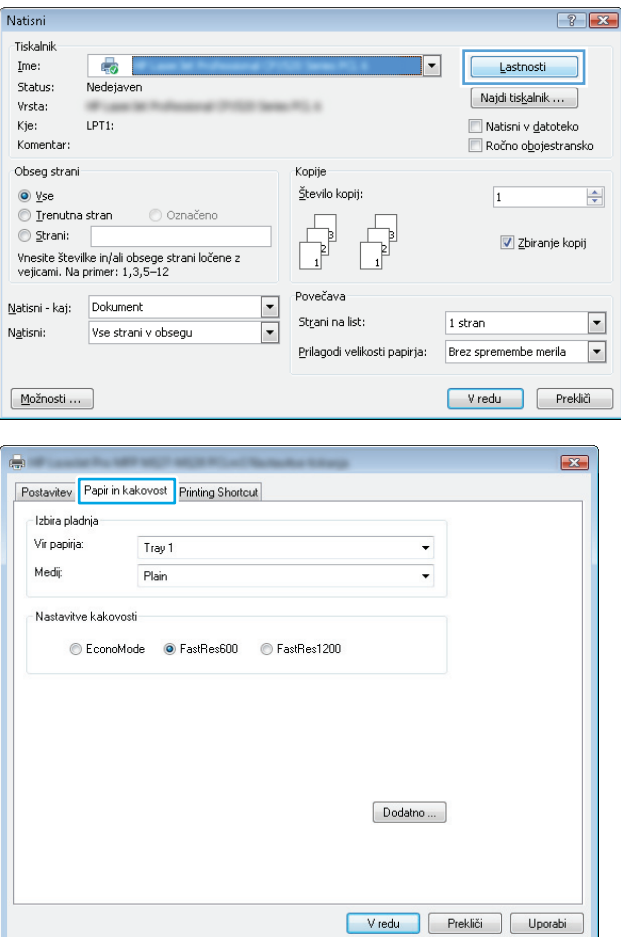

**3.** Kliknite ali tapnite zavihek **Papir in kakovost**.

**4.** Na spustnem seznamu **Mediji:** izberite pravilno vrsto papirja in nato kliknite ali tapnite gumb **V redu**, da zaprete pogovorno okno **Lastnosti** ali **Nastavitve**.

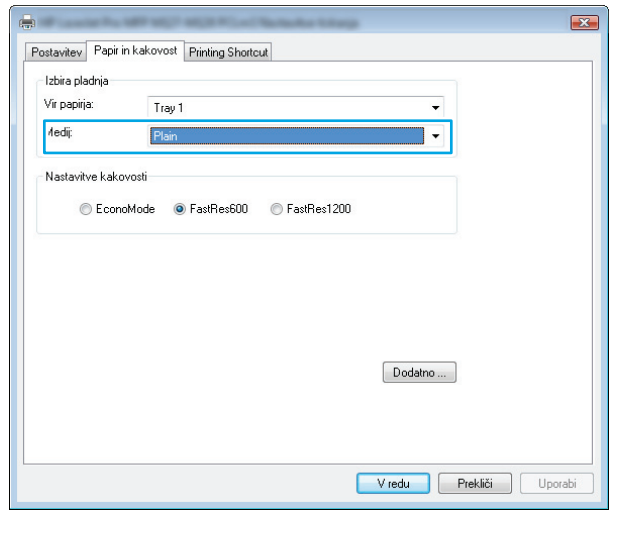

**5.** V pogovornem oknu **Natisni** kliknite gumb **V redu**, da natisnete posel.

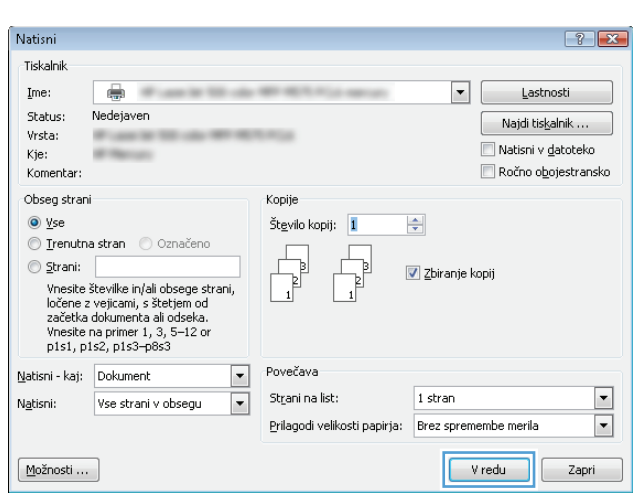

### **Dodatne informacije o tiskanju**

Pojdite na [www.hp.com/support](http://www.hp.com/support), da obiščete spletno mesto s podporo za ta izdelek in si ogledate podrobnosti o izvajanju določenih tiskalniških poslov, kot so naslednji:

- Izbira velikosti papirja
- Izbira usmerjenosti strani
- Ustvarjanje knjižice
- Izbira nastavitev kakovosti
- Izbira obrob strani

## **Tiskalniški posli (Mac OS X)**

- Tiskanje (Mac OS X)
- Ročno obojestransko tiskanje (Mac OS X)
- Tiskanje več [strani na en list \(Mac OS X\)](#page-39-0)
- [Izbira vrste papirja \(Mac OS X\)](#page-39-0)
- [Dodatne informacije o tiskanju](#page-40-0)

### **Tiskanje (Mac OS X)**

Naslednji postopek predstavlja osnovno v sistemu Mac OS X.

- **1.** Kliknite meni **File** (Datoteka) in nato možnost **Print** (Tiskanje).
- **2.** V meniju **Printer** (Tiskalnik) izberite izdelek.
- **3.** Odprite spustni seznam menijev ali kliknite **Show Details** (Pokaži podrobnosti) in izberite druge menije za prilagoditev nastavitev tiskanja.
- **4.** Kliknite gumb **Print** (Tiskanje).

### **Ročno obojestransko tiskanje (Mac OS X)**

- **OPOMBA:** Ta funkcija je na voljo, če namestite HP-jev gonilnik tiskalnika. Morda ni na voljo, če uporabljate AirPrint.
	- **1.** Kliknite meni **File** (Datoteka) in nato možnost **Print** (Tiskanje).
	- **2.** V meniju **Printer** (Tiskalnik) izberite izdelek.
	- **3.** Odprite spustni seznam menijev ali kliknite **Show Details** (Pokaži podrobnosti) in kliknite meni **Manual Duplex** (Ročno obojestransko).
	- **4.** Kliknite polje **Manual Duplex** (Ročno obojestransko) in izberite možnost vezave.
	- **5.** Kliknite gumb **Print** (Tiskanje). Izdelek najprej natisne prvo stran vseh strani v dokumentu.

<span id="page-39-0"></span>**6.** Vzemite natisnjeni sveženj z izhodnega predala in ga položite z natisnjeno stranjo navzdol in zgornjim robom naprej na vhodni pladenj.

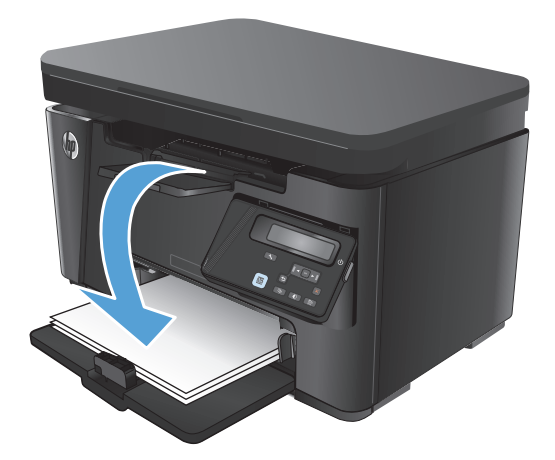

- **7.** Če želite opraviti še drugi del tiskalnega posla, v računalniku kliknite gumb **Continue** (Nadaljuj).
- **8.** Če ste pozvani, se dotaknite ustreznega gumba na nadzorni plošči, da nadaljujete.

### **Tiskanje več strani na en list (Mac OS X)**

- **1.** Kliknite meni **File** (Datoteka) in nato možnost **Print** (Tiskanje).
- **2.** V meniju **Printer** (Tiskalnik) izberite izdelek.
- **3.** Odprite spustni seznam menijev ali kliknite **Show Details** (Pokaži podrobnosti) in kliknite meni **Layout** (Postavitev).
- **4.** Na spustnem seznamu **Pages per Sheet** (Strani na list) izberite število strani, ki jih želite natisniti na vsak list.
- **5.** Na območju **Layout Direction** (Usmeritev postavitve) izberite vrstni red in postavitev strani na listu.
- **6.** V meniju **Borders** (Robovi) izberite vrsto roba, ki ga želite natisniti okoli vsake strani na listu.
- **7.** Kliknite gumb **Print** (Tiskanje).

### **Izbira vrste papirja (Mac OS X)**

- **1.** Kliknite meni **File** (Datoteka) in nato možnost **Print** (Tiskanje).
- **2.** V meniju **Printer** (Tiskalnik) izberite izdelek.
- **3.** Odprite spustni seznam menijev ali kliknite **Show Details** (Pokaži podrobnosti) in nato meni **Finishing** (Zaključna obdelava).
- **4.** Na spustnem seznamu **Media-type** (Vrsta medijev) izberite vrsto.
- **5.** Kliknite gumb **Print** (Tiskanje).

## <span id="page-40-0"></span>**Dodatne informacije o tiskanju**

Pojdite na [www.hp.com/support](http://www.hp.com/support), da obiščete spletno mesto s podporo za ta izdelek in si ogledate podrobnosti o izvajanju določenih tiskalniških poslov, kot so naslednji:

- Ustvarjanje in uporaba tiskalnih bližnjic ali prednastavitev
- Izbira velikosti papirja ali uporaba velikosti papirja po meri
- Izbira usmerjenosti strani
- Ustvarjanje knjižice
- Prilagajanje velikosti dokumenta, da ustreza določeni velikosti papirja
- Tiskanje prve ali zadnje strani dokumenta na drugačen papirju
- **Tiskanje vodnih žigov na dokument**

## **Spletno tiskanje**

Na voljo so številne možnosti za oddaljeno tiskanje prek interneta.

### **HP ePrint**

S storitvijo HP ePrint lahko dokumente tiskate tako, da jih pošljete kot e-poštno prilogo na e-poštni naslov izdelka iz katere koli naprave, ki podpira e-pošto.

Za uporabo storitve HP ePrint mora izdelek izpolnjevati te zahteve:

- izdelek mora imeti vzpostavljeno povezavo z žičnim ali brezžičnim omrežjem in imeti dostop do interneta ter
- v izdelku morajo biti omogočene HP-jeve spletne storitve in izdelek mora biti registriran v storitvi HP Connected.

#### **Nadzorna plošča LCD**

- **1.** Poiščite naslov IP izdelka.
	- **a.** Na nadzorni plošči izdelka pritisnite gumb Nastavitev \.
	- **b.** Odprite te menije:
		- **Nastavitev omrežja**
		- **Pokaži naslov IP**
- **2.** HP-jev vdelani spletni strežnik odprete tako, da v naslovno vrstico spletnega brskalnika v računalniku vnesete naslov IP izdelka.
- **3.** V HP-jevem vdelanem spletnem strežniku kliknite zavihek **HP-jeve spletne storitve** in nato **Omogoči**. Izdelek omogoči spletne storitve in nato natisne stran z informacijami.

Na strani z informacijami je koda tiskalnika za registracijo HP-jevega izdelka v storitvi HP Connected.

**4.** Obiščite [www.hpconnected.com](http://www.hpconnected.com) in ustvarite račun za HP ePrint ter opravite postopek nastavitve.

#### **Nadzorna plošča z zaslonom na dotik**

- **1.** Na začetnem zaslonu na nadzorni plošči izdelka se dotaknite gumba Spletne storitve ...
- **2.** Dotaknite se gumba Omogoči spletne storitve. Izdelek omogoči spletne storitve in nato natisne stran z informacijami.

Na strani z informacijami je koda tiskalnika za registracijo HP-jevega izdelka v storitvi HP Connected.

**3.** Obiščite [www.hpconnected.com](http://www.hpconnected.com) in ustvarite račun za HP ePrint ter opravite postopek nastavitve.

Obiščite [www.hp.com/support](http://www.hp.com/support) in si oglejte dodatne informacije za izdelek.

### **Programska oprema HP ePrint**

S programsko opremo HP ePrint lahko iz namiznega ali prenosnega računalnika preprosto tiskate z vsemi izdelki s podporo za HP ePrint. Po namestitvi programske opreme v programu odprite možnost **Natisni**, nato pa na seznamu nameščenih tiskalnikov izberite **HP ePrint**. S to programsko opremo boste lahko preprosto našli izdelke s podporo za HP ePrint, ki so registrirani v vašem računu za storitev HP Connected. Ciljni HP-jev izdelek je lahko na vaši mizi ali na oddaljeni lokaciji, na primer v drugi pisarni ali na drugem koncu sveta.

V sistemu Windows programska oprema HP ePrint podpira tudi običajno neposredno tiskanje prek naslova IP tiskalnikov v lokalnem omrežju (lokalnem ali prostranem omrežju) s podprtimi izdelki PostScript®.

Gonilnike in dodatne informacije lahko poiščete na [www.hp.com/go/eprintsoftware.](http://www.hp.com/go/eprintsoftware)

**<sup>2</sup> OPOMBA:** Programska oprema HP ePrint je pripomoček za potek dela s PDF-ji za računalnike Mac in ni dejanski gonilnik tiskalnika. Programska oprema HP ePrint za računalnike Mac podpira samo poti tiskanja prek storitve HP Connected in ne podpira neposrednega tiskanja prek naslova IP tiskalnikov v lokalnem omrežju.

### **AirPrint**

Neposredno tiskanje s funkcijo AirPrint podjetja Apple je podprto za iOS 4.2 in novejše različice. S funkcijo AirPrint lahko s tem izdelkom tiskate neposredno iz naprav iPad, iPhone (3GS in novejših različic) in iPod touch (tretje generacije in novejših) z uporabo naslednjih aplikacij:

- Pošta
- **Fotografije**
- **Safari**
- **iBooks**
- Izbrane aplikacije drugih proizvajalcev

Če želite uporabljati funkcijo AirPrint, mora biti izdelek povezan v isto brezžično omrežje kot Applova naprava. Za več informacij o uporabi funkcije AirPrint in z njo združljivih HP-jevih izdelkih obiščite [www.hp.com/go/airprint](http://www.hp.com/go/airprint).

<sup>2</sup> OPOMBA: AirPrint ne podpira povezav USB. AirPrint omogoča samo tiskanje za mobilne naprave. AirPrint ne podpira optičnega branja.

## **Nastavitev HP-jevega brezžičnega neposrednega tiskanja**

**<sup>2</sup> OPOMBA:** Ta funkcija je na voljo samo pri brezžičnih modelih. Za uporabo te funkcije bo morda treba posodobiti vdelano programsko opremo izdelka.

HP-jevo brezžično neposredno tiskanje omogoča tiskanje iz brezžičnih mobilnih naprav neposredno z izdelkom, ki podpira HP-jevo brezžično neposredno tiskanje, ne da bi bilo treba vzpostaviti povezavo z omrežjem ali internetom. HP-jevo brezžično neposredno tiskanje omogoča brezžično tiskanje iz naslednjih naprav:

- iPhone, iPad ali iTouch, ki uporablja Apple AirPrint ali mobilno aplikacijo HP ePrint
- Mobilne aplikacije s sistemom Android ali Symbian in aplikacijo HP ePrint Home & Biz
- Kateri koli računalnik z brezžično povezavo s katerim koli operacijskim sistemom.

Za več informacij o storitvi HP Wireless Direct obiščite [www.hp.com/go/wirelessprinting](http://www.hp.com/go/wirelessprinting) in kliknite **HP Wireless Direct** (HP-jevo brezžično neposredno tiskanje).

Če želite HP-jevo brezžično neposredno tiskanje nastaviti na nadzorni plošči, opravite naslednje korake:

#### **Nadzorna plošča LCD**

- **1.** Na nadzorni plošči izdelka pritisnite gumb OK, da odprete menije.
- **2.** Odprite naslednje menije:
	- **Nastavitev omrežja**
	- **Meni Brezžična povezava**
	- **Neposredno brezžično**
- **3.** Izberite možnost **Vklop** in pritisnite gumb OK. Izdelek shrani nastavitev in prikaz na nadzorni plošči se vrne na meni **Nastavitve brezžičnega neposrednega tiskanja**.

#### **Nadzorna plošča z zaslonom na dotik**

- 1. Na začetnem zaslonu na nadzorni plošči izdelka se dotaknite gumba Brezžična povezava  $\gamma$ .
- **2.** Odprite naslednje menije:
	- Meni Brezžična povezava
	- Nastavitve brezžičnega neposrednega tiskanja
	- Vklop/izklop
- **3.** Dotaknite se elementa menija Vklop. Izdelek shrani nastavitev in prikaz na nadzorni plošči se vrne na meni Nastavitve brezžičnega neposrednega tiskanja.

# **4 Kopiranje**

- [Kopiranje](#page-45-0)
- [Obojestransko kopiranje](#page-46-0)
- [Optimiranje kakovosti kopiranja](#page-47-0)
- [Prilagajanje svetlosti ali temnosti kopij \(samo nadzorna ploš](#page-48-0)ča LED)
- Zmanjševanje ali poveč[evanje kopij \(samo nadzorna ploš](#page-49-0)ča LED)

Obiščite [www.hp.com/support/ljMFPM125series,](http://www.hp.com/support/ljMFPM125series) [www.hp.com/support/ljMFPM126series](http://www.hp.com/support/ljMFPM126series), [www.hp.com/](http://www.hp.com/support/ljMFPM127series) [support/ljMFPM127series](http://www.hp.com/support/ljMFPM127series) ali [www.hp.com/support/ljMFPM128series](http://www.hp.com/support/ljMFPM128series) za HP-jevo celovito pomoč za izdelek:

- odpravljanje težav,
- nalaganje posodobitev programske opreme,
- sodelovanj v forumih s podporo,
- iskanje informacij o garanciji in predpisih.

Obiščete lahko tudi [www.hp.com/support](http://www.hp.com/support) za podporo za cel svet in za druge HP-jeve izdelke.

## <span id="page-45-0"></span>**Kopiranje**

#### **Nadzorna plošča LED**

- **1.** Položite dokument na steklo optičnega bralnika, kot kažejo indikatorji na izdelku.
- **2.** Zaprite optični bralnik.
- **3.** Na nadzorni plošči izdelka pritisnite gumb Nastavitev (), dokler na zasveti lučka Število kopij  $\mathbb{Q}_1$ .
- **4.** Pritiskajte puščična gumba, da prilagodite število kopij.
- **5.** Dotaknite se gumba Začni kopiranje **DD**, da začnete kopirati.

#### **Nadzorna plošča LCD**

- **1.** Položite dokument na steklo optičnega bralnika, kot kažejo indikatorji na izdelku.
- **2.** Zaprite optični bralnik.
- **3.** Na nadzorni plošči izdelka pritisnite gumb Število kopij**e.**
- **4.** Izberite število kopij.
- **5.** Dotaknite se gumba Začni kopiranje  $\exists \nabla$ , da začnete kopirati.

#### **Nadzorna plošča z zaslonom na dotik**

- **1.** Položite dokument na steklo optičnega bralnika, kot kažejo indikatorji na izdelku.
- **2.** Zaprite optični bralnik.
- **3.** Na začetnem zaslonu na nadzorni plošči izdelka se dotaknite gumba Kopiranje.
- **4.** Z dotikanjem puščic spremenite število kopij ali pa se dotaknite obstoječe številke in vnesite želeno število kopij.
- **5.** Dotaknite se gumba Začni kopiranje, da začnete kopirati.

## <span id="page-46-0"></span>**Obojestransko kopiranje**

- **1.** Položite dokument na steklo optičnega bralnika, kot kažejo indikatorji na izdelku.
- **2.** Zaprite optični bralnik.
- **3.** Začnite posel kopiranja.
	- **Nadzorni plošči LED in LCD:** Na nadzorni plošči izdelka pritisnite gumb Začni kopiranje .
	- **Nadzorna plošča z zaslonom na dotik:** Na začetnem zaslonu na nadzorni plošči izdelka se dotaknite gumba Kopiranje.
- **4.** Vzemite natisnjeno stran iz izhodnega predala in jo položite z natisnjeno stranjo navzdol in zgornjim robom naprej na vhodni pladenj.
- **5.** Obrnite izvirni dokument na steklu optičnega bralnika za kopiranje druge strani.
- **6.** Začnite posel kopiranja.
	- **Nadzorni plošči LED in LCD:** Na nadzorni plošči izdelka pritisnite gumb Začni kopiranje  $\mathbb{R}$ .
	- **Nadzorna plošča z zaslonom na dotik:** Na začetnem zaslonu na nadzorni plošči izdelka se dotaknite gumba Kopiranje.
- **7.** Ta postopek ponavljajte, dokler ne prekopirate vseh strani.

## <span id="page-47-0"></span>**Optimiranje kakovosti kopiranja**

Na voljo so naslednje nastavitve kakovosti kopiranja:

- Samodejna izbira: To nastavitev uporabite, če vam kakovost kopije ni pomembna.
- Mešano: To nastavitev uporabite za dokumente, ki vsebujejo besedilo in grafike.
- Besedilo: To nastavitev uporabite za dokumente, ki vsebujejo v glavnem besedilo. To je privzeta nastavitev za optimiranje kopij.
- Slika: To nastavitev uporabite za dokumente, ki vsebujejo v glavnem grafike.

#### **Nadzorna plošča LED**

- **1.** Kliknite gumb **Start** in nato možnost **Programi**.
- **2.** Kliknite skupino svojega HP-jevega izdelka in nato element **HP Device Toolbox**.
- **3.** Na zavihku **Sistemi** kliknite **Nastavitev kopiranja**.

#### **Nadzorna plošča LCD**

- **1.** Položite dokument na steklo optičnega bralnika, kot kažejo indikatorji na izdelku.
- **2.** Zaprite optični bralnik.
- **3.** Na nadzorni plošči izdelka pritisnite gumb Meni kopiranja **.**
- **4.** Odprite meni **Optimiziraj**.
- **5.** S puščičnima gumboma se pomikajte po možnostih in izberite želeno možnost s pritiskom gumba OK.
- **6.** Dotaknite se gumba Začni kopiranje **, da začnete kopirati.**

#### **Nadzorna plošča z zaslonom na dotik**

- **1.** Položite dokument na steklo optičnega bralnika, kot kažejo indikatorji na izdelku.
- **2.** Zaprite optični bralnik.
- **3.** Na začetnem zaslonu na nadzorni plošči izdelka se dotaknite gumba Kopiranje.
- **4.** Dotaknite se gumba Nastavitve, nato se pomaknite do gumba Optimiziraj in se ga dotaknite.
- **5.** Z dotikanjem puščičnih gumbov se pomikajte po možnostih. Dotaknite se želene možnosti, da jo izberete.
- **6.** Dotaknite se gumba Začni kopiranje, da začnete kopirati.

## <span id="page-48-0"></span>**Prilagajanje svetlosti ali temnosti kopij (samo nadzorna plošča LED)**

- 1. Na nadzorni plošči izdelka pritiskajte gumb Nastavitev (, dokler ne zasveti lučka Temneje/svetleje ().
- **2.** S puščičnima gumboma zvišajte ali znižajte nastavitev Temneje/svetleje.

**COPOMBA:** Nastavitev se po dveh minutah vrne na privzeto vrednost.

## <span id="page-49-0"></span>**Zmanjševanje ali povečevanje kopij (samo nadzorna plošča LED)**

- **1.** Položite dokument na steklo optičnega bralnika.
- 2. Na nadzorni plošči izdelka pritiskajte gumb Nastavitev , dokler ne zasveti lučka Pomanjšaj/povečaj  $Q^{\dagger}$ .
- **3.** Pritiskajte puščico navzgor, da povečate velikost kopije, ali puščico navzdol, da jo zmanjšate.
- **4.** Dotaknite se gumba Začni kopiranje  $\exists \exists$ , da začnete kopirati.

# **5 Optično branje**

- Optič[no branje s programsko opremo HP Scan \(Windows\)](#page-51-0)
- Optič[no branje s programsko opremo HP Scan \(Mac OS X\)](#page-52-0)

Obiščite [www.hp.com/support/ljMFPM125series,](http://www.hp.com/support/ljMFPM125series) [www.hp.com/support/ljMFPM126series](http://www.hp.com/support/ljMFPM126series), [www.hp.com/](http://www.hp.com/support/ljMFPM127series) [support/ljMFPM127series](http://www.hp.com/support/ljMFPM127series) ali [www.hp.com/support/ljMFPM128series](http://www.hp.com/support/ljMFPM128series) za HP-jevo celovito pomoč za izdelek:

- odpravljanje težav,
- nalaganje posodobitev programske opreme,
- sodelovanj v forumih s podporo,
- iskanje informacij o garanciji in predpisih.

Obiščete lahko tudi [www.hp.com/support](http://www.hp.com/support) za podporo za cel svet in za druge HP-jeve izdelke.

## <span id="page-51-0"></span>**Optično branje s programsko opremo HP Scan (Windows)**

S programsko opremo HP Scan inicializirajte optično branje iz programske opreme v računalniku. Optično prebrano sliko lahko shranite kot datoteko ali jo pošljete v drugo aplikacijo.

- **1.** Položite dokument na steklo optičnega bralnika, kot kažejo indikatorji na izdelku.
- **OPOMBA:** Za najboljše rezultate naložite majhne liste (Letter, A4 ali manjše) z daljšim robom vzdolž leve strani stekla optičnega bralnika.
- **2.** Kliknite **Start** in nato možnost **Programi** (ali **Vsi programi** v sistemu Windows XP).
- **3.** Kliknite **HP** in izberite svoj izdelek.
- **4.** Kliknite **HP Scan**, izberite bližnjico optičnega branja in po potrebi prilagodite nastavitve.
- **5.** Kliknite **Scan** (Optično preberi).

**OPOMBA:** Kliknite **Advanced Settings** (Dodatne nastavitve) za dostop do več možnosti.

Kliknite **Create New Shortcut** (Ustvari novo bližnjico), da ustvarite nabor nastavitev po meri in ga shranite na seznam bližnjic.

## <span id="page-52-0"></span>**Optično branje s programsko opremo HP Scan (Mac OS X)**

S programsko opremo HP Scan inicializirajte optično branje iz programske opreme v računalniku.

- **1.** Položite dokument na steklo optičnega bralnika, kot kažejo indikatorji na izdelku.
- **OPOMBA:** Za najboljše rezultate naložite majhne liste (Letter, A4 ali manjše) z daljšim robom vzdolž leve strani stekla optičnega bralnika.
- **2.** Odprite programsko opremo **HP Scan**, ki je v mapi **HP** v mapi **Aplikacije**.
- **3.** Sledite navodilom na zaslonu za optično branje dokumenta.
- **4.** Ko optično preberete vse strani, kliknite gumb **Done** (Končano), da jih shranite v datoteko.

# **6 Faks**

- [Povezava in konfiguriranje izdelka za faksiranje](#page-55-0)
- [Pošiljanje faksa](#page-61-0)
- [Ustvarjanje, urejanje in brisanje vnosov pripravljenih klicev](#page-63-0)

Obiščite [www.hp.com/support/ljMFPM125series,](http://www.hp.com/support/ljMFPM125series) [www.hp.com/support/ljMFPM126series](http://www.hp.com/support/ljMFPM126series), [www.hp.com/](http://www.hp.com/support/ljMFPM127series) [support/ljMFPM127series](http://www.hp.com/support/ljMFPM127series) ali [www.hp.com/support/ljMFPM128series](http://www.hp.com/support/ljMFPM128series) za HP-jevo celovito pomoč za izdelek:

- odpravljanje težav,
- nalaganje posodobitev programske opreme,
- sodelovanj v forumih s podporo,
- iskanje informacij o garanciji in predpisih.

Obiščete lahko tudi [www.hp.com/support](http://www.hp.com/support) za podporo za cel svet in za druge HP-jeve izdelke.

## <span id="page-55-0"></span>**Povezava in konfiguriranje izdelka za faksiranje**

- Povezava izdelka
- Konfiguriranje izdelka
- [Namestitev programske opreme HP Fax \(Windows, izbirno\)](#page-60-0)

### **Povezava izdelka**

Izdelek je analogna naprava. HP priporoča priključitev izdelka na temu namenjeno analogno telefonsko linijo.

**<sup>2</sup> OPOMBA:** V nekaterih državah/regijah je za telefonski kabel, priložen izdelku, potreben adapter.

- 1. Priključite telefonski kabel v vrata za faks izdelku in v stensko telefonsko vtičnico.
- 
- **2.** (Izbirno.) Če želite priključiti odzivnik ali drugi telefon, povlecite navzdol gumijasti vtič z vrat za telefon  $\widehat{\mathcal{L}}$  na izdelku. Priključite drugi telefonski kabel v vrata za telefon na izdelku in v vhodna vrata na odzivniku ali drugem telefonu.

## **Konfiguriranje izdelka**

Način konfiguriranja izdelka je odvisen od tega, ali ste ga namestili kot samostojni faks, z odzivnikom ali z drugim telefonom.

**<sup>2</sup> OPOMBA:** Če želite uporabljati funkcijo faksiranja, morate nastaviti čas, datum in glavo faksa.

- Konfiguriranje časa, datuma in glave faksa
- [Konfiguriranje samostojnega faksa](#page-57-0)
- [Konfiguriranje telefonskega odzivnika](#page-58-0)
- [Konfiguriranje drugega telefona](#page-58-0)

#### **Konfiguriranje časa, datuma in glave faksa**

Te nastavitve ste morda konfigurirali pri namestitvi programske opreme. Te nastavitve lahko konfigurirate kadar koli z nadzorno ploščo izdelka ali HP-jevim čarovnikom za nastavitev faksa.

- Nadzorna plošča
- **[HP Fax Setup Wizard \(Windows\)](#page-57-0)**

#### **Nadzorna plošča**

#### **Nadzorna plošča LCD**

- 1. Na nadzorni plošči izdelka pritisnite gumb Nastavitev \.
- **2.** Izberite **Nastavitev sistema** in nato **Čas/datum**.
- **3.** Izberite 12- ali 24-urni zapis časa.
- **4.** S tipkovnico vnesite trenutni čas in nato pritisnite gumb OK.
- **5.** Izberite obliko zapisa datuma.
- **6.** S tipkovnico vnesite trenutni datum in nato pritisnite gumb OK.
- **7.** Izberite **Nastavitev faksa** in nato možnost **Glava faksa**.
- **8.** S tipkovnico vnesite svojo številko faksa in nato pritisnite gumb OK.

**<sup>2</sup> OPOMBA:** Največje dovoljeno število znakov za številko faksa je 20.

**9.** S tipkovnico vnesite ime ali glavo svojega podjetja in nato pritisnite gumb OK.

**Z OPOMBA:** Največje dovoljeno število znakov za glavo faksa je 40.

#### **Nadzorna plošča z zaslonom na dotik**

- **1.** Na začetnem zaslonu na nadzorni plošči izdelka se dotaknite gumba Nastavitev  $\&$ .
- **2.** Izberite Nastavitev faksa in nato možnost Osnovna nastavitev.
- **3.** Izberite Čas/datum.
- **4.** Izberite 12- ali 24-urni zapis časa.
- **5.** S tipkovnico vnesite trenutni čas in se nato dotaknite gumba OK.
- **6.** Izberite obliko zapisa datuma.
- **7.** S tipkovnico vnesite trenutni datum in se nato dotaknite gumba OK.
- **8.** Izberite možnost Glava faksa.
- <span id="page-57-0"></span>**9.** S tipkovnico vnesite svojo številko faksa in se nato dotaknite gumba OK.
- **Z OPOMBA:** Največje dovoljeno število znakov za številko faksa je 20.
- **10.** S tipkovnico vnesite ime ali glavo svojega podjetja in se nato dotaknite gumba OK.

Za vnos posebnih znakov, ki jih ni na standardni tipkovnici, se dotaknite gumba @#\$, da odprete tipkovnico z njimi.

**Z OPOMBA:** Največje dovoljeno število znakov za glavo faksa je 40.

#### **HP Fax Setup Wizard (Windows)**

- **1.** Kliknite **Start** in nato **Programi**.
- **2.** Kliknite **HP**, ime izdelka in nato **Čarovnik za nastavitev faksa**.
- **3.** Upoštevajte navodila na zaslonu, da konfigurirate nastavitve faksa.

#### **Konfiguriranje samostojnega faksa**

Izdelek lahko uporabljate kot samostojni faks, ne da bi ga priključili na računalnik ali v omrežje.

#### **Nadzorna plošča LCD**

- 1. Na nadzorni plošči izdelka pritisnite gumb Nastavitev \.
- **2.** Izberite **Nastavitev sistema** in nato **Čas/datum**.
- **3.** Izberite 12- ali 24-urni zapis časa.
- **4.** S tipkovnico vnesite trenutni čas in nato pritisnite gumb OK.
- **5.** Izberite obliko zapisa datuma.
- **6.** S tipkovnico vnesite trenutni datum in nato pritisnite gumb OK.
- **7.** Izberite **Nastavitev faksa** in nato možnost **Glava faksa**.
- **8.** S tipkovnico vnesite svojo številko faksa in nato pritisnite gumb OK.

**Z OPOMBA:** Največje dovoljeno število znakov za številko faksa je 20.

**9.** S tipkovnico vnesite ime ali glavo svojega podjetja in nato pritisnite gumb OK.

**<sup>2</sup> OPOMBA:** Največje dovoljeno število znakov za glavo faksa je 40.

#### **Nadzorna plošča z zaslonom na dotik**

- 1. Na začetnem zaslonu na nadzorni plošči izdelka izberite Nastavitev &.
- **2.** Izberite Nastavitev faksa in nato Pripomoček za nastavitev faksa.
- **3.** Sledite pozivom na zaslonu in za vsako vprašanje izberite ustrezen odgovor.
	- **OPOMBA:** Največje dovoljeno število znakov za številko faksa je 20. Največje dovoljeno število znakov za glavo faksa je 40.

### <span id="page-58-0"></span>**Konfiguriranje telefonskega odzivnika**

Če ste na izdelek priključili telefonski odzivnik, morate konfigurirati nastavitvi Število zvonjenj za odgovor in Način odziva za izdelek. Za konfiguriranje izdelka sledite tem korakom:

#### **Nadzorna plošča LCD**

- 1. Na nadzorni plošči izdelka pritisnite gumb Nastavitev \.
- **2.** Izberite **Nastavitev faksiranja** in nato **Nastavitev prejemanja faksov**.
- **3.** Izberite **Število zvonjenj za odgovor**.
- **4.** Nastavite število zvonjenj izdelka pred odzivom tako, da bo pozvonila vsaj enkrat več, kot je nastavljeno na telefonskem odzivniku. S tipkovnico vnesite število zvonjenj in nato pritisnite gumb OK.
- **5.** Pritisnite gumb Nazaj  $\rightarrow$ , da se vrnete v meni **Nastavitev prejemanja faksov**.
- **6.** Izberite **Način odziva**.
- **7.** Izberite **TAM** in pritisnite gumb OK.

Pri tej nastavitvi izdelek posluša signale faksiranja, potem ko odzivnik prejme klic. Izdelek prejme klic, če zazna signale faksiranja.

#### **Nadzorna plošča z zaslonom na dotik**

- **1.** Na začetnem zaslonu na nadzorni plošči izdelka izberite Nastavitev ...
- **2.** Izberite Nastavitev faksa in nato možnost Osnovna nastavitev.
- **3.** Izberite Število zvonjenj za odgovor.
- **4.** Nastavite število zvonjenj izdelka pred odzivom tako, da bo pozvonila vsaj enkrat več, kot je nastavljeno na telefonskem odzivniku. S tipkovnico vnesite število zvonjenj in se dotaknite gumba OK.
- 5. Izberite Nazaj , da se vrnete v meni Osnovna nastavitev.
- **6.** Izberite Način odziva.
- **7.** Izberite TAM in se dotaknite gumba OK.

Pri tej nastavitvi izdelek posluša signale faksiranja, potem ko odzivnik prejme klic. Izdelek prejme klic, če zazna signale faksiranja.

#### **Konfiguriranje drugega telefona**

Če ste na izdelek priključili drugi telefon, morate spremeniti nekaj nastavitev faksa, da bo izdelek deloval s to konfiguracijo. Za konfiguriranje izdelka sledite tem korakom:

#### **Nadzorna plošča LCD**

- 1. Na nadzorni plošči izdelka pritisnite gumb Nastavitev \.
- **2.** Izberite **Nastavitev faksiranja** in nato **Nastavitev prejemanja faksov**.
- **3.** Izberite **Drugi telefon**.

**4.** Poskrbite, da je izbrana možnost **Vklop**.

Če je ta možnost vključena, lahko izdelek opozorite na dohodni faks klic tako, da na telefonski številčnici vnesete 1-2-3. To nastavitev izključite samo, če uporabljate impulzno izbiranje ali če ima zaporedje izbranih številk 1-2-3 že druga storitev vašega telefonskega operaterja. Storitev telefonskega operaterja ne bo delovala v sporu z izdelkom.

- 5. Pritisnite gumb Nazaj , da se vrnete v meni **Nastavitev prejemanja faksov**.
- **6.** Izberite **Način odziva**.
- **7.** Izberite **Faks/telefon** in pritisnite gumb OK.

Pri tej nastavitvi izdelek samodejno prejme vse klice in ugotoviti, ali gre za glasovni ali faksni klic. V primeru faksnega klica izdelek s klicem ravna kot z dohodnim klicem. Če je dohodni klic zaznan kot glasovni klic, je uporabnik nanj opozorjen z zvonjenjem.

- 8. Pritisnite gumb Nazaj **to**, da se vrnete v meni **Nastavitev prejemanja faksov**.
- **9.** Izberite **Čas zvonjenja faksa/telefona**.
- **10.** Izberite, po koliko sekundah naj izdelek neha zvoniti za faks/telefon, ki uporabnika opozori na dohodni glasovni klic, in pritisnite gumb OK.

#### **Nadzorna plošča z zaslonom na dotik**

- **1.** Na začetnem zaslonu na nadzorni plošči izdelka izberite Nastavitev &.
- **2.** Izberite Nastavitev faksa in nato možnost Napredna nastavitev.
- **3.** Izberite Drugi telefon.
- **4.** Poskrbite, da je izbrana možnost Vklop.

Če je ta možnost vključena, lahko izdelek opozorite na dohodni faks klic tako, da na telefonski številčnici vnesete 1-2-3. To nastavitev izključite samo, če uporabljate impulzno izbiranje ali če ima zaporedje izbranih številk 1-2-3 že druga storitev vašega telefonskega operaterja. Storitev telefonskega operaterja ne bo delovala v sporu z izdelkom.

- **5.** Dvakrat izberite Nazaj , da se vrnete v meni Nastavitev faksa.
- **6.** Izberite možnost Osnovna nastavitev in nato Način odziva.
- **7.** Izberite Faks/telefon.

Pri tej nastavitvi izdelek samodejno prejme vse klice in ugotoviti, ali gre za glasovni ali faksni klic. V primeru faksnega klica izdelek s klicem ravna kot z dohodnim klicem. Če je dohodni klic zaznan kot glasovni klic, je uporabnik nanj opozorjen z zvonjenjem.

- **8.** Dvakrat izberite Nazaj <del></del>, da se vrnete v meni Nastavitev faksa.
- **9.** Izberite možnost Napredna nastavitev in nato Čas zvonjenja faksa/telefona.
- **10.** Izberite, po koliko sekundah naj izdelek neha zvoniti za faks/telefon, ki uporabnika opozori na dohodni glasovni klic.

### <span id="page-60-0"></span>**Namestitev programske opreme HP Fax (Windows, izbirno)**

S programsko opremo HP Fax lahko iz računalnika faksirate elektronske dokumente, če so izpolnjene te zahteve:

- Izdelek je priključen neposredno na računalnik ali pa v omrežje, v katero je priključen računalnik.
- V računalniku je nameščena programska oprema izdelka.
- Računalnik mora imeti operacijski sistem, ki ga podpira ta izdelek.

**OPOMBA:** Programska oprema HP Fax, ki je priložena izdelku, je edini računalniški program za faksiranje, ki je združljiv z izdelkom. Izdelek ni združljiv s programsko opremo za faksiranje, ki jo ponujajo drugi proizvajalci.

Če programska oprema HP Fax ni nameščena v računalniku, jo namestite na enega od teh načinov.

- **CD s programsko opremo**: V računalnik vstavite CD s programsko opremo, ki je bil priložen HP-jevemu izdelku, in nato upoštevajte navodila na zaslonu.
- **Prenos iz spleta**: Pojdite na [www.hp.com/support,](http://www.hp.com/support) kliknite **Gonilniki in programska oprema** in upoštevajte navodila na zaslonu za prenos najnovejše HP-jeve programske opreme.

**T** OPOMBA: Ko ste pozvani med namestitvijo programske opreme, poskrbite, da je kot ena od komponent programske opreme za namestitev izbrana možnost **HP Fax Software** (Programska oprema HP Fax).

## <span id="page-61-0"></span>**Pošiljanje faksa**

- Pošiljanje faksa z ročnim izbiranjem na nadzorni plošči izdelka
- Pošilianie faksa iz HP-jeve programske opreme (Windows)

**POZOR:** Če se želite izogniti poškodbam izdelka, ne nalagajte listov s korekturnim trakom, korekturnim sredstvom ali sponkami za papir. V podajalnik dokumentov tudi ne nalagajte fotografij ter majhnih ali občutljivih izvirnikov.

### **Pošiljanje faksa z ročnim izbiranjem na nadzorni plošči izdelka**

#### **Nadzorna plošča LCD**

- **1.** Naložite dokument.
	- Če boste izvirnik položili na steklo optičnega bralnika, ga postavite s sprednjo stranjo navzdol v levi zadnji kot stekla.
	- Če boste vstavili več strani v podajalnik dokumentov, jih vstavite s sprednjo stranjo navzgor in nato nastavite vodila za papir tesno ob papir.
	- **<sup>E</sup> OPOMBA:** Če sta dokumenta hkrati v podajalniku dokumentov in na steklu optičnega bralnika, izdelek obdela samo tistega v podajalniku dokumentov in ne tistega na steklu.
- **2.** Na nadzorni plošči izdelka s tipkovnico vnesite številko faksa.
	- **Z OPOMBA:** Za uporabo dostopnih kod, kreditnih kartic ali klicnih kartic številko faksa vnesite ročno, da omogočite premore in klicne kode. Za mednarodno pošiljanje faksa številko vnesite ročno, da omogočite premore in mednarodne klicne kode. Pripravljenih klicev ni mogoče uporabljati z dostopnimi kodami, kreditnimi karticami, klicnimi karticami ali klicanje mednarodnih številk.
- **3.** Pritisnite gumb Začni faksiranje . Izdelek začne faksirati.

#### **Nadzorna plošča z zaslonom na dotik**

- **1.** Naložite dokument.
	- Če boste izvirnik položili na steklo optičnega bralnika, ga postavite s sprednjo stranjo navzdol v levi zadnii kot stekla.
	- Če boste vstavili več strani v podajalnik dokumentov, jih vstavite s sprednjo stranjo navzgor in nato nastavite vodila za papir tesno ob papir.

**OPOMBA:** Če sta dokumenta hkrati v podajalniku dokumentov in na steklu optičnega bralnika, izdelek obdela samo tistega v podajalniku dokumentov in ne tistega na steklu.

- **2.** Na začetnem zaslonu na nadzorni plošči izdelka izberite Faks.
- **3.** S tipkovnico vnesite številko faksa.

**OPOMBA:** Če faksirate s stekla optičnega bralnika in ima dokument več strani, upoštevajte pozive na nadzorni plošči, da potrdite in naložite dodatne strani.

- <span id="page-62-0"></span>**W OPOMBA:** Za uporabo dostopnih kod, kreditnih kartic ali klicnih kartic številko faksa vnesite ročno, da omogočite premore in klicne kode. Za mednarodno pošiljanje faksa številko vnesite ročno, da omogočite premore in mednarodne klicne kode. Pripravljenih klicev ni mogoče uporabljati z dostopnimi kodami, kreditnimi karticami, klicnimi karticami ali klicanje mednarodnih številk.
- **4.** Izberite Začni faksiranje.
- **OPOMBA:** Če faksirate s stekla optičnega bralnika in ima dokument več strani, upoštevajte pozive na nadzorni plošči, da potrdite in naložite dodatne strani.

### **Pošiljanje faksa iz HP-jeve programske opreme (Windows)**

- **1.** Naložite dokument.
	- Če boste izvirnik položili na steklo optičnega bralnika, ga postavite s sprednjo stranjo navzdol v levi zadnji kot stekla.
	- Če boste vstavili več strani v podajalnik dokumentov, jih vstavite s sprednjo stranjo navzgor in nato nastavite vodila za papir tesno ob papir.

**<sup>2</sup> OPOMBA:** Če sta dokumenta hkrati v podajalniku dokumentov in na steklu optičnega bralnika, izdelek obdela samo tistega v podajalniku dokumentov in ne tistega na steklu.

- **2.** Kliknite **Start**, **Programi** (ali **Vsi programi** v sistemu Windows XP) in nato kliknite **HP**.
- **3.** Kliknite ime izdelka in nato **HP Send Fax**. Odpre se programska oprema faksa.
- **4.** Vnesite klicno številko faksa enega ali več prejemnikov.
- **5.** Kliknite **Send Now** (Pošlji zdaj).

## <span id="page-63-0"></span>**Ustvarjanje, urejanje in brisanje vnosov pripravljenih klicev**

Pogosto klicane številke faksa lahko shranite kot pripravljene klice (do 100 vnosov).

- Ustvarianje in urejanje vnosov pripravljenih klicev
- Brisanje vnosov pripravljenih klicev

### **Ustvarjanje in urejanje vnosov pripravljenih klicev**

#### **Nadzorna plošča LCD**

- 1. Na nadzorni plošči izdelka pritisnite gumb Nastavitev \.
- **2.** Izberite **Nastavitev faksa** in nato **Imenik**.
- **3.** Izberite **Dodaj/uredi**.
- **4.** Izberite nedodeljeno številko za novi vnos in pritisnite gumb OK.
- **5.** S tipkovnico vnesite številko faksa za vnos in pritisnite gumb OK.
- **6.** S tipkovnico vnesite ime za vnos in pritisnite gumb OK.

#### **Nadzorna plošča z zaslonom na dotik**

- **1.** Na začetnem zaslonu na nadzorni plošči izdelka se dotaknite gumba Faks.
- **2.** Izberite Meni Faks in nato Nastavitev imenika.
- **3.** Izberite Posamezna nastavitev.
- **4.** Na seznamu izberite nedodeljeno številko.
- **5.** S tipkovnico vnesite ime za vnos in se nato dotaknite gumba OK.
- **6.** S tipkovnico vnesite številko faksa za vnos in se nato dotaknite gumba OK.

### **Brisanje vnosov pripravljenih klicev**

#### **Nadzorna plošča LCD**

- 1. Na nadzorni plošči izdelka pritisnite gumb Nastavitev \.
- **2.** Izberite **Nastavitev faksa** in nato **Imenik**.
- **3.** Izberite **Izbriši**.
- **4.** Izberite vnos, ki ga želite izbrisati, in pritisnite gumb OK.

**OPOMBA:** Če želite izbrisati vse vnose pripravljenih klicev, izberite **Izbriši vse**.

#### **Nadzorna plošča z zaslonom na dotik**

- **1.** Na začetnem zaslonu na nadzorni plošči izdelka se dotaknite gumba Faks.
- **2.** Izberite Meni Faks in nato Nastavitev imenika.
- **3.** Izberite Izbriši vnos.
- **4.** Izberite vnos, ki ga želite izbrisati, in se dotaknite gumba OK.

**OPOMBA:** Če želite izbrisati vse vnose pripravljenih klicev, izberite Izbriši vse vnose.

# **7 Upravljanje izdelka**

- [Spreminjanje vrste povezave izdelka \(Windows\)](#page-67-0)
- [Uporaba aplikacij HP-jevih spletnih storitev \(samo modeli z zaslonom na dotik\)](#page-68-0)
- [HP Device Toolbox \(Windows\)](#page-69-0)
- [HP Utility za Mac OS X](#page-71-0)
- [Varnostne funkcije izdelka](#page-73-0)
- [Nastavitve za var](#page-75-0)čevanje
- Na nadzorni plošči izdelka se prikaže sporoč[ilo Raven kartuše je nizka ali Raven kartuše je zelo nizka](#page-77-0)
- [Menjava kartuše s tonerjem](#page-79-0)

Obiščite [www.hp.com/support/ljMFPM125series,](http://www.hp.com/support/ljMFPM125series) [www.hp.com/support/ljMFPM126series](http://www.hp.com/support/ljMFPM126series), [www.hp.com/](http://www.hp.com/support/ljMFPM127series) [support/ljMFPM127series](http://www.hp.com/support/ljMFPM127series) ali [www.hp.com/support/ljMFPM128series](http://www.hp.com/support/ljMFPM128series) za HP-jevo celovito pomoč za izdelek:

- odpravljanje težav,
- nalaganje posodobitev programske opreme,
- sodelovanj v forumih s podporo,
- iskanje informacij o garanciji in predpisih.

Obiščete lahko tudi [www.hp.com/support](http://www.hp.com/support) za podporo za cel svet in za druge HP-jeve izdelke.

## <span id="page-67-0"></span>**Spreminjanje vrste povezave izdelka (Windows)**

Če izdelek že uporabljate in želite spremeniti njegovo povezavo, lahko to storite z bližnjico **Ponovna konfiguracija HP-jeve naprave** na računalniškem namizju. Izdelek lahko na primer znova konfigurirate tako, da bo uporabljal drug brezžični naslov, se povezal v žično ali brezžično omrežje ali da bo z omrežne povezave preklopil na povezavo USB. Konfiguracijo lahko spremenite brez vstavitve CD-ja izdelka. Ko izberete želeno vrsto povezave, se program pomakne na tisti del postopka nastavitve izdelka, ki ga je treba spremeniti.

## <span id="page-68-0"></span>**Uporaba aplikacij HP-jevih spletnih storitev (samo modeli z zaslonom na dotik)**

Za izdelek je na voljo več inovativnih aplikacij, ki jih lahko prenesete neposredno z interneta. Za več informacij in prenos teh aplikacij obiščite spletno mesto HP Connected na [www.hpconnected.com.](http://www.hpconnected.com)

Za uporabo te funkcije mora biti izdelek povezan z računalnikom ali omrežjem z internetno povezavo. V izdelku morajo biti omogočene HP-jeve spletne storitve.

- **1.** Na začetnem zaslonu na nadzorni plošči izdelka se dotaknite gumba Spletne storitve  $\textcircled{a}$ .
- **2.** Dotaknite se gumba Omogoči spletne storitve.

Aplikacija, ki ste jo prenesli s spletnega mesta HP Connected, je na voljo v meniju Aplikacije na nadzorni plošči izdelka. Ta postopek omogoči HP‑jeve spletne storitve in meni Aplikacije.

## <span id="page-69-0"></span>**HP Device Toolbox (Windows)**

HP Device Toolbox za Windows uporabite za preverjanje stanja izdelka ali prikaz in spreminjanje nastavitev izdelka v računalniku. S tem orodjem odprete HP-jev vdelani spletni strežnik izdelka.

**OPOMBA:** To orodje je na voljo samo, če ste ob namestitvi izdelka izvedli celotno namestitev opreme. Odvisno od načina povezave izdelka nekatere funkcije morda ne bodo na voljo.

- **1.** Kliknite gumb **Start** in nato možnost **Programi**.
- **2.** Kliknite skupino svojega HP-jevega izdelka in nato element **HP Device Toolbox**.

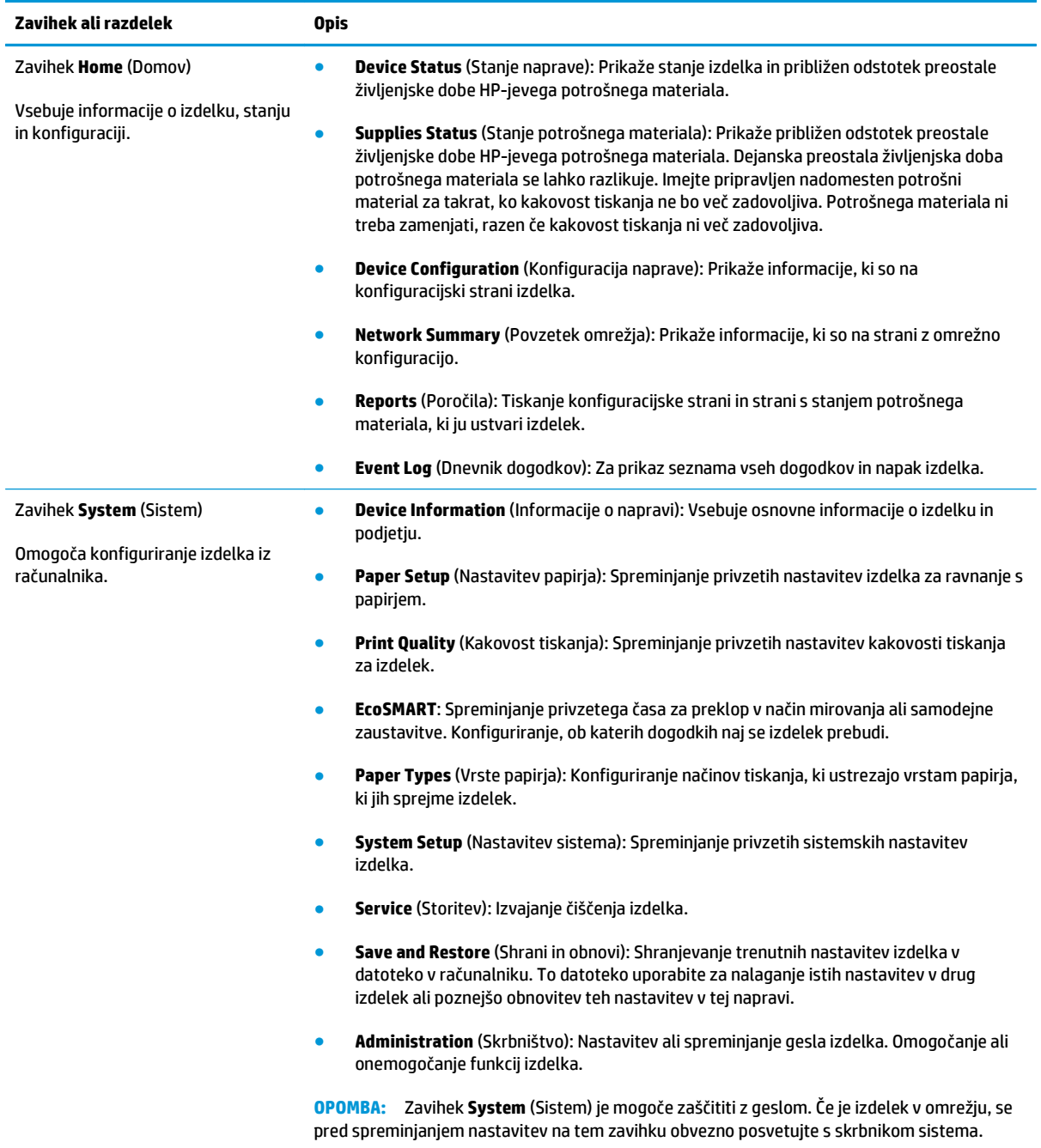

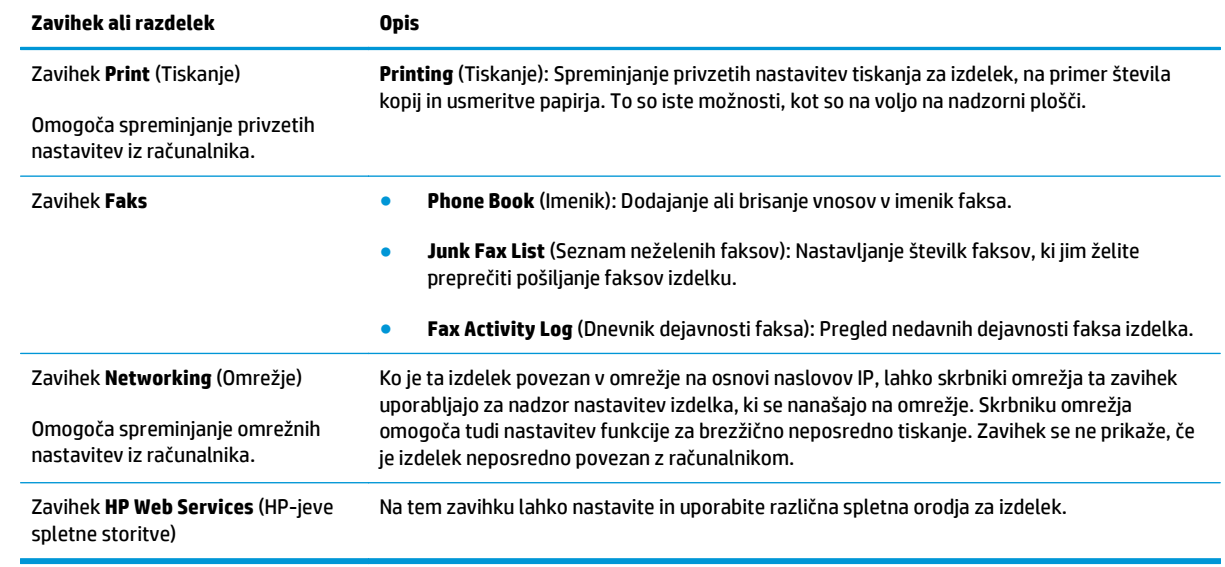

## <span id="page-71-0"></span>**HP Utility za Mac OS X**

HP Utility za Mac OS X uporabite za prikaz in spreminjanje nastavitev izdelka v računalniku.

HP Utility lahko uporabljate, če je izdelek povezan s kablom USB ali v omrežje TCP/IP.

### **Odpiranje pripomočka HP Utility**

V programu Finder (Iskalec) kliknite **Applications** (Aplikacije), **HP** in nato **HP Utility**.

Če pripomoček HP Utility ni prikazan, ga odprite tako:

- 1. V računalniku odprite meni Apple  $\triangle$ , kliknite meni **System Preferences** (Sistemske nastavitve) in nato kliknite ikono **Print & Fax** (Tiskanje in faksiranje) ali ikono **Print & Scan** (Tiskanje in optično branje).
- **2.** Izberite izdelek na levi strani okna.
- **3.** Kliknite gumb **Options & Supplies** (Možnosti in potrošni material).
- **4.** Kliknite zavihek **Utility** (Pripomoček).
- **5.** Kliknite gumb **Open Printer Utility** (Odpri pripomoček za tiskalnik).

### **Funkcije pripomočka HP Utility**

Orodna vrstica pripomočka HP Utility je na vrhu vsake strani. V njej so ti elementi:

- **Devices** (Naprave): ta gumb kliknite, da pokažete ali skrijete izdelke Mac, ki jih je našel HP Utility, v oknu **Printers** (Tiskalniki) na levi strani zaslona.
- **All Settings** (Vse nastavitve): ta gumb kliknite za vrnitev na glavno stran pripomočka HP Utility.
- **HP Support** (HP-jeva podpora): ta gumb kliknite, da odprete brskalnik in se pomaknete na HP-jevo spletno mesto s podporo za izdelek.
- **Supplies** (Potrošni material): ta gumb kliknite, da odprete spletno mesto HP SureSupply.
- **Registration** (Registracija): ta gumb kliknite, da odprete HP-jevo spletno mesto za registracijo.
- **Recycling** (Recikliranje): ta gumb kliknite, da odprete spletno mesto programa HP Planet Partners za recikliranje.

HP Utility sestavljajo strani, ki jih odprete tako, da kliknete seznam **All Settings** (Vse nastavitve). V naslednji tabeli so opisana opravila, ki jih lahko izvajate s pripomočkom HP Utility.

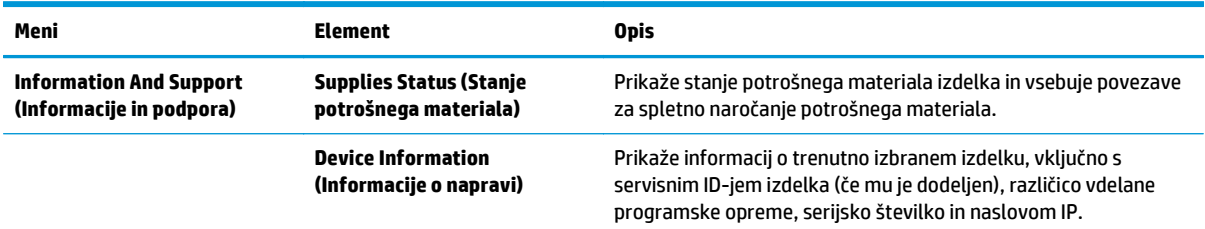
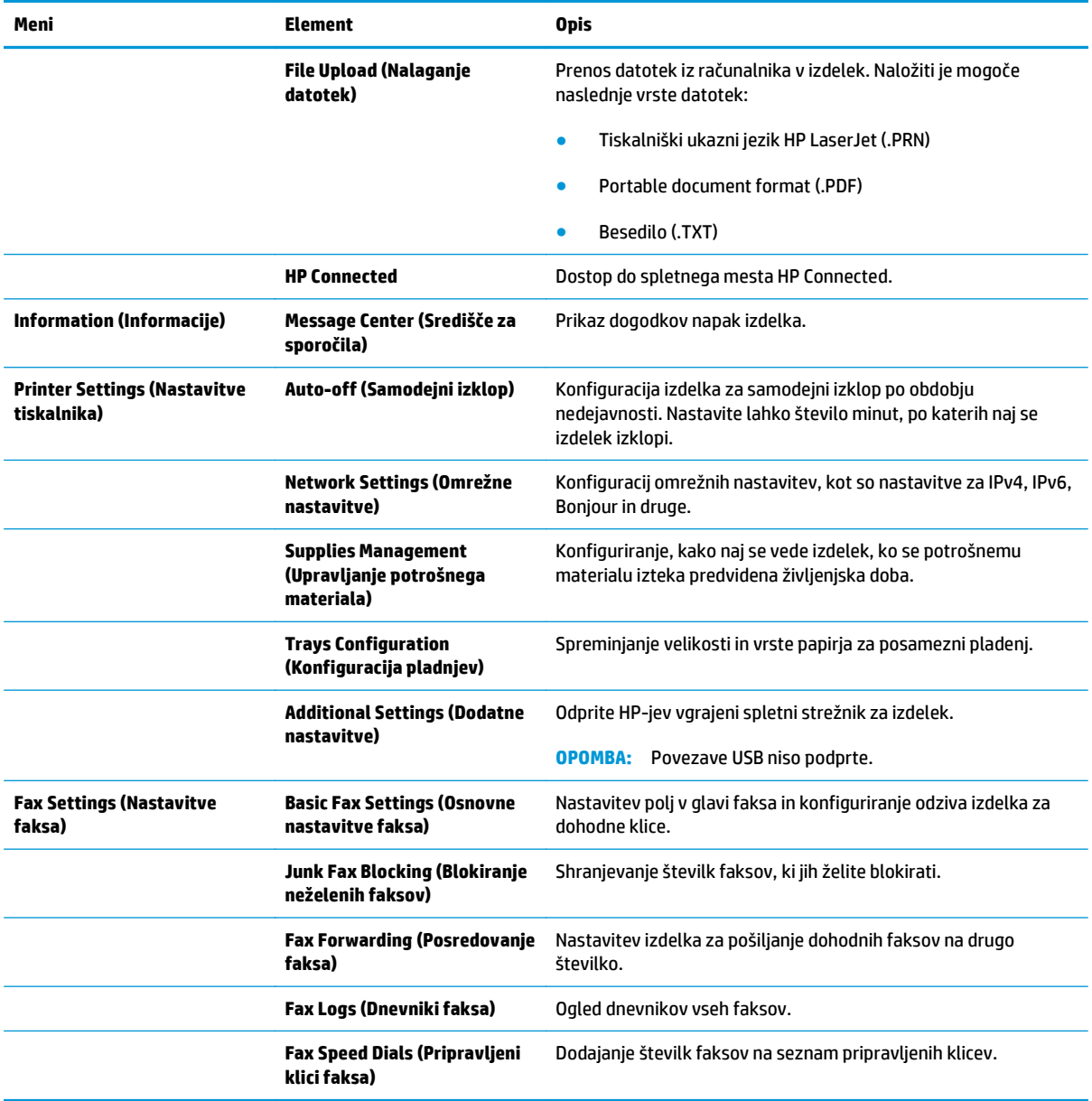

## **Varnostne funkcije izdelka**

Izdelek podpira varnostne standarde in priporočene protokole, ki pripomorejo k varnosti izdelka, varujejo pomembne podatke v omrežju in poenostavljajo nadzor in vzdrževanje izdelka.

Za natančnejše informacije o HP-jevih rešitvah za varno delo s slikami in tiskanje obiščite [www.hp.com/go/](http://www.hp.com/go/secureprinting) [secureprinting.](http://www.hp.com/go/secureprinting) Na strani so povezave do bele knjige in dokumentov z najpogostejšimi vprašanji o varnostnih funkcijah.

## **Nastavitev in spreminjanje gesla izdelka**

Geslo izdelka v omrežju lahko nastavite in spreminjate s HP-jevim vdelanim spletnim strežnikom.

#### **Nadzorna plošča LCD**

- **1.** Poiščite naslov IP izdelka.
	- **a.** Na nadzorni plošči izdelka pritisnite gumb Nastavitev \.
	- **b.** Odprite naslednje menije:
		- **Nastavitev omrežja**
		- **Pokaži naslov IP**
- **2.** HP-jev vdelani spletni strežnik odprete tako, da v vrstico naslova spletnega brskalnika vnesete naslov IP.
	- **OPOMBA:** Do HP-jevega vdelanega spletnega strežnika lahko dostopite iz programske opreme HP Device Toolbox v sistemu Windows oziroma pripomočka HP Utility for Mac OS X.
- **3.** Kliknite zavihek **Sistem** in nato povezavo **Varnost izdelka**.
- **<sup>2</sup> OPOMBA:** Če je geslo za tiskalnik že nastavljeno, boste pozvani, da ga vnesete. Vnesite geslo in kliknite gumb **Uporabi**.
- **4.** V polji **Novo geslo** in **Preveri geslo** vnesite novo geslo.
- **5.** Na dnu okna kliknite gumb **Uporabi**, da shranite geslo.

#### **Nadzorna plošča z zaslonom na dotik**

- **1.** Na začetnem zaslonu na nadzorni plošči izdelka se dotaknite gumba Omrežje O $\frac{D}{\sqrt{2}}$ , da najdete naslov IP izdelka.
- **2.** HP-jev vdelani spletni strežnik odprete tako, da v vrstico naslova spletnega brskalnika vnesete naslov IP.
	- **<sup>2</sup> OPOMBA:** Do HP-jevega vdelanega spletnega strežnika lahko dostopite iz programske opreme HP Device Toolbox v sistemu Windows oziroma pripomočka HP Utility for Mac OS X.
- **3.** Kliknite zavihek **Sistem** in nato povezavo **Varnost izdelka**.
	- **OPOMBA:** Če je geslo za tiskalnik že nastavljeno, boste pozvani, da ga vnesete. Vnesite geslo in kliknite gumb **Uporabi**.
- **4.** V polji **Novo geslo** in **Preveri geslo** vnesite novo geslo.
- **5.** Na dnu okna kliknite gumb **Uporabi**, da shranite geslo.

## **Zaklep naprave**

**1.** Varnostni kabel priključite v režo na hrbtni strani izdelka.

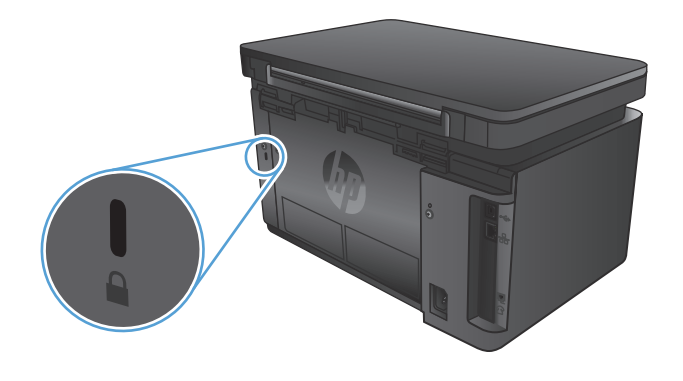

## **Nastavitve za varčevanje**

- Tiskanje s funkcijo EconoMode
- Konfiguriranje nastavitve Mirovanje/samodejni izklop po končanem postopku

### **Tiskanje s funkcijo EconoMode**

Pri tiskanju osnutkov dokumentov lahko uporabite možnost EconoMode. Če uporabite možnost EconoMode, lahko porabite manj tonerja. Z uporabo možnosti EconoMode pa se lahko tudi zniža kakovost tiskanja.

HP ne priporoča stalne uporabe funkcije EconoMode. Če jo uporabljate neprekinjeno, lahko življenjska doba tonerja preseže življenjsko dobo mehanskih delov v kartuši s tonerjem. Če se kakovost tiskanja poslabša in ni več sprejemljiva, zamenjajte kartušo s tonerjem.

**OPOMBA:** Ta možnost ni na voljo v gonilniku tiskalnika. Nastavite jo lahko z HP-jevim vgrajenim spletnim strežnikom.

- **1.** V programski opremi izberite možnost **Natisni**.
- **2.** Izberite izdelek in kliknite gumb **Lastnosti** ali **Nastavitve**.
- **3.** Kliknite zavihek **Papir in kakovost**.
- **4.** Kliknite potrditveno polje **EconoMode**.

### **Konfiguriranje nastavitve Mirovanje/samodejni izklop po končanem postopku**

#### **Nadzorna plošča LCD**

- 1. Na nadzorni plošči izdelka pritisnite gumb Nastavitev \.
- **2.** Odprite naslednje menije:
	- **Nastavitev sistema**
	- **Nastavitve porabe energije**
	- **Mirovanje/samodejni izklop po končanem postopku**
- **3.** S smernima tipkama izberite čas zakasnitve mirovanja/samodejnega izklopa in pritisnite gumb OK.

#### *<u><sup>3</sup>* **OPOMBA:**</u> Privzeta vrednost je **15 minut**.

- **4.** Izdelek se samodejno prebudi, če prejme posel ali če pritisnete gumb na nadzorni plošči izdelka. Spremenite lahko nastavitev, ob katerih dogodkih naj se izdelek prebudi. Odprite naslednje menije:
	- **Nastavitev sistema**
	- **Nastavitve porabe energije**
	- **Dogodki za bujenje/samodejni vklop**

Za izklop dogodka bujenja izberite želeni dogodek in nato možnost **Ne**.

#### **Nadzorna plošča z zaslonom na dotik**

- **1.** Na začetnem zaslonu na nadzorni plošči izdelka se dotaknite gumba Nastavitev  $\frac{1}{2}$ .
- **2.** Odprite naslednje menije:
	- Nastavitev sistema
	- Nastavitve porabe energije
	- Mirovanje/samodejni izklop po končanem postopku
- **3.** Izberite čas zakasnitve mirovanja/samodejnega izklopa.

#### **<sup>2</sup> OPOMBA:** Privzeta vrednost je 15 minut.

- **4.** Izdelek se samodejno prebudi, če prejme posel ali če se dotaknete zaslona na nadzorni plošči izdelka. Spremenite lahko nastavitev, ob katerih dogodkih naj se izdelek prebudi. Odprite naslednje menije:
	- Nastavitev sistema
	- Nastavitve porabe energije
	- Dogodki za bujenje/samodejni vklop

Za izklop dogodka bujenja izberite želeni dogodek in nato možnost Ne.

## **Na nadzorni plošči izdelka se prikaže sporočilo Raven kartuše je nizka ali Raven kartuše je zelo nizka**

Na nadzorni plošči izdelka se prikaže sporočilo **Raven kartuše je nizka** ali **Raven kartuše je zelo nizka** in izdelek ne tiska.

**OPOMBA:** Opozorila o ravni tonerja in indikatorji so namenjeni samo lažjemu načrtovanju. Ko indikator pokaže, da je raven tonerja nizka, začnite razmišljati o zagotovitvi nadomestne kartuše, da se izognete morebitnim zamudam pri tiskanju. Kartuše zamenjajte šele, ko postane kakovost tiskanja nesprejemljiva.

Ko toner v HP-jevi kartuši doseže "zelo nizko" raven, preneha veljati HP-jeva garancija za zaščito te kartuše s tonerjem.

Spremenite lahko nastavitev vedenja izdelka, ko potrošni material doseže nizko raven. Po namestitvi nove kartuše s tonerjem teh nastavitev ni treba znova določati.

### **Omogočanje ali onemogočanje nastavitev zelo nizke ravni**

Privzete nastavitve lahko kadar koli omogočite ali onemogočite. Ko namestite novo kartušo s tonerjem, vam jih ni treba znova omogočiti.

#### **Nadzorna plošča LCD**

- 1. Na nadzorni plošči izdelka pritisnite gumb Nastavitev \.
- **2.** Odprite naslednje menije:
	- **Nastavitev sistema**
	- **Nastavitve potrošnega materiala**
	- **Črna kartuša**
	- **Nastavitev zelo nizke ravni**
- **3.** Izberite eno od naslednjih možnosti in nato pritisnite gumb OK:
	- Izberite možnost **Ustavi**, da izdelek neha tiskati, dokler ne zamenjate kartuše s tonerjem.
	- Izberite možnost **Poziv**, da izdelek neha tiskati in vas pozove, da zamenjate kartušo s tonerjem. Poziv lahko potrdite in nadaljujete s tiskanjem.
	- Izberite možnost **Nadaljuj**, da vas izdelek opozori, da je raven kartuše s tonerjem zelo nizka, vendar nadaljuje s tiskanjem.

#### **Nadzorna plošča z zaslonom na dotik**

- **1.** Na začetnem zaslonu na nadzorni plošči izdelka se dotaknite gumba Nastavitev  $\aleph$ .
- **2.** Odprite naslednje menije:
	- Nastavitev sistema
	- Nastavitve potrošnega materiala
- Črna kartuša
- Nastavitev zelo nizke ravni
- **3.** Izberite eno od naslednjih možnosti:
	- Izberite možnost Ustavi, da izdelek neha tiskati, dokler ne zamenjate kartuše s tonerjem.
	- Izberite možnost Poziv, da izdelek neha tiskati in vas pozove, da zamenjate kartušo s tonerjem. Poziv lahko potrdite in nadaljujete s tiskanjem.
	- Izberite možnost Nadaljuj, da vas izdelek opozori, da je raven kartuše s tonerjem zelo nizka, vendar nadaljuje s tiskanjem.

Če je pri modelih s faksom izdelek nastavljen na možnost Ustavi, obstaja majhna verjetnost, da se faksi po namestitvi nove kartuše ne bodo natisnili, če je izdelek prejel več faksov, kot jih je mogoče shraniti v pomnilnik, medtem ko je ustavljen.

Če je pri modelih s faksom izdelek nastavljen na možnost Poziv, obstaja majhna verjetnost, da se faksi po namestitvi nove kartuše ne bodo natisnili, če je izdelek prejel več faksov, kot jih je mogoče shraniti v pomnilnik, medtem ko izdelek čaka na potrditev poziva.

Ko je dosežen prag, ko je raven HP-jeve kartuše s tonerjem **zelo nizka**, preneha veljati HP-jeva garancija za zaščito te kartuše s tonerjem. V HP-jevi izjavi o garanciji kartuš s tonerjem vse napake tiskanja ali kartuš, ki nastanejo pri uporabi HP-jevih kartuš s tonerjem v načinu Nadaljuj, ko je raven potrošnega materiala zelo nizka, ne veljajo kot napake v materialu ali njegovi izdelavi.

## **Menjava kartuše s tonerjem**

Ko se življenjska doba kartuše s tonerjem izteka, se prikaže poziv za naročanje nadomestne kartuše. S trenutno kartušo lahko nadaljujete tiskanje, dokler s porazdeljevanjem tonerja ne dosežete več sprejemljive kakovosti tiskanja.

**1.** Dvignite sklop optičnega bralnika.

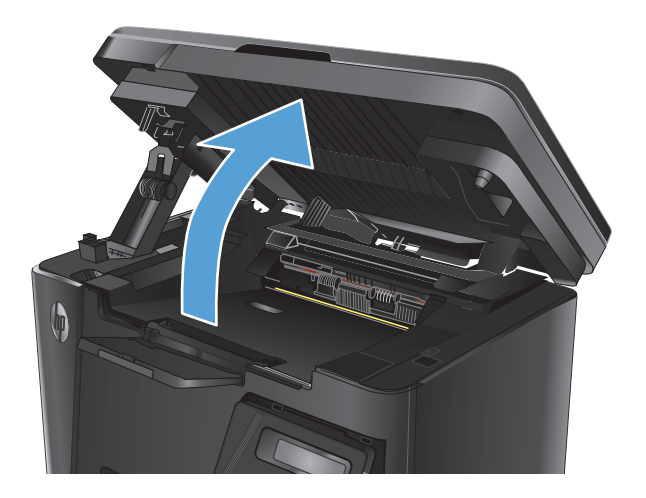

**2.** Odprite zgornji pokrov.

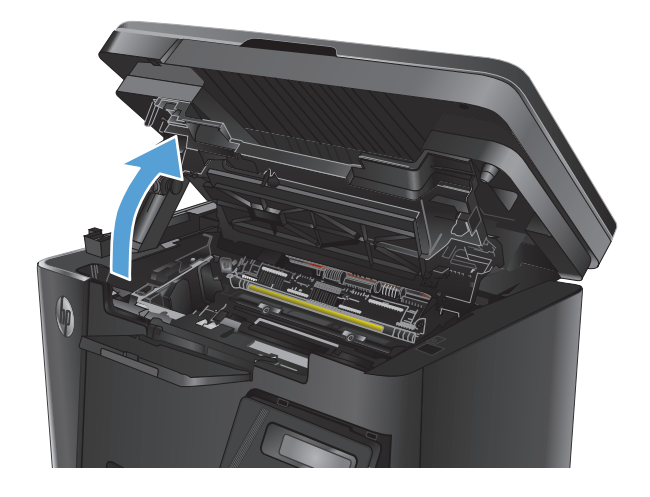

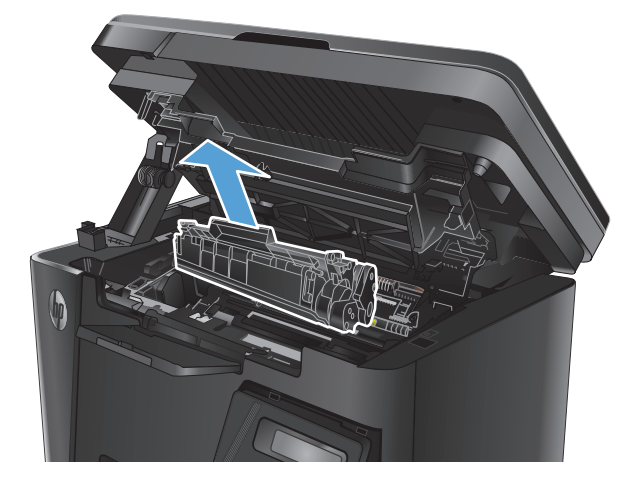

**3.** Odstranite kartušo s tonerjem.

**4.** Vzemite novo kartušo s tonerjem iz vrečke. Rabljeno kartušo s tonerjem dajte v vrečko za recikliranje.

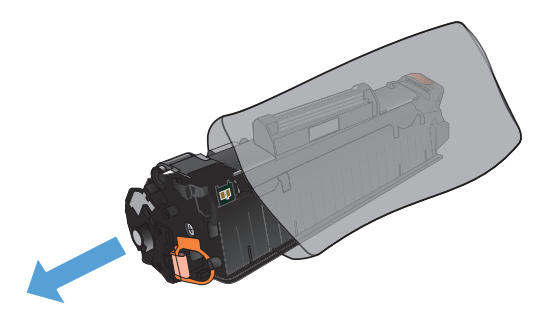

**5.** Kartušo s tonerjem primite na obeh straneh in jo nežno pretresite, da porazdelite toner v njej.

**POZOR:** Ne dotikajte se zaklopa ali površine valja.

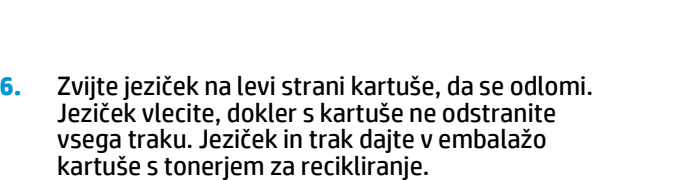

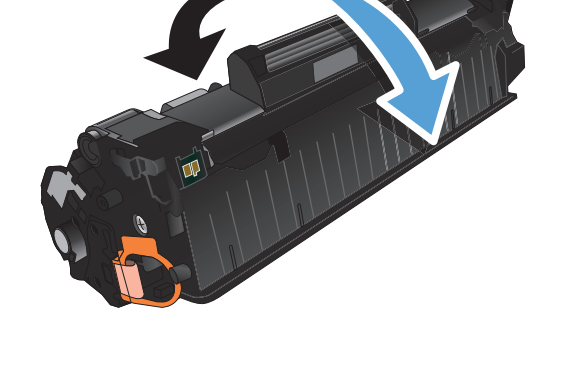

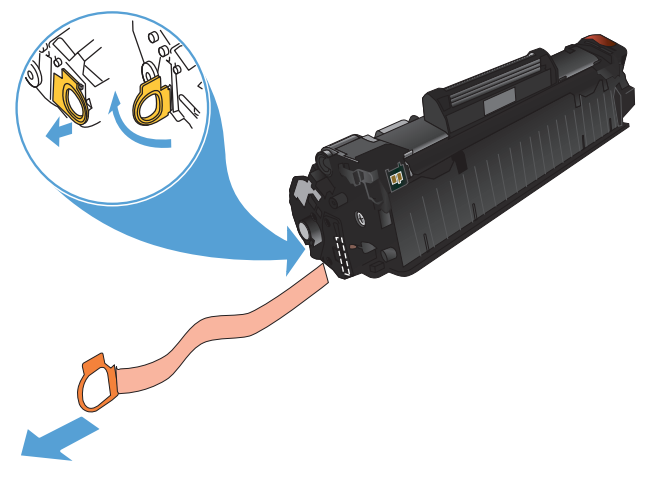

**7.** Kartušo s tonerjem poravnajte z vodili v izdelku in jo vstavite tako, da se trdno prilega ležišču.

**8.** Zaprite zgornji pokrov.

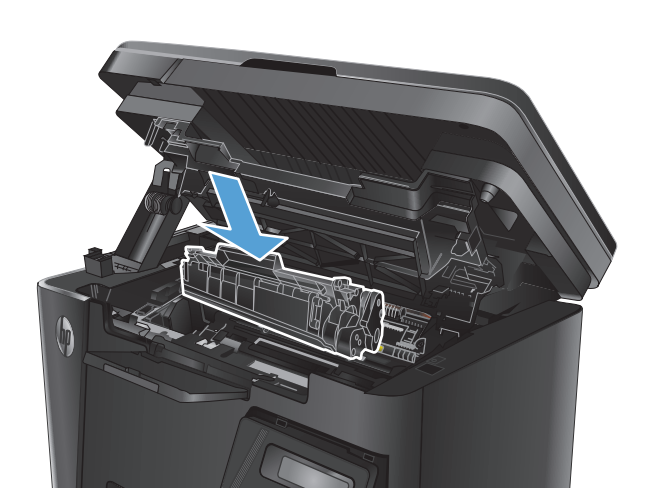

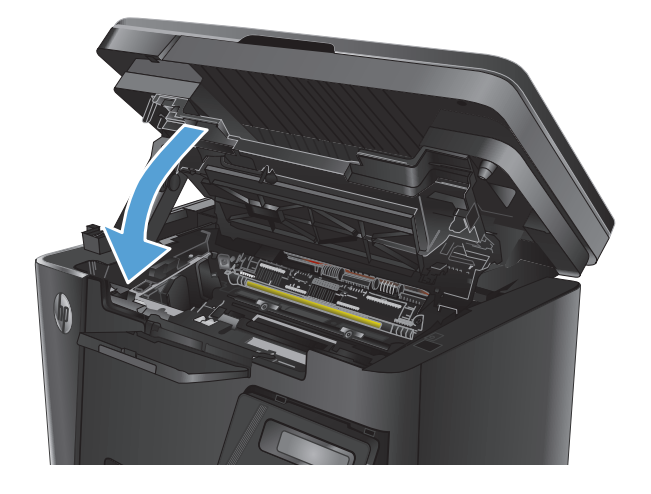

**9.** Spustite sklop optičnega bralnika.

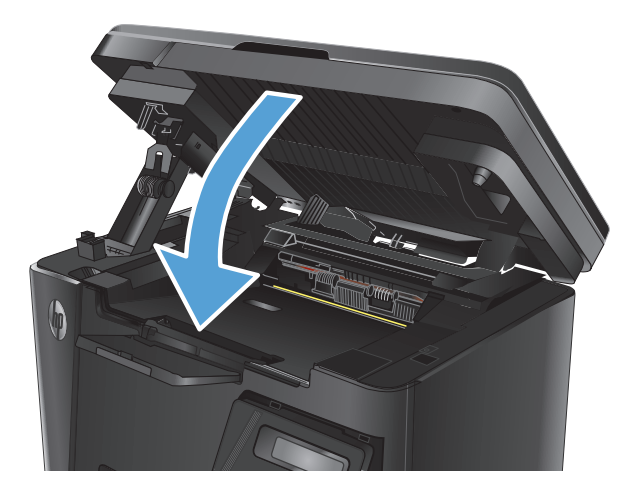

# **8 Odpravljanje težav**

- Sistem pomoči na nadzorni plošč[i \(samo modeli z zaslonom na dotik\)](#page-83-0)
- Razlaga vzorcev lučk na nadzorni plošč[i \(samo modeli z zaslonom LED\)](#page-84-0)
- [Tiskanje strani z informacijami](#page-86-0)
- [Obnovitev tovarniških privzetih nastavitev](#page-88-0)
- [Odpravljanje težav s podajanjem papirja ali zastoji](#page-89-0)
- [Odpravljanje zastojev na vhodnem pladnju](#page-92-0)
- [Odpravljanje zastojev na obmo](#page-95-0)čju kartuše s tonerjem
- [Odpravljanje zastojev v izhodnem predalu](#page-98-0)
- [Odpravljanje zastojev v podajalniku dokumentov](#page-101-0)
- [Izboljšanje kakovosti tiskanja](#page-103-0)
- [Izboljšanje kakovosti kopiranja in opti](#page-107-0)čnega branja
- [Izboljšanje kakovosti slike pri faksiranju](#page-110-0)
- [Odpravljanje težav z ži](#page-114-0)čnim omrežjem
- [Odpravljanje težav z brezži](#page-116-0)čnim omrežjem
- [Odpravljanje težav s faksiranjem](#page-120-0)

Obiščite [www.hp.com/support/ljMFPM125series,](http://www.hp.com/support/ljMFPM125series) [www.hp.com/support/ljMFPM126series](http://www.hp.com/support/ljMFPM126series), [www.hp.com/](http://www.hp.com/support/ljMFPM127series) [support/ljMFPM127series](http://www.hp.com/support/ljMFPM127series) ali [www.hp.com/support/ljMFPM128series](http://www.hp.com/support/ljMFPM128series) za HP-jevo celovito pomoč za izdelek:

- odpravljanje težav,
- nalaganje posodobitev programske opreme,
- sodelovanj v forumih s podporo,
- iskanje informacij o garanciji in predpisih.

Obiščete lahko tudi [www.hp.com/support](http://www.hp.com/support) za podporo za cel svet in za druge HP-jeve izdelke.

## <span id="page-83-0"></span>**Sistem pomoči na nadzorni plošči (samo modeli z zaslonom na dotik)**

Izdelek ima vgrajen sistem pomoči za lažje razumevanje uporabe posameznega zaslona. Sistem pomoči odprite tako, da se dotaknete gumba Pomoč ? v zgornjem desnem vogalu zaslona.

Na nekaterih zaslonih z gumbom Pomoč odprete globalni meni, v katerem lahko poiščete določene teme. Po strukturi menija se lahko pomikate s pomočjo gumbov v meniju.

Na nekaterih zaslonih pomoči so tudi animacije, ki vas vodijo po postopkih, npr. za odpravljanje zastojev.

Na zaslonih z nastavitvami posameznih poslov z gumbom Pomoč odprete temo, v kateri so razložene možnosti za ta zaslon.

Če vas izdelek opozori na napako ali kaj drugega, se dotaknite gumba za pomoč ?, da odprete sporočilo z opisom težave. Sporočilo vsebuje tudi navodila za odpravljanje težave.

## <span id="page-84-0"></span>**Razlaga vzorcev lučk na nadzorni plošči (samo modeli z zaslonom LED)**

Če je potrebno posredovanje, se na zaslonu nadzorne plošče izdelka prikaže koda napake.

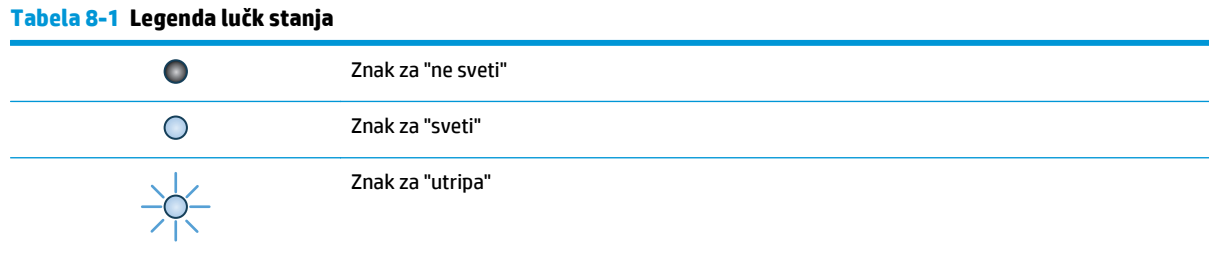

#### **Tabela 8-2 Vzorci lučk na nadzorni plošči**

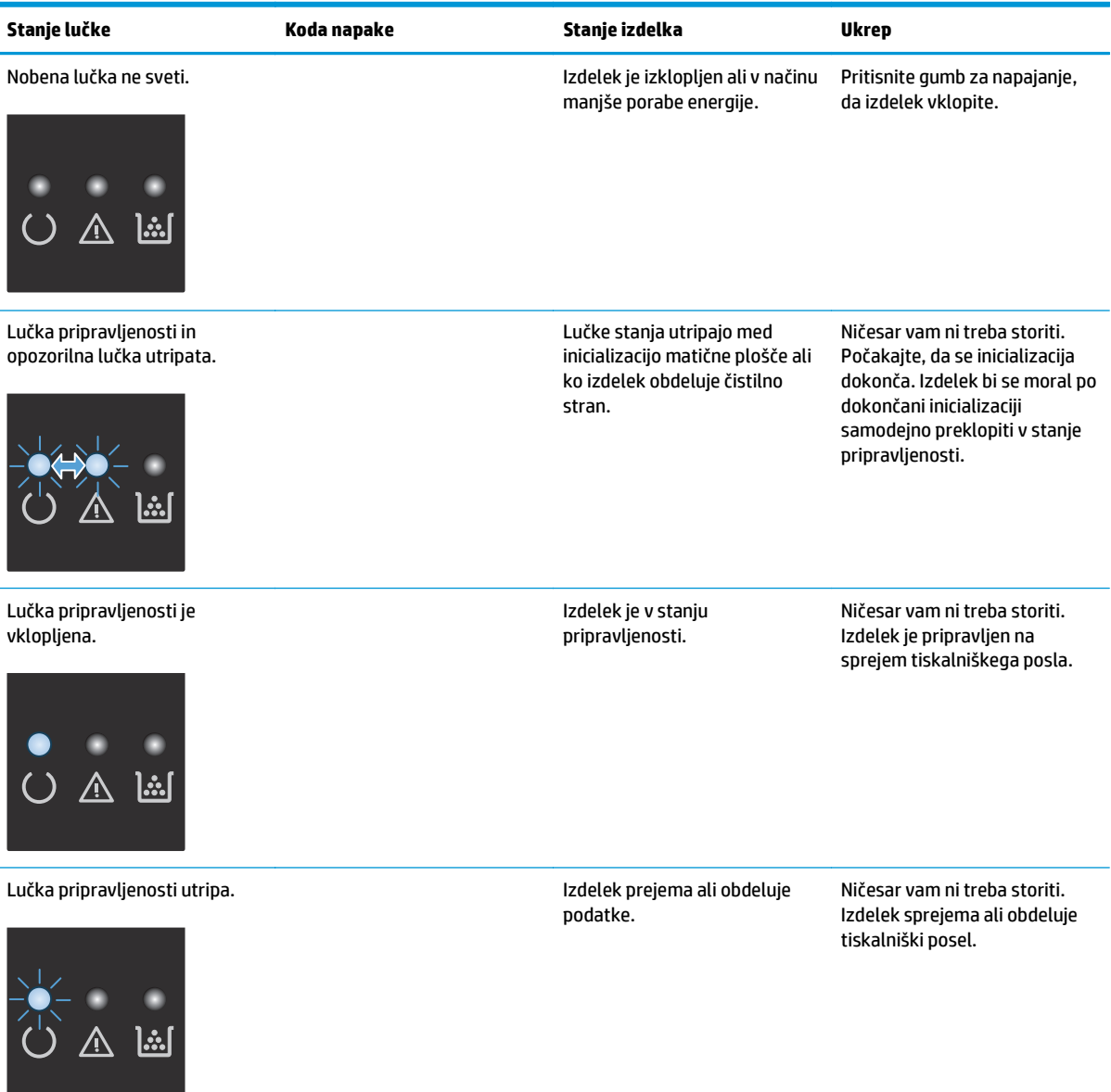

#### **Tabela 8-2 Vzorci lučk na nadzorni plošči (Se nadaljuje)**

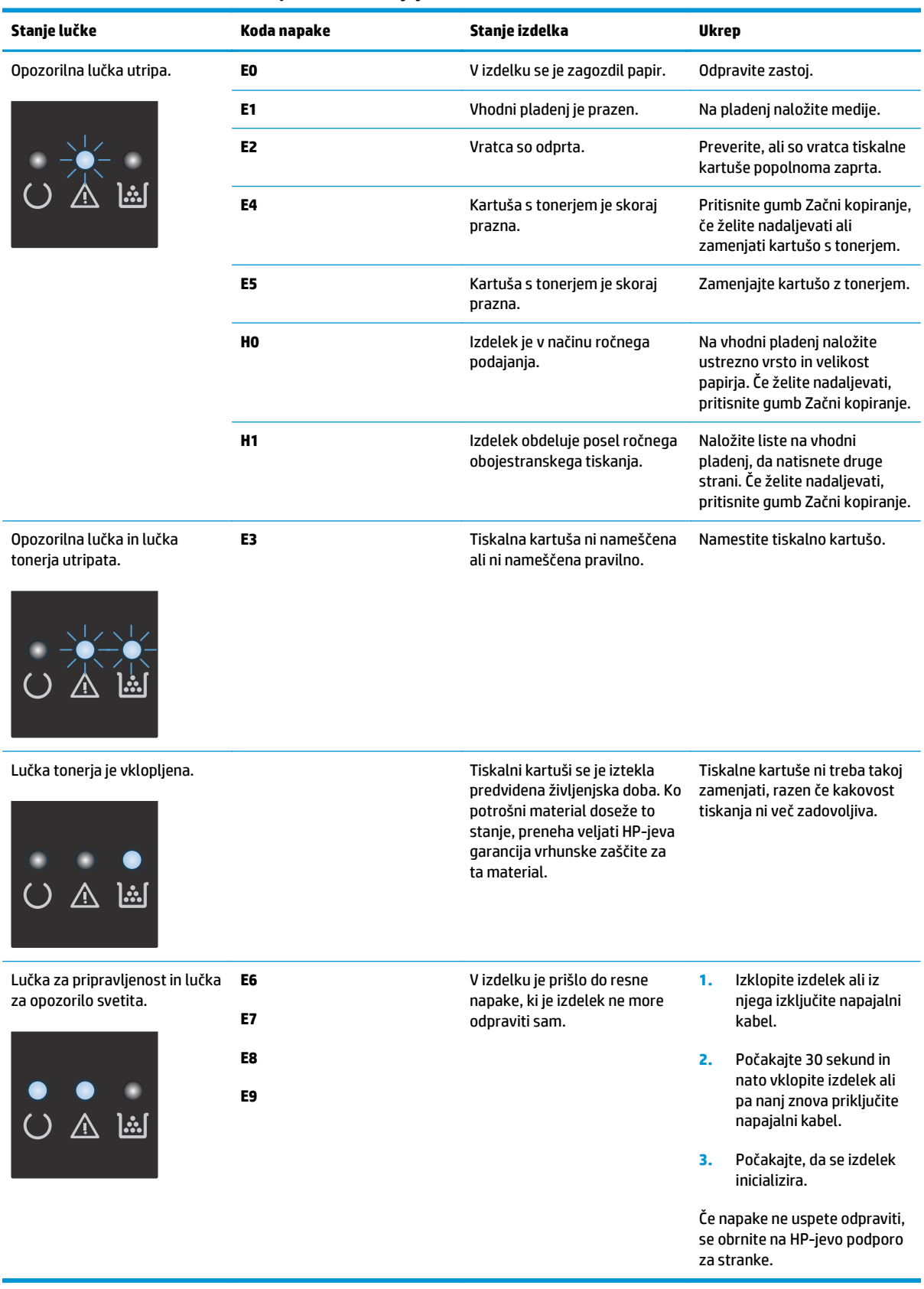

## <span id="page-86-0"></span>**Tiskanje strani z informacijami**

Strani z informacijami so v pomnilniku naprave. Te strani pomagajo prepoznati in rešiti težave v zvezi z napravo.

### **Konfiguracijska stran**

Na strani s konfiguracijo so navedene trenutne nastavitve in lastnosti izdelka. Na strani je navedeno tudi poročilo o dnevniku stanja. Stran s konfiguracijo natisnete tako:

#### **Nadzorna plošča LED**

- **1.** Več kot 10 sekund držite pritisnien gumb Prekliči  $\bar{x}$  na nadzorni plošči izdelka.
- **2.** Spustite gumb Prekliči $\overline{X}$ .

#### **Nadzorna plošča LCD**

- 1. Na nadzorni plošči izdelka pritisnite gumb Nastavitev \.
- **2.** Odprite meni **Poročila**.
- **3.** S puščičnimi gumbi izberite možnost **Poročilo o konfiguraciji** in pritisnite gumb OK, da začnete tiskati poročilo.

#### **Nadzorna plošča z zaslonom na dotik**

- 1. Na začetnem zaslonu na nadzorni plošči izdelka se dotaknite gumba Nastavitev \.
- **2.** Dotaknite se menija Poročila.
- **3.** Dotaknite se gumba Poročilo o konfiguraciji.

### **Stran s stanjem potrošnega materiala**

#### **Nadzorna plošča LED**

- **1.** Več kot 10 sekund držite pritisnjen gumb Prekliči (x) na nadzorni plošči izdelka.
- **2.** Spustite gumb Prekliči $\overline{X}$ .

Stran s stanjem potrošnega materiala se natisne potem, ko se je natisnila konfiguracijska stran.

#### **Nadzorna plošča LCD**

- 1. Na nadzorni plošči izdelka pritisnite gumb Nastavitev \.
- **2.** Odprite naslednje menije:
	- **Poročila**
	- **Stanje potrošnega materiala**
- **3.** S puščičnima gumboma izberite **Natisni stran s stanjem potrošnega materiala** in pritisnite gumb OK.

#### **Nadzorna plošča z zaslonom na dotik**

- 1. Na začetnem zaslonu na nadzorni plošči izdelka se dotaknite gumba Potrošni material **manterial**
- **2.** Dotaknite se gumba Poročilo, da natisnete stran s stanjem potrošnega materiala.

## <span id="page-88-0"></span>**Obnovitev tovarniških privzetih nastavitev**

Obnovitev tovarniških privzetih nastavitev povrne vse nastavitve izdelka in omrežja na privzete vrednosti. Število strani, velikost pladnja in jezik se ne bodo ponastavili. Če želite obnoviti tovarniške nastavitve izdelka, sledite tem korakom.

**A** POZOR: Obnovitev tovarniških privzetih nastavitev povrne vse nastavitve na privzete vrednosti in izbriše vse morebitne strani, shranjene v pomnilniku.

#### **Nadzorna plošča LCD**

- 1. Na nadzorni plošči izdelka pritisnite gumb Nastavitev \.
- **2.** Odprite meni **Storitev**.
- **3.** Izberite možnost **Obnovi privzete vrednosti** in se dotaknite gumba OK.

Izdelek se samodejno znova zažene.

#### **Nadzorna plošča z zaslonom na dotik**

- **1.** Na začetnem zaslonu na nadzorni plošči izdelka se dotaknite gumba Nastavitev  $\frac{1}{2}$ .
- **2.** Dotaknite se menija **Storitev**.
- **3.** Izberite možnost **Obnovi privzete vrednosti** in se dotaknite gumba OK.

Izdelek se samodejno znova zažene.

## <span id="page-89-0"></span>**Odpravljanje težav s podajanjem papirja ali zastoji**

Če se pri izdelku ponavljajo težave s podajanjem papirja ali zastoji, uporabite naslednje informacije, da zmanjšate število teh pojavov.

### **Izdelek ne pobira papirja**

Če papir ne pobira papirja s pladnja, poskusite z naslednjimi rešitvami.

- **1.** Odprite izdelek in odstranite vse liste papirja, ki so se zagozdili.
- **2.** Na pladenj naložite papir velikosti, ki ustreza poslu.
- **3.** Poskrbite, da sta na nadzorni plošči izdelka velikost in vrsta papirja nastavljena pravilno.
- **4.** Preverite, ali sta vodili za papir v pladnju pravilno nastavljeni za uporabljeno velikost papirja. Prilagodite vodila na ustrezno zarezo na pladnju.
- **5.** Na nadzorni plošči izdelka preverite, ali izdelek čaka, da potrdite poziv za ročno podajanje papirja. Naložite papir in nadaljujte.
- **6.** Zajemalni valj in ločevalna blazinica sta morda umazana.

### **Izdelek pobere več listov papirja naenkrat**

Če izdelek s pladnja pobere več listov papirja, poskusite naslednje rešitve.

- **1.** S pladnja odstranite sveženj papirja in ga upognite, zavrtite za 180 stopinj in ga obrnite. *Papirja ne razpihujte.* Sveženj papirja znova položite na pladenj.
- **2.** Uporabljajte samo papir, ki ustreza HP-jevim specifikacijam za ta izdelek.
- **3.** Uporabljajte papir, ki ni naguban, prepognjen ali poškodovan. Po potrebi uporabite papir iz drugega paketa.
- **4.** Poskrbite, da pladenj ni prenapolnjen. Če je, z njega odstranite cel sveženj papirja, tega poravnajte in nato nekaj papirja naložite nazaj na pladenj.
- **5.** Preverite, ali sta vodili za papir v pladnju pravilno nastavljeni za uporabljeno velikost papirja. Prilagodite vodila na ustrezno zarezo na pladnju.
- **6.** Poskrbite, da so pogoji okolja tiskanje znotraj priporočenih vrednosti.

### **Pogosti ali ponavljajoči se zastoji papirja**

Sledite tem korakom, da boste odpravili težave s pogostimi zastoji papirja. Če prvi korak ne odpravi težave, nadaljujte z naslednjim, dokler ne odpravite težave.

- **1.** Če se je v izdelku zagozdil papir, odpravite zastoj in natisnite konfiguracijsko stran, da preskusite izdelek.
- **2.** Prepričajte se, da je na nadzorni plošči izdelka pladenj konfiguriran za pravilno velikost in vrsto papirja. Po potrebi prilagodite nastavitve papirja.
- **3.** Izklopite izdelek, počakajte 30 sekund in ga nato znova vklopite.
- **4.** Natisnite čistilno stran, da odstranite odvečni toner iz notranjosti izdelka.

#### **Nadzorna plošča LED**

- **a.** Kliknite gumb **Start** in nato možnost **Programi**.
- **b.** Kliknite skupino svojega HP-jevega izdelka in nato element **HP Device Toolbox**.
- **c.** Na zavihku **Sistemi** kliknite **Storitve**.

#### **Nadzorna plošča LCD**

- **a.** Na nadzorni plošči izdelka pritisnite gumb Nastavitev .
- **b.** Odprite meni **Storitev**.
- **c.** S puščičnima gumboma izberite možnost **Način čiščenja** in nato pritisnite gumb OK.

Izdelek natisne prvo stran in vas pozove, da vzamete list iz izhodnega predala in ga enako usmerjenega naložite na pladenj 1. Počakajte, da se postopek konča. Natis zavrzite.

#### **Nadzorna plošča z zaslonom na dotik**

- **a.** Na začetnem zaslonu na nadzorni plošči izdelka se dotaknite gumba Nastavitev ...
- **b.** Dotaknite se menija Storitev.
- **c.** Dotaknite se gumba Čistilna stran.
- **d.** Ko vas tiskalnik pozove, naložite navaden papir vrste Letter ali A4.
- **e.** Dotaknite se gumba OK, da začnete s čiščenjem.

Izdelek natisne prvo stran in vas pozove, da vzamete list iz izhodnega predala in ga enako usmerjenega naložite na pladenj 1. Počakajte, da se postopek konča. Natis zavrzite.

**5.** Natisnite konfiguracijsko stran, da preskusite izdelek.

#### **Nadzorna plošča LED**

- **a.** Pritisnite in držite gumb Prekliči  $[\overline{x}]$ , dokler lučka pripravljenosti () ne začne utripati.
- **b.** Spustite gumb Prekliči  $\bar{x}$ .

#### **Nadzorna plošča LCD**

- **a.** Na začetnem zaslonu na nadzorni plošči izdelka se dotaknite gumba Nastavitev \.
- **b.** Dotaknite se menija Poročila.
- **c.** Dotaknite se gumba Poročilo o konfiguraciji.

#### **Nadzorna plošča z zaslonom na dotik**

- **a.** Na začetnem zaslonu na nadzorni plošči izdelka se dotaknite gumba Nastavitev \.
- **b.** Dotaknite se menija Poročila.
- **c.** Dotaknite se gumba Poročilo o konfiguraciji.

Če z nobenim od teh korakov ne uspete odpraviti težave, je morda treba servisirati izdelek. Stopite v stik s HP-jevo podporo za stranke.

## **Preprečevanje zastojev papirja**

Število zastojev papirja poskusite zmanjšati z naslednjimi rešitvami.

- **1.** Uporabljajte samo papir, ki ustreza HP-jevim specifikacijam za ta izdelek.
- **2.** Uporabljajte papir, ki ni naguban, prepognjen ali poškodovan. Po potrebi uporabite papir iz drugega paketa.
- **3.** Uporabljajte papir, na katerega se še ni tiskalo ali kopiralo.
- **4.** Poskrbite, da pladenj ni prenapolnjen. Če je, z njega odstranite cel sveženj papirja, tega poravnajte in nato nekaj papirja naložite nazaj na pladenj.
- **5.** Preverite, ali sta vodili za papir v pladnju pravilno nastavljeni za uporabljeno velikost papirja. Prilagodite stranski vodili za papir tako, da se papirja dotikata in ne upogibata.
- **6.** Preverite, ali je pladenj do konca vstavljen v izdelek.
- **7.** Če tiskate na težki, vtisnjeni ali preluknjani papir, uporabite funkcijo ročnega podajanja in podajajte po en list naenkrat.
- **8.** Preverite, ali je pladenj pravilno konfiguriran za uporabljeno vrsto in velikost papirja.
- **9.** Poskrbite, da so pogoji okolja tiskanje znotraj priporočenih vrednosti.

## <span id="page-92-0"></span>**Odpravljanje zastojev na vhodnem pladnju**

Na nadzorni plošči izdelka se prikaže sporočilo **Zastoj na pladnju 1. Odpravite zastoj in pritisnite [OK]**.

**1.** Z vhodnega pladnja odstranite prosti papir.

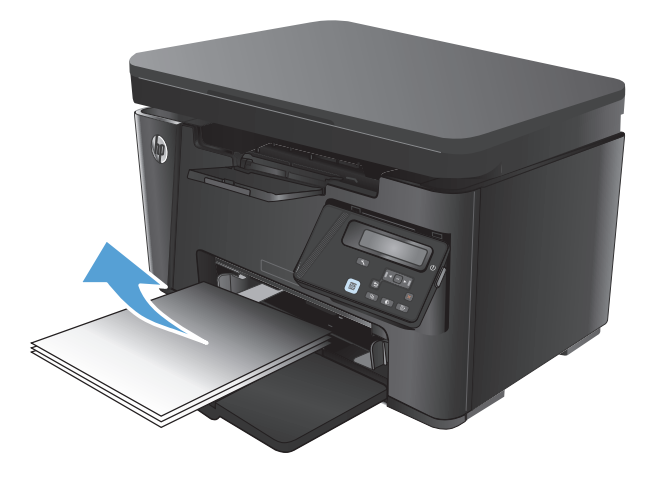

**2.** Dvignite sklop optičnega bralnika.

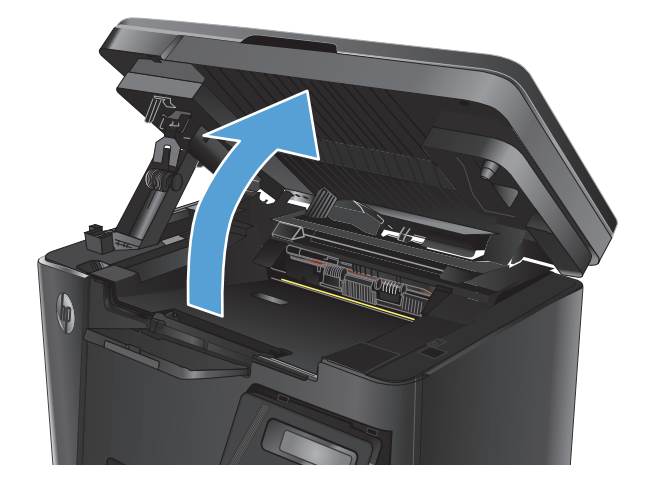

**3.** Odprite zgornji pokrov.

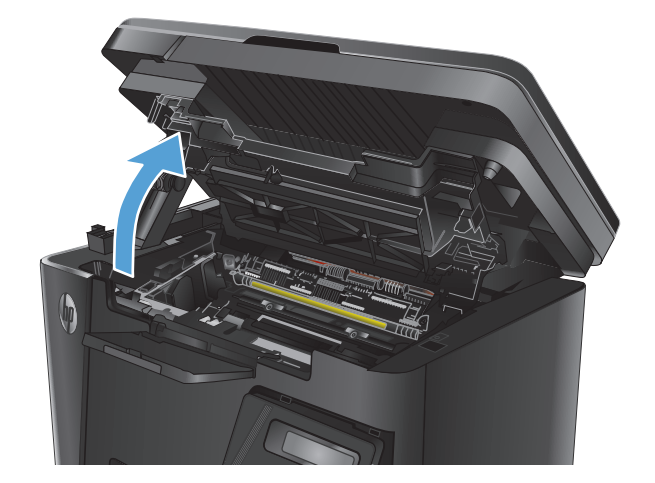

**4.** Odstranite kartušo s tonerjem.

**5.** Odstranite morebitni zagozdeni papir, ki ga vidite na območju vhodnega pladnja. Zagozdeni papir odstranite z obema rokama, da se ne bo strgal.

**6.** Odstranite zagozdeni papir z območja kartuše s tonerjem.

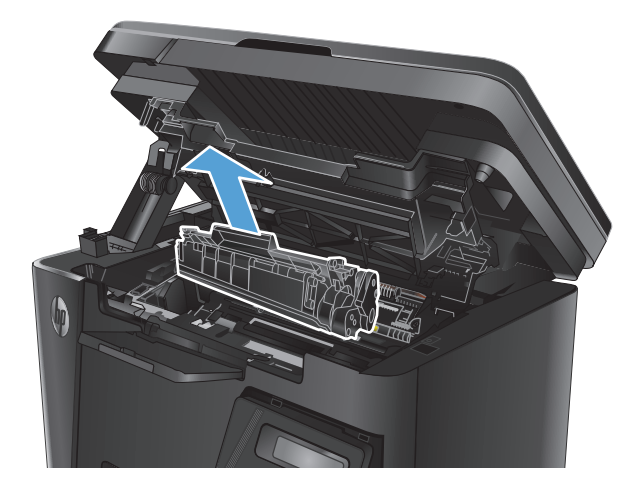

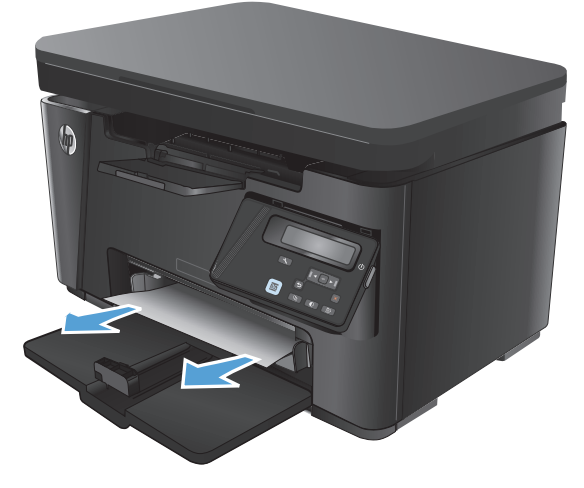

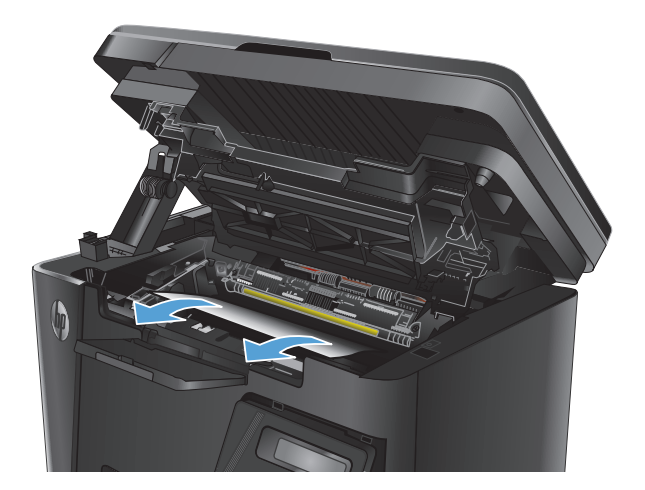

**7.** Tiskalno kartušo vstavite nazaj.

**8.** Zaprite zgornji pokrov.

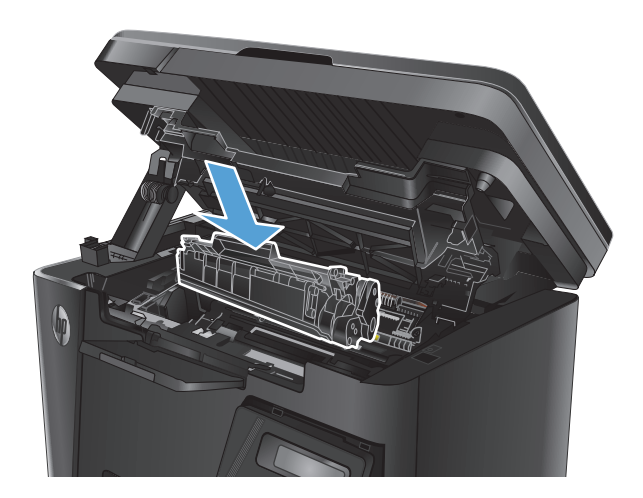

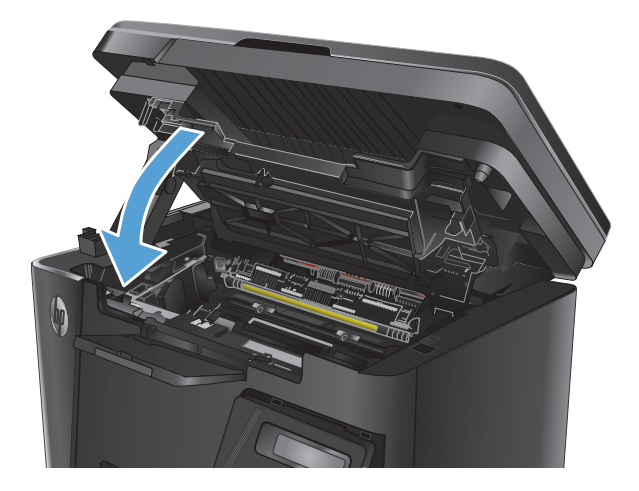

**9.** Spustite sklop optičnega bralnika.

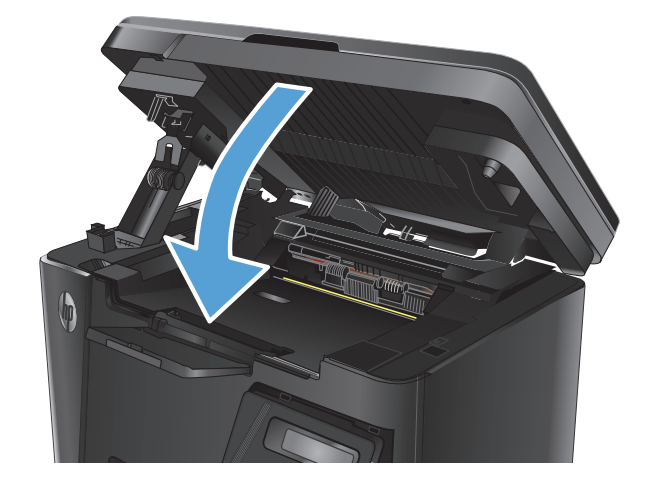

## <span id="page-95-0"></span>**Odpravljanje zastojev na območju kartuše s tonerjem**

Na nadzorni plošči izdelka se prikaže sporočilo **Zastoj na območju kartuše**.

**1.** Dvignite sklop optičnega bralnika.

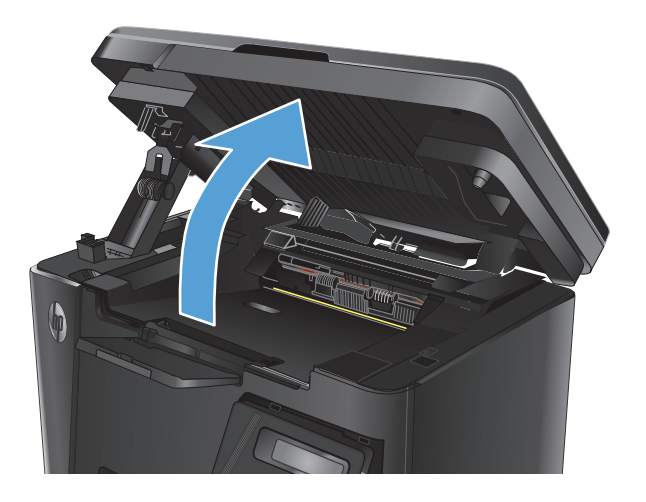

**2.** Odprite zgornji pokrov.

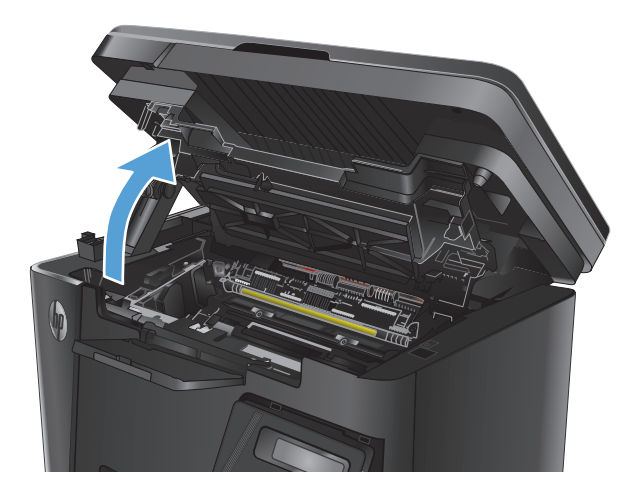

**3.** Odstranite kartušo s tonerjem.

**4.** Odstranite zagozdeni papir z območja kartuše s tonerjem. Zagozdeni papir odstranite z obema rokama, da se ne bo strgal.

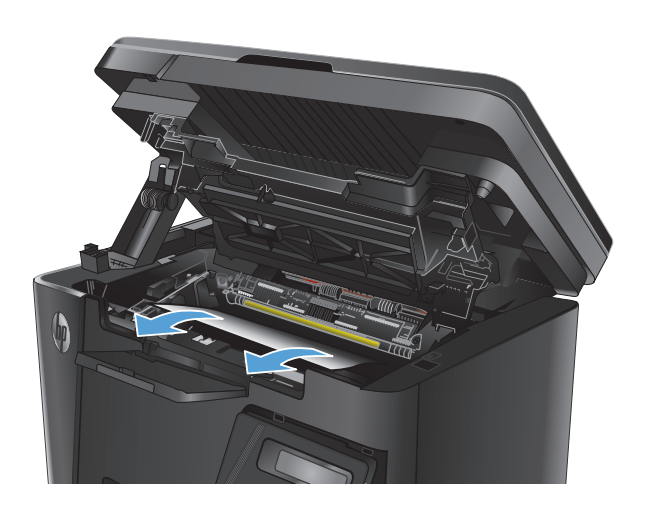

**5.** Tiskalno kartušo vstavite nazaj.

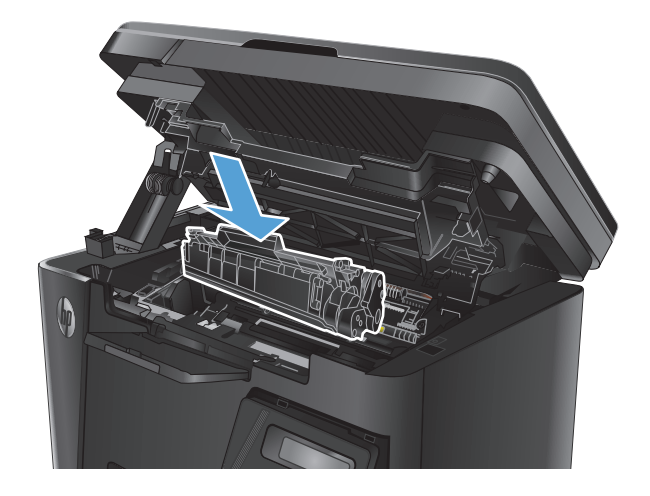

**6.** Zaprite zgornji pokrov.

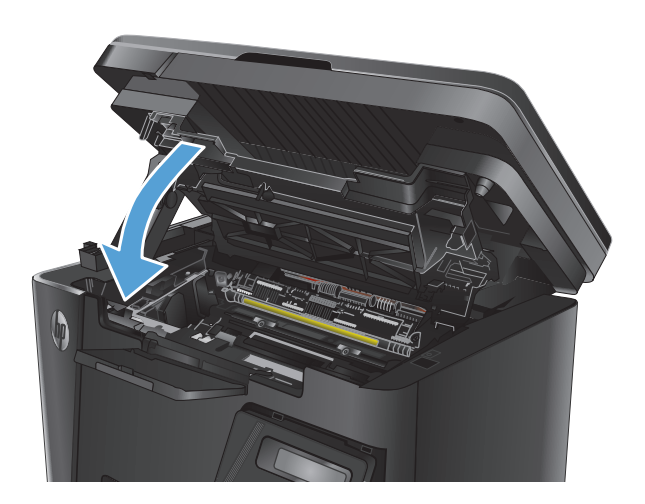

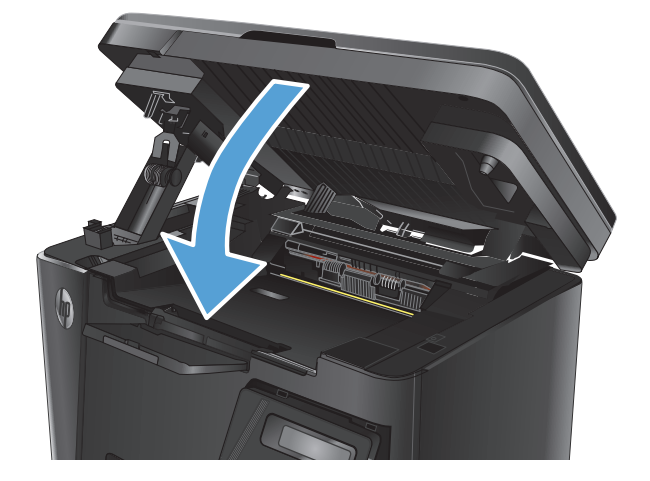

**7.** Spustite sklop optičnega bralnika.

## <span id="page-98-0"></span>**Odpravljanje zastojev v izhodnem predalu**

Na nadzorni plošči izdelka se prikaže sporočilo **Zastoj v izhodnem predalu**.

**1.** Dvignite sklop optičnega bralnika.

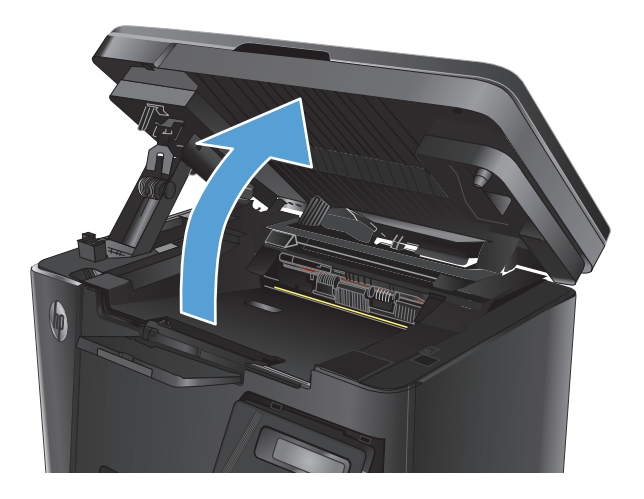

**2.** Odprite zgornji pokrov.

**3.** Odstranite zagozdeni papir iz izhodnega predala. Zagozdeni papir odstranite z obema rokama, da se ne bo strgal.

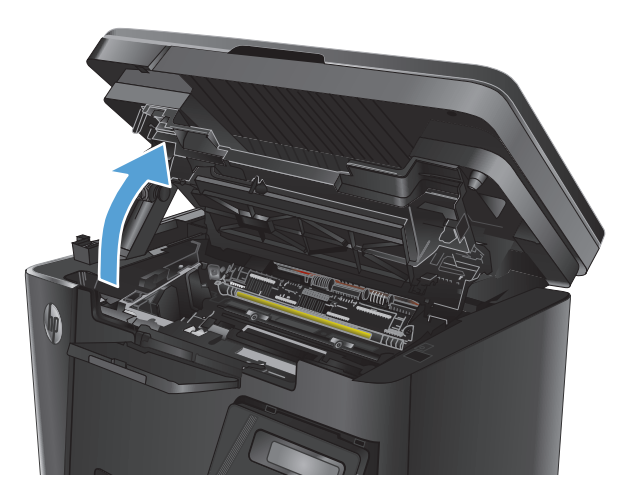

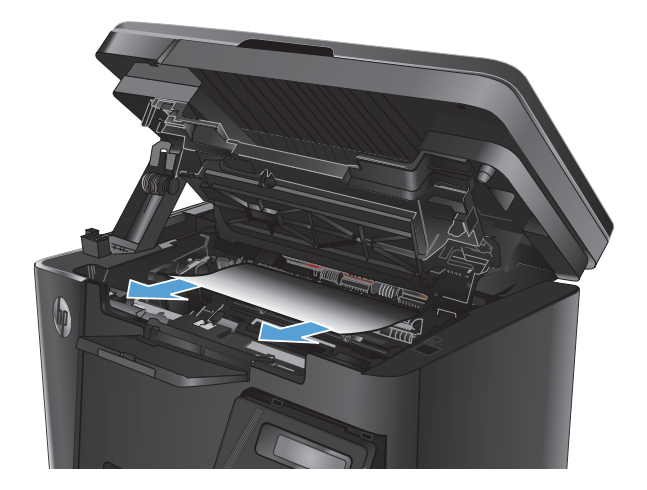

**4.** Odstranite kartušo s tonerjem.

**5.** Odstranite zagozdeni papir z območja kartuše s tonerjem.

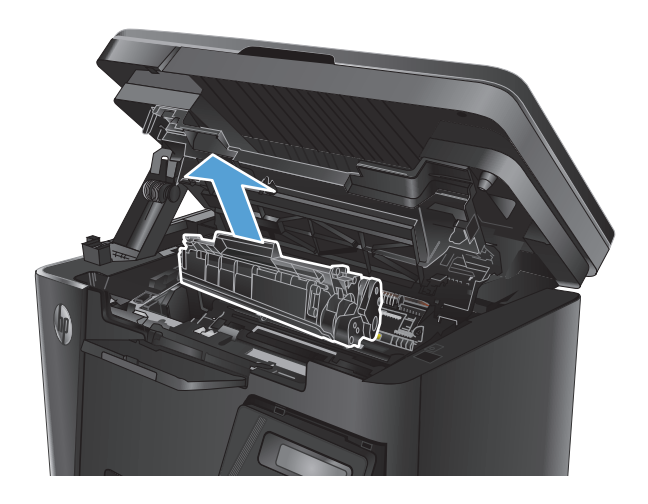

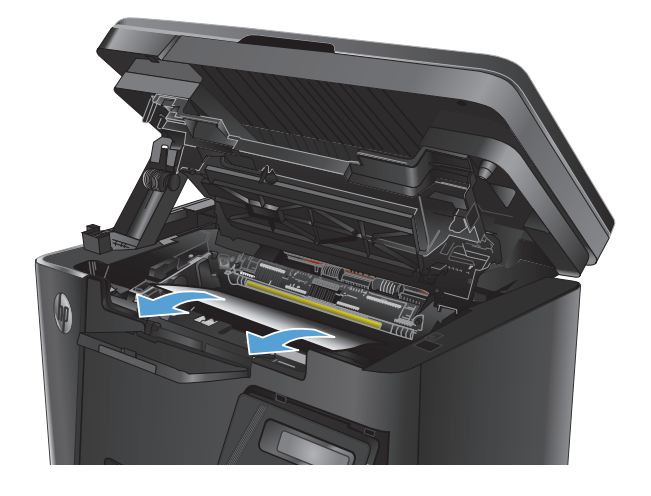

**6.** Tiskalno kartušo vstavite nazaj.

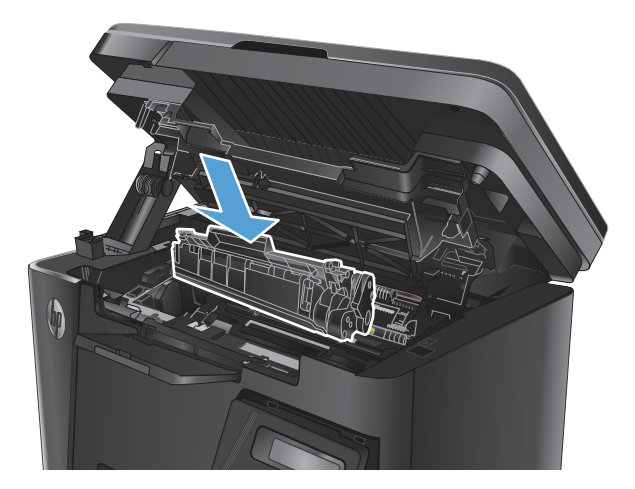

**7.** Zaprite zgornji pokrov.

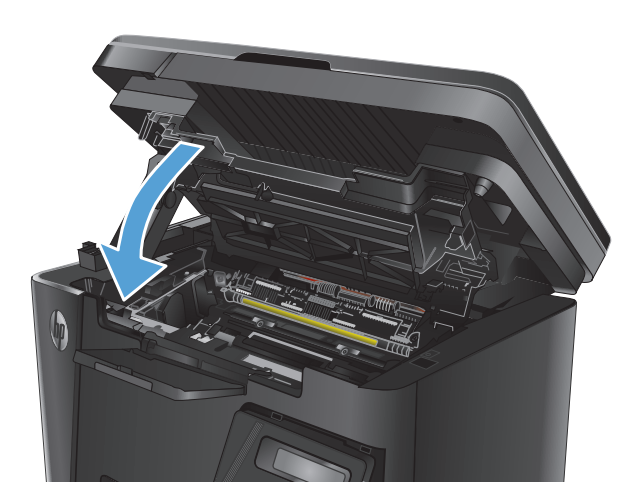

**8.** Spustite sklop optičnega bralnika.

## <span id="page-101-0"></span>**Odpravljanje zastojev v podajalniku dokumentov**

Na nadzorni plošči izdelka se prikaže sporočilo **Zastoj v podajalniku dokumentov**.

- **1.** Z vhodnega pladnja in iz podajalnika dokumentov odstranite prosti papir.
- **2.** Odstranite morebitni zagozdeni papir, ki ga vidite na območju vhodnega pladnja. Zagozdeni papir odstranite z obema rokama, da se ne bo strgal.

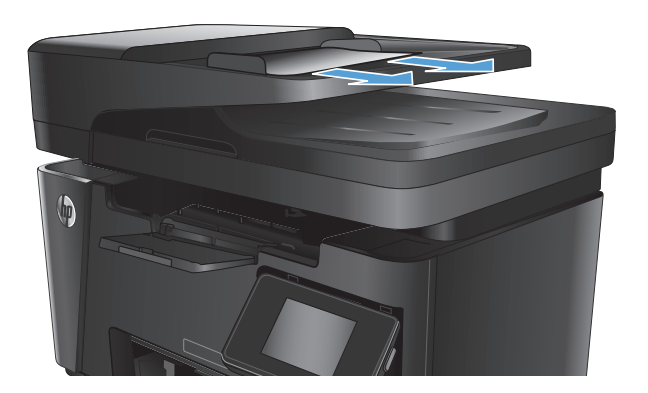

**3.** Dvignite vhodni pladenj podajalnika dokumentov.

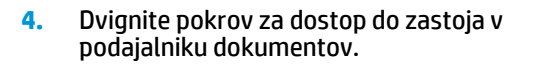

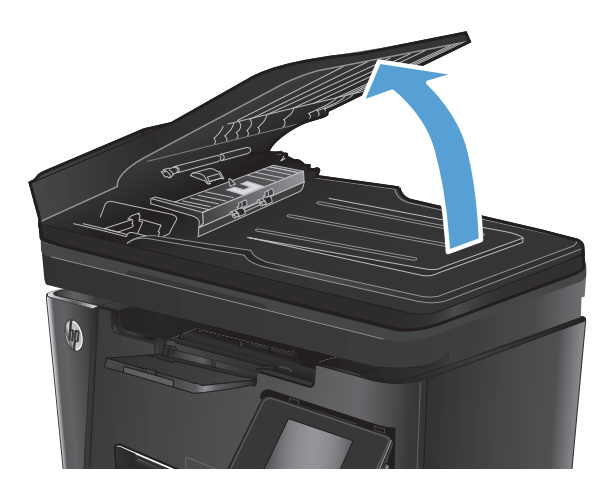

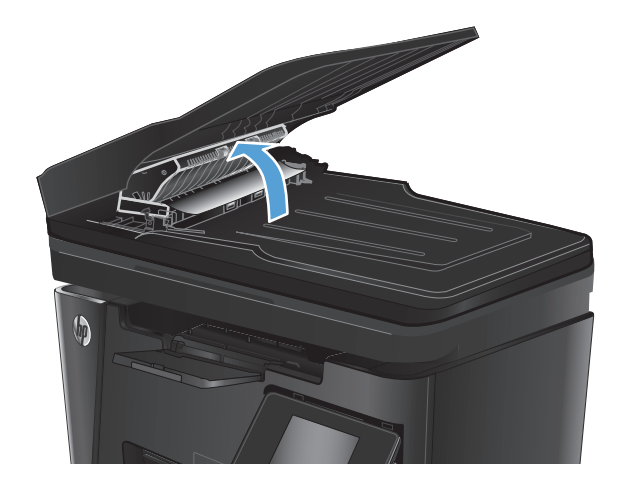

**5.** Odstranite zagozdeni papir.

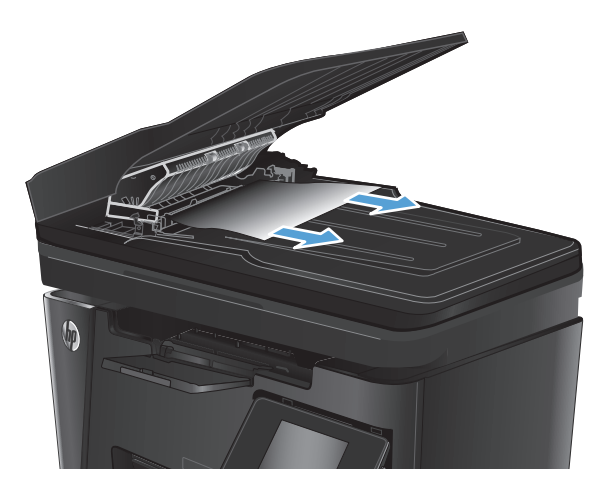

**6.** Zaprite pokrov za dostop do zastoja.

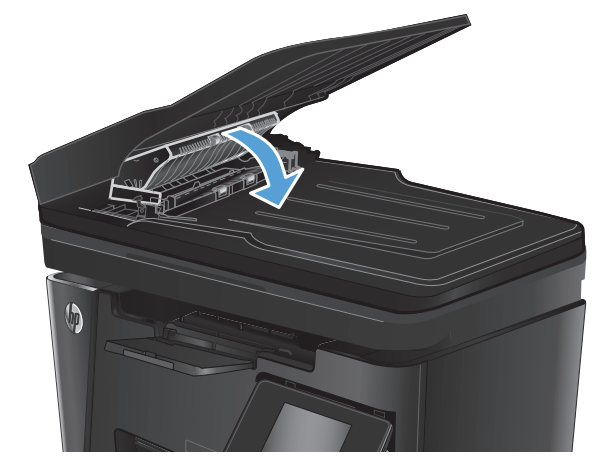

**7.** Zaprite vhodni pladenj podajalnika dokumentov.

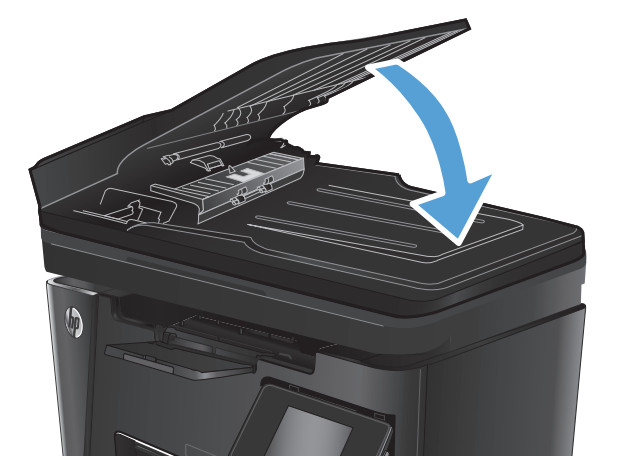

## <span id="page-103-0"></span>**Izboljšanje kakovosti tiskanja**

- Tiskanje iz drugega programa
- Nastavitev vrste papiria za tiskalno opravilo
- [Preverjanje stanja kartuše s tonerjem](#page-104-0)
- Tiskanje č[istilne strani](#page-104-0)
- [Preverjanje, ali je kartuša s tonerjem poškodovana](#page-105-0)
- [Preverjanje papirja in okolja za tiskanje](#page-105-0)
- [Preverjanje nastavitev funkcije EconoMode](#page-106-0)

### **Tiskanje iz drugega programa**

Poskusite tiskati iz drugega programa. Če se stran pravilno natisne, je vzrok težave v programu, iz katerega ste tiskali.

## **Nastavitev vrste papirja za tiskalno opravilo**

Nastavitev vrste papirja preverite, če tiskate iz programa in so na straneh katere od teh težav:

- razmazan natis
- nejasen natis
- temen natis
- zguban papir
- razpršene pike tonerja
- delci barvila
- majhna področja, kjer toner manjka

### **Preverjanje nastavitve vrste papirja (Windows)**

- **1.** V programski opremi izberite možnost **Natisni**.
- **2.** Izberite izdelek in kliknite gumb **Lastnosti** ali **Nastavitve**.
- **3.** Kliknite zavihek **Papir in kakovost**.
- **4.** Na spustnem seznamu **Mediji:** izberite pravilno vrsto papirja.
- **5.** Kliknite gumb **V redu**, da zaprete pogovorno okno **Lastnosti dokumenta**. V pogovornem oknu **Natisni** kliknite gumb **V redu** za tiskanje posla.

### **Preverjanje nastavitve vrste papirja (Mac OS X)**

- **1.** Kliknite meni **File** (Datoteka) in nato možnost **Print** (Tiskanje).
- **2.** V meniju **Printer** (Tiskalnik) izberite izdelek.
- <span id="page-104-0"></span>**3.** Privzeto gonilnik tiskalnika prikaže meni **Copies & Pages** (Kopije in strani). Odprite spustni seznam menijev in kliknite meni **Finishing** (Zaključna obdelava).
- **4.** Na spustnem seznamu **Media-type** (Vrsta medijev) izberite vrsto.
- **5.** Kliknite gumb **Print** (Tiskanje).

## **Preverjanje stanja kartuše s tonerjem**

#### **Nadzorna plošča LED**

**A** Lučka ravni tonerja ]. [označuje zelo nizko raven tonerja v tiskalni kartuši.

#### **Nadzorna plošča LCD**

- 1. Na nadzorni plošči izdelka pritisnite gumb Nastavitev \.
- **2.** Odprite naslednje menije:
	- **Poročila**
	- **Stanje potrošnega materiala**
- **3.** S puščičnima gumboma izberite **Natisni stran s stanjem potrošnega materiala** in pritisnite gumb OK.

#### **Nadzorna plošča z zaslonom na dotik**

- 1. Na začetnem zaslonu na nadzorni plošči izdelka se dotaknite gumba Potrošni material **...**
- **2.** Dotaknite se gumba Poročilo, da natisnete stran s stanjem potrošnega materiala.

Na strani s stanjem potrošnega materiala so naslednje informacije:

- Odstotek predvidene preostale življenjske dobe kartuše
- Približno število preostalih strani
- Številke delov za HP-jeve kartuše s tonerjem
- Število natisnjenih strani

### **Tiskanje čistilne strani**

#### **Nadzorna plošča LED**

- **1.** Kliknite gumb **Start** in nato možnost **Programi**.
- **2.** Kliknite skupino svojega HP-jevega izdelka in nato element **HP Device Toolbox**.
- **3.** Na zavihku **Sistemi** kliknite **Storitve**.

#### <span id="page-105-0"></span>**Nadzorna plošča LCD**

- 1. Na nadzorni plošči izdelka pritisnite gumb Nastavitev \.
- **2.** Odprite meni **Storitev**.
- **3.** S puščičnima gumboma izberite možnost **Način čiščenja** in nato pritisnite gumb OK.

Izdelek natisne prvo stran in vas pozove, da vzamete list iz izhodnega predala in ga enako usmerjenega naložite na pladenj 1. Počakajte, da se postopek konča. Natis zavrzite.

#### **Nadzorna plošča z zaslonom na dotik**

- **1.** Na začetnem zaslonu na nadzorni plošči izdelka se dotaknite gumba Nastavitev  $\aleph$ .
- **2.** Dotaknite se menija Storitev.
- **3.** Dotaknite se gumba Čistilna stran.
- **4.** Ko vas tiskalnik pozove, naložite navaden papir vrste Letter ali A4.
- **5.** Dotaknite se gumba OK, da začnete s čiščenjem.

Izdelek natisne prvo stran in vas pozove, da vzamete list iz izhodnega predala in ga enako usmerjenega naložite na pladenj 1. Počakajte, da se postopek konča. Natis zavrzite.

### **Preverjanje, ali je kartuša s tonerjem poškodovana**

- **1.** Vzemite kartušo s tonerjem iz izdelka in preverite, ali je tesnilni trak odstranjen.
- **2.** Kartušo s tonerjem primite na obeh straneh in jo nežno pretresite, da porazdelite toner v njej.
- **3.** Preverite, ali je pomnilniški čip poškodovan.
- **4.** Preglejte površino slikovnega bobna na tiskalni kartuši.

**A POZOR:** Ne dotikajte se valja (slikovnega bobna) na kartuši. Prstni odtisi na slikovnem bobnu lahko povzročijo težave s kakovostjo tiskanja.

- Če na slikovnem bobnu vidite praske, prstne odtise ali druge poškodbe, zamenjajte kartušo s tonerjem.
- Če slikovni boben ni videti poškodovan, nekajkrat nežno pretresite kartušo s tonerjem in jo nato namestite nazaj.
- **5.** Natisnite nekaj strani, da preverite, ali ste s temi koraki odpravili težavo.

## **Preverjanje papirja in okolja za tiskanje**

#### **Uporaba papirja, ki ustreza HP-jevim specifikacijam**

Uporabite drugačen papir, če je prišlo do katere od naslednjih težav:

- Natis je presvetel ali pa je na določenih območjih videti zbledel.
- Na natisih so packe tonerja.
- Toner na natisih je razmazan.
- <span id="page-106-0"></span>Natisnjeni znaki so videti popačeni.
- Natisnjeni listi so zavihani.

Vedno uporabite vrsto in težo papirja, ki ju podpira izdelek. Poleg tega pri izbiri papirja upoštevajte naslednje smernice:

- Uporabljajte papir, ki je kakovosten, brez vrezov, zarez, raztrganin, madežev, odpadajočih delcev, prahu, gub, lukenj, sponk in zvitih ali upognjenih robov.
- Uporabljajte papir, na katerega se še ni tiskalo.
- Uporabljajte papir za laserske tiskalnike. Ne uporabljajte papirja, ki je zasnovan samo za brizgalne tiskalnike.
- Uporabljajte papir, ki ni pregrob. Kakovost tiskanja je običajno boljša pri uporabi bolj gladkega papirja.

### **Preverjanje okolja izdelka**

Preverite, ali izdelek deluje v okolju, ki izpolnjuje specifikacije, navedene v priročniku z informacijami o garanciji in pravnimi obvestili.

## **Preverjanje nastavitev funkcije EconoMode**

HP ne priporoča stalne uporabe funkcije EconoMode. Če jo uporabljate neprekinjeno, lahko življenjska doba tonerja preseže življenjsko dobo mehanskih delov v kartuši s tonerjem. Če se kakovost tiskanja poslabša in ni več sprejemljiva, zamenjajte kartušo s tonerjem.

Če je cela stran pretemna ali presvetla, sledite naslednjim korakom.

- **1.** V programski opremi izberite možnost **Natisni**.
- **2.** Izberite izdelek in kliknite gumb **Lastnosti** ali **Nastavitve**.
- **3.** Kliknite zavihek **Papir in kakovost** in poiščite območje **Nastavitve kakovosti**.
	- Če je cela stran pretemna, izberite nastavitev **EconoMode**.
	- Če je cela stran presvetla, izberite nastavitev **FastRes 1200**.
- **4.** Kliknite gumb **V redu**, da zaprete pogovorno okno **Lastnosti dokumenta**. V pogovornem oknu **Natisni** kliknite gumb **V redu** za tiskanje posla.

## <span id="page-107-0"></span>**Izboljšanje kakovosti kopiranja in optičnega branja**

## **Preverjanje, ali je na steklu optičnega bralnika umazanija ali madeži**

Sčasoma se lahko na steklu optičnega bralnika in belem plastičnem notranjem delu nabere prah, ki lahko vpliva na kakovost. Za čiščenje optičnega bralnika uporabite naslednji postopek.

- **1.** Pritisnite gumb za vklop/izklop, da izklopite izdelek, in nato izključite napajalni kabel iz električne vtičnice.
- **2.** Odprite pokrov optičnega bralnika.
- **3.** Steklo optičnega bralnika in beli plastični notranji del pod pokrovom optičnega bralnika očistite z mehko krpo ali gobo, ki ste jo navlažili z blagim čistilom za steklo.
- **POZOR:** Izdelka ne čistite z jedkimi sredstvi, acetonom, benzenom, amonijakom, etilnim alkoholom ali ogljikovim tetrakloridom, ker se lahko poškoduje. Tekočin ne nanašajte neposredno na steklo ali ploščo. Lahko namreč prodrejo v izdelek in ga poškodujejo.
- **4.** Steklo optičnega bralnika in bele plastične dele obrišite s krpo iz jelenove kože ali celulozno gobico, da preprečite nastajanje madežev.
- **5.** Priključite napajalni kabel na vtičnico in pritisnite gumb za vklop/izklop, da vklopite izdelek.

## **Preverjanje nastavitev papirja**

#### **Nadzorna plošča LED**

- **1.** Kliknite gumb **Start** in nato možnost **Programi**.
- **2.** Kliknite skupino svojega HP-jevega izdelka in nato element **HP Device Toolbox**.
- **3.** Na zavihku **Sistemi** kliknite **Nastavitev papirja**.

#### **Nadzorna plošča LCD**

- 1. Na nadzorni plošči izdelka pritisnite gumb Nastavitev \.
- **2.** Odprite naslednje menije:
	- **Nastavitev sistema**
	- **Namestitev papirja**
- **3.** Izberite možnost **Privzeta velikost papirja**.
- **4.** Izberite ime velikosti papirja, ki je na vhodnem pladnju, in nato pritisnite gumb OK.
- **5.** Izberite možnost **Privzeta vrsta papirja**.
- **6.** Izberite ime vrste papirja, ki je na vhodnem pladnju, in nato pritisnite gumb OK.

#### **Nadzorna plošča z zaslonom na dotik**

- **1.** Na začetnem zaslonu na nadzorni plošči izdelka se dotaknite gumba Nastavitev  $\aleph$ .
- **2.** Odprite naslednje menije:
- <span id="page-108-0"></span>● Nastavitev sistema
- Namestitev papirja
- **3.** Izberite možnost Velikost papirja in se nato dotaknite imena velikosti papirja, ki je na vhodnem pladnju.
- **4.** Izberite možnost Vrsta papirja in se nato dotaknite imena vrste papirja, ki je na vhodnem pladnju.

## **Optimiranje za besedilo ali slike**

Na voljo so naslednje nastavitve kakovosti kopiranja:

- Samodejna izbira: To nastavitev uporabite, če vam kakovost kopije ni pomembna.
- Mešano: To nastavitev uporabite za dokumente, ki vsebujejo besedilo in grafike.
- Besedilo: To nastavitev uporabite za dokumente, ki vsebujejo v glavnem besedilo. To je privzeta nastavitev za optimiranje kopij.
- Slika: To nastavitev uporabite za dokumente, ki vsebujejo v glavnem grafike.

#### **Nadzorna plošča LCD**

- **1.** Položite dokument na steklo optičnega bralnika, kot kažejo indikatorji na izdelku.
- **2.** Na nadzorni plošči izdelka pritisnite gumb Meni kopiranja **E**<sub>1</sub>.
- **3.** Izberite meni **Optimiziraj**.
- **4.** S puščičnima gumboma se pomikajte po možnostih in izberite želeno možnost s pritiskom gumba OK.
- **5.** Dotaknite se gumba Začni kopiranje **etak**, da začnete kopirati.

#### **Nadzorna plošča z zaslonom na dotik**

- **1.** Položite dokument na steklo optičnega bralnika, kot kažejo indikatorji na izdelku.
- **2.** Na začetnem zaslonu na nadzorni plošči izdelka se dotaknite gumba Kopiranje.
- **3.** Dotaknite se gumba Nastavitve, nato se pomaknite do gumba Optimiziraj in se ga dotaknite. Z dotikanjem puščičnih gumbov se pomikajte po možnostih. Dotaknite se želene možnosti, da jo izberete.
- **4.** Dotaknite se gumba Začni kopiranje, da začnete kopirati.

## **Kopiranje od roba do roba**

Izdelek ne more tiskati popolnoma od roba do roba. Okoli strani je 4 mm roba, na katerega ni mogoče tiskati.

#### **Navodila za tiskanje ali optično branje dokumentov z obrezanimi robovi:**

- Če je izvirnik manjši kot natis, ga premaknite 4 mm vstran od kota optičnega bralnika, ki ga označuje ikona. Znova kopirajte ali optično preberite v tem položaju.
- Ko je izvirnik enako velik kot želeni natis, s funkcijo Pomanjšaj/povečaj pomanjšajte sliko, da kopija ne bo obrezana.

## **Čiščenje zajemalnih valjev in ločilne blazinice v podajalniku dokumentov**

Če ima podajalnik dokumentov težave pri delu s papirjem, kot so zastoji ali podajanje več strani hkrati, očistite valja podajalnika dokumentov in ločevalno blazinico.

**1.** Dvignite vhodni pladenj podajalnika dokumentov.

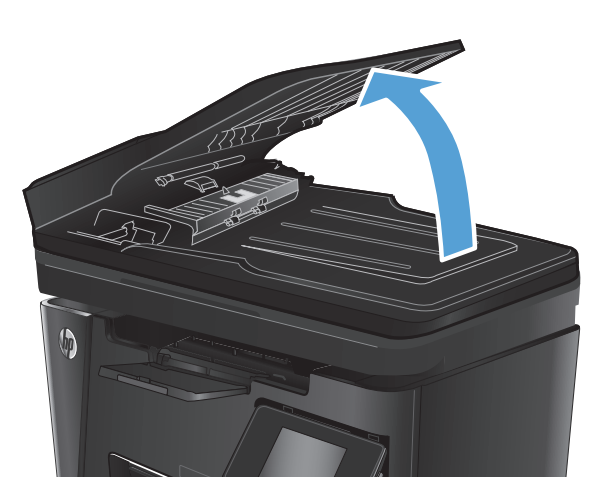

**2.** Z vlažno krpo, ki ne pušča vlaken, obrišite oba zajemalna valja in ločevalno blazinico, da odstranite umazanijo.

**POZOR:** Izdelka ne čistite z jedkimi sredstvi, acetonom, benzenom, amonijakom, etilnim alkoholom ali ogljikovim tetrakloridom, ker se lahko poškoduje. Tekočin ne nanašajte neposredno na steklo ali ploščo. Lahko namreč prodrejo v izdelek in ga poškodujejo.

**3.** Zaprite vhodni pladenj podajalnika dokumentov.

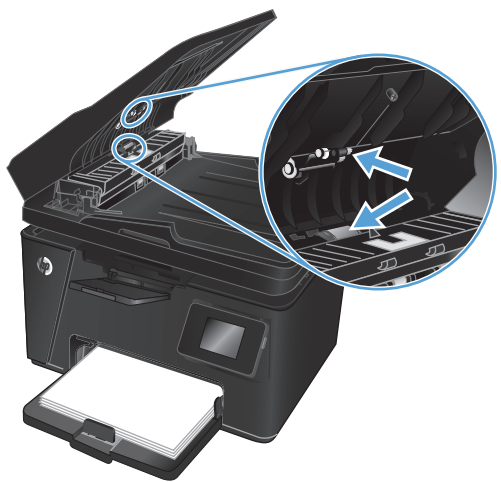

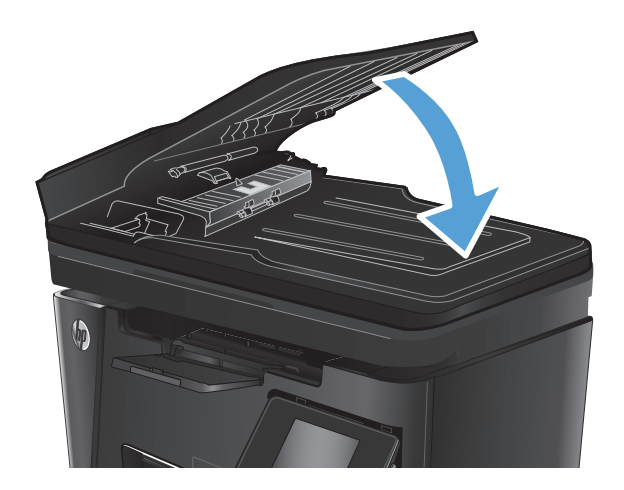

## **Izboljšanje kakovosti slike pri faksiranju**

- Preverjanje, ali je na steklu optičnega bralnika umazanija ali madeži
- Preverjanje nastavitve ločljivosti izhodnega faksa
- [Preverjanje nastavitve svetlosti/temnosti](#page-111-0)
- [Preverjanje nastavitve Odprava napak](#page-111-0)
- [Preverjanje nastavitve prilagoditve na stran](#page-112-0)
- Čiščenje zajemalnih valjev in loč[ilne blazinice v podajalniku dokumentov](#page-112-0)
- [Pošiljanje v drug faks](#page-113-0)
- [Preverjanje faksirne naprave pošiljatelja](#page-113-0)

## **Preverjanje, ali je na steklu optičnega bralnika umazanija ali madeži**

Sčasoma se lahko na steklu optičnega bralnika in belem plastičnem notranjem delu nabere prah, ki lahko vpliva na kakovost. Za čiščenje optičnega bralnika uporabite naslednji postopek.

- **1.** Pritisnite gumb za vklop/izklop, da izklopite izdelek, in nato izključite napajalni kabel iz električne vtičnice.
- **2.** Odprite pokrov optičnega bralnika.
- **3.** Steklo optičnega bralnika, pasove podajalnika dokumentov in belo plastično ozadje očistite z mehko krpo ali gobico, navlaženo z blagim čistilom za steklo.
- **POZOR:** Izdelka ne čistite z jedkimi sredstvi, acetonom, benzenom, amonijakom, etilnim alkoholom ali ogljikovim tetrakloridom, ker se lahko poškoduje. Tekočin ne nanašajte neposredno na steklo ali ploščo. Lahko namreč prodrejo v izdelek in ga poškodujejo.
- **4.** Steklo optičnega bralnika in bele plastične dele obrišite s krpo iz jelenove kože ali celulozno gobico, da preprečite nastajanje madežev.
- **5.** Zaprite pokrov optičnega bralnika.
- **6.** Priključite napajalni kabel na vtičnico in pritisnite gumb za vklop/izklop, da vklopite izdelek.

## **Preverjanje nastavitve ločljivosti izhodnega faksa**

#### **Nadzorna plošča LCD**

- 1. Na nadzorni plošči izdelka pritisnite gumb Nastavitev \.
- **2.** Izberite **Nastavitev faksa**.
- **3.** Izberite **Nastavitev pošiljanja faksa** in nato možnost **Privzeta ločljivost**.
- **4.** Izberite želeno nastavitev ločljivosti in pritisnite gumb OK.

#### <span id="page-111-0"></span>**Nadzorna plošča z zaslonom na dotik**

- **1.** Na začetnem zaslonu na nadzorni plošči izdelka se dotaknite gumba Nastavitev  $\aleph$ .
- **2.** Izberite Nastavitev faksa.
- **3.** Izberite možnost Napredna nastavitev in nato Ločljivost faksa.
- **4.** Izberite želeno nastavitev ločljivosti in se nato dotaknite gumba OK.

### **Preverjanje nastavitve svetlosti/temnosti**

Če je faksirani dokument presvetel ali pretemen, preverite, ali je nastavitev svetlosti/temnosti primerna za faksiranje.

#### **Nadzorna plošča LCD**

- 1. Na nadzorni plošči izdelka pritisnite gumb Nastavitev \.
- **2.** Izberite **Nastavitev faksa**.
- **3.** Izberite **Nastavitev pošiljanja faksa** in nato **Privzeto svetlo/temno**.
- **4.** Prilagodite nastavitev za posel faksiranja in pritisnite gumb OK.

#### **Nadzorna plošča z zaslonom na dotik**

- **1.** Na začetnem zaslonu na nadzorni plošči izdelka se dotaknite gumba Nastavitev  $\aleph$ .
- **2.** Izberite Nastavitev faksa in nato možnost Napredna nastavitev.
- **3.** Izberite Svetleje/temneje in nato prilagodite nastavitev za faksiranje.

### **Preverjanje nastavitve Odprava napak**

Izdelek običajno nadzira signale na telefonski liniji med pošiljanjem ali sprejemanjem faksa. Če izdelek med prenosom zazna napako in je nastavitev odpravljanja napak nastavljena na Vklop, lahko izdelek zahteva ponovno pošiljanje tega dela faksa. Privzeta tovarniška nastavitev za odpravljanje napak je Vklop.

Možnost odpravljanja napak izključite, če imate težave pri pošiljanju ali sprejemanju faksa in ste pripravljeni sprejeti napake med prenosom. Ta možnost pride prav pri pošiljanju ali sprejemanju mednarodnih faksov ali pri uporabi satelitske telefonske povezave.

#### **Nadzorna plošča LCD**

- 1. Na nadzorni plošči izdelka pritisnite gumb Nastavitev \.
- **2.** Izberite **Nastavitev faksa** in nato možnost **Vsi faksi**.
- **3.** Izberite možnost **Odprava napak** in nato **Vklop**.

#### **Nadzorna plošča z zaslonom na dotik**

- **1.** Na začetnem zaslonu na nadzorni plošči izdelka se dotaknite gumba Nastavitev  $\aleph$ .
- **2.** Izberite Storitev in nato Storitev faksiranja.
- **3.** Izberite možnost Odprava napak in nato Vklop.

## <span id="page-112-0"></span>**Preverjanje nastavitve prilagoditve na stran**

Če je izdelek natisnil faksni posel zunaj strani, na nadzorni plošči izdelka vklopite funkcijo za prilagoditev na stran.

**OPOMBA:** Preverite, ali se privzeta nastavitev velikosti papirja ujema z velikostjo papirja na pladnju.

#### **Nadzorna plošča LCD**

- 1. Na nadzorni plošči izdelka pritisnite gumb Nastavitev \.
- **2.** Izberite **Nastavitev faksa** in nato **Nastavitev prejetega faksa**.
- **3.** Izberite možnost **Prilagodi strani** in nato **Vklop**.

#### **Nadzorna plošča z zaslonom na dotik**

- **1.** Na začetnem zaslonu na nadzorni plošči izdelka se dotaknite gumba Nastavitev ...
- **2.** Izberite Nastavitev faksa in nato možnost Napredna nastavitev.
- **3.** Izberite možnost Prilagodi strani in nato Vklop.

## **Čiščenje zajemalnih valjev in ločilne blazinice v podajalniku dokumentov**

Če ima podajalnik dokumentov težave pri delu s papirjem, kot so zastoji ali podajanje več strani hkrati, očistite valja podajalnika dokumentov in ločevalno blazinico.

**1.** Dvignite vhodni pladenj podajalnika dokumentov.

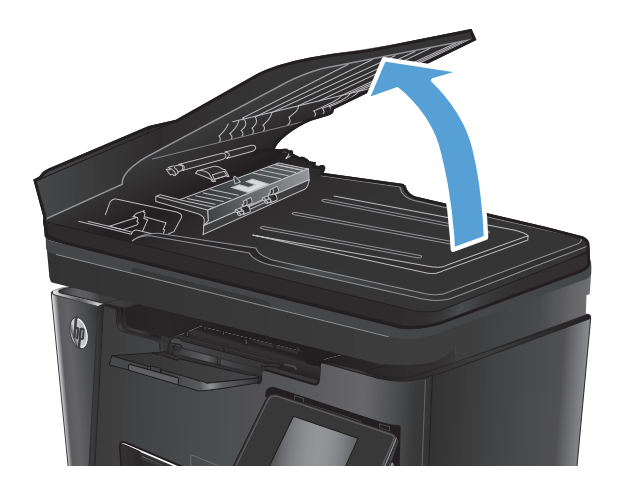

<span id="page-113-0"></span>**2.** Z vlažno krpo, ki ne pušča vlaken, obrišite oba zajemalna valja in ločevalno blazinico, da odstranite umazanijo.

**POZOR:** Izdelka ne čistite z jedkimi sredstvi, acetonom, benzenom, amonijakom, etilnim alkoholom ali ogljikovim tetrakloridom, ker se lahko poškoduje. Tekočin ne nanašajte neposredno na steklo ali ploščo. Lahko namreč prodrejo v izdelek in ga poškodujejo.

**3.** Zaprite vhodni pladenj podajalnika dokumentov.

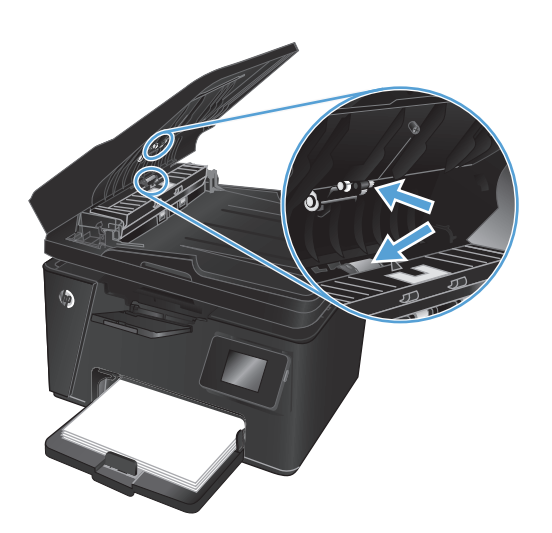

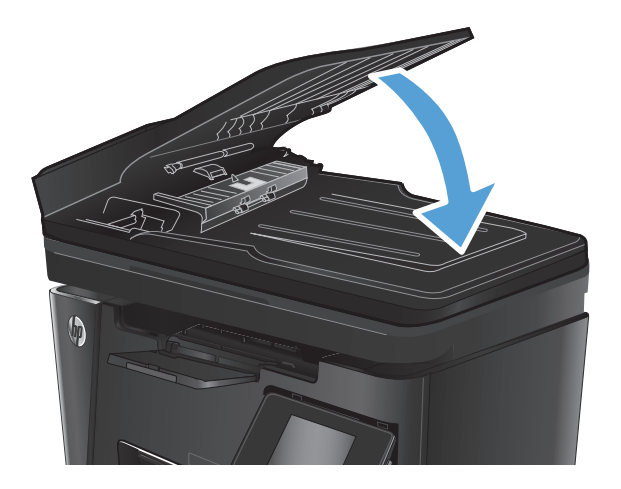

## **Pošiljanje v drug faks**

Pošljite faksni posel v drug faks, da preverite, ali ga bo uspešno prejel.

- Če drug faks uspešno prejme faksno sporočilo, preverite povezavo in nastavitve v faksu, v katerega ste najprej poslali sporočilo.
- Če drug faks sporočila ne prejme uspešno, preverite nastavitve faksa v svojem izdelku. Če je pošiljanje faksa še vedno neuspešno, je morda prišlo do motenj na telefonski liniji. Poskusite faks znova poslati pozneje.

## **Preverjanje faksirne naprave pošiljatelja**

Prosite pošiljatelja, naj v oddajnem faksu potemni nastavitev za kontrast in nato znova pošlje faks.

Če je kakovost prejetega faksa še vedno slaba, preverite nastavitve faksa v svojem izdelku.

## <span id="page-114-0"></span>**Odpravljanje težav z žičnim omrežjem**

Preverite naslednje, da ugotovite, ali izdelek komunicira z omrežjem. Preden začnete, z uporabo nadzorne plošče izdelka natisnite konfiguracijsko stran in na njej poiščite naslov IP izdelka.

- Slaba fizična povezava
- Računalnik uporablja napačen naslov IP za izdelek
- Računalnik ne more komunicirati z izdelkom
- Izdelek uporablja napač[ne nastavitve povezave in dupleksa za omrežje](#page-115-0)
- [Nova programska oprema morda povzro](#page-115-0)ča težave z združljivostjo
- Rač[unalnik ali delovna postaja je morda nepravilno nastavljena](#page-115-0)
- Izdelek je onemogočen ali pa so napač[ne druge omrežne nastavitve](#page-115-0)

**W** OPOMBA: HP ne podpira povezovanja iz enakovrednih računalnikov, saj je to funkcija operacijskih sistemov Microsoft, ne pa gonilnikov tiskalnikov HP. Več informacij je na voljo na spletnem naslovu [www.microsoft.com](http://www.microsoft.com).

## **Slaba fizična povezava**

- **1.** Preverite, ali je izdelek priključen na ustrezna omrežna vrata in z ustrezno dolgim kablom.
- **2.** Preverite, ali so kabli ustrezno pritrjeni.
- **3.** Oglejte si povezavo z omrežnimi vrati na hrbtni strani izdelka in preverite, ali svetita rumnorjava lučka aktivnosti in zelena lučka stanja povezave.
- **4.** Če težave ne uspete odpraviti, poskusite z uporabo drugega kabla ali vrat v zvezdišču.

### **Računalnik uporablja napačen naslov IP za izdelek**

- **1.** Odprite nastavitev lastnosti tiskalnika in kliknite zavihek **Vrata**. Preverite, ali je izbran trenutni naslov IP izdelka. Naslov IP je naveden na konfiguracijski strani izdelka.
- **2.** Če ste izdelek namestili prek HP-jevih standardnih vrat TCP/IP, izberite polje **Vedno natisni s tem tiskalnikom, tudi če se naslov IP spremeni**.
- **3.** Če ste izdelek namestili prek Microsoftovih standardnih vrat TCP/IP, namesto naslova IP uporabite ime gostitelja.
- **4.** Če je naslov IP pravilen, izbrišite izdelek in ga nato znova dodajte.

#### **Računalnik ne more komunicirati z izdelkom**

**1.** Testirajte omrežno komunikacijo tako, da preverite dosegljivost omrežja.

- <span id="page-115-0"></span>**a.** Odprite ukazno vrstico v računalniku. V operacijskem sistemu Windows kliknite **Start**, kliknite **Zaženi**, vnesite cmd in pritisnite Enter.
- **b.** Vnesite ping in takoj zatem naslov IP izdelka.

V sistemu Mac OS X odprite Network Utility (Omrežni pripomoček) in vnesite naslov IP v ustrezno polje podokna **Ping**.

- **c.** Če se v oknu prikažejo povratni časi, omrežje deluje.
- **2.** Če ukaz ping ni uspel, preverite, ali so omrežna zvezdišča vklopljena, nato pa preverite, ali so omrežne nastavitve, izdelek in računalnik konfigurirani za isto omrežje.

## **Izdelek uporablja napačne nastavitve povezave in dupleksa za omrežje**

HP priporoča, da te nastavitve pustite v samodejnem načinu (privzeta nastavitev). Če te nastavitve spremenite, jih morate spremeniti tudi za omrežje.

## **Nova programska oprema morda povzroča težave z združljivostjo**

Preverite, ali so novi programi pravilno nameščeni in ali uporabljajo ustrezen gonilnik tiskalnika.

### **Računalnik ali delovna postaja je morda nepravilno nastavljena**

- **1.** Preverite omrežne gonilnike, gonilnike tiskalnika in nastavitve preusmeritve omrežja.
- **2.** Preverite, ali je operacijski sistem pravilno konfiguriran.

## **Izdelek je onemogočen ali pa so napačne druge omrežne nastavitve**

- **1.** Na konfiguracijski strani preverite stanje omrežnega protokola. Po potrebi omogočite.
- **2.** Po potrebi znova konfigurirajte omrežne nastavitve.

## <span id="page-116-0"></span>**Odpravljanje težav z brezžičnim omrežjem**

- Kontrolni seznam za brezžično povezavo
- Po končani konfiguraciji brezžič[ne povezave izdelek ne tiska](#page-117-0)
- Izdelek ne tiska in v računalniku je namešč[en požarni zid drugega proizvajalca](#page-117-0)
- Po premiku brezžič[nega usmerjevalnika ali izdelka na drugo mesto brezži](#page-117-0)čna povezava ne deluje
- Na brezžič[ni izdelek ni mogo](#page-117-0)če povezati več računalnikov
- [Pri povezavi izdelka v navidezno zasebno omrežje se prekine komunikacija](#page-117-0)
- [Omrežje ni prikazano na seznamu brezži](#page-117-0)čnih omrežij
- Brezžič[no omrežje ne deluje](#page-118-0)
- [Izvedite diagnosti](#page-118-0)čni preskus brezžičnega omrežja
- [Zmanjšanje motenj v brezži](#page-118-0)čnem omrežju

### **Kontrolni seznam za brezžično povezavo**

- Poskrbite, da omrežni kabel ni priključen.
- Preverite, ali sta izdelek in usmerjevalnik vklopljena in se napajata. Preverite tudi, ali je vklopljen brezžični vmesnik izdelka.
- Preverite, ali je SSID (Service Set Identifier) pravilen. Natisnite konfiguracijsko stran, da ugotovite, kakšen je SSID. Če niste prepričani, ali je SSID pravilen, znova zaženite nastavitev brezžične povezave.
- Če uporabliate zaščiteno omrežje, preverite, ali so varnostne informacije pravilne. Če varnostne informacije niso pravilne, znova zaženite nastavitev brezžične povezave.
- Če brezžično omrežje deluje pravilno, poskusite dostopiti do drugih računalnikov v njem. Če ima omrežje dostop do interneta, se poskusite povezati z internetom prek brezžične povezave.
- Preverite, ali je za izdelek in brezžično dostopno točko uporabljena ista metoda šifriranja (AES ali TKIP; pri omrežjih z zaščito WPA).
- Preverite, ali je izdelek je znotraj dosega brezžičnega omrežja. Pri večini omrežij je lahko izdelek oddaljen do 30 m od brezžične dostopne točke (brezžični usmerjevalnik).
- Poskrbite, da ni oviranj brezžičnega signala. Če so med dostopno točko in izdelkom veliki kovinski predmeti, jih odstranite. Zagotovite, da med izdelkom in brezžično dostopno točko ni drogov, sten ali kovinskih ali betonskih podpornih stebrov.
- Preverite, da se izdelek ne nahaja v bližini elektronskih naprav, ki bi lahko ovirale brezžični signal. Brezžični signal lahko motijo številne naprave, med drugim motorji, brezžični telefoni, varnostne kamere, druga brezžična omrežja in nekatere naprave Bluetooth.
- Preverite, ali je v računalniku nameščen gonilnik tiskalnika.
- Preverite, ali ste izbrali ustrezna tiskalniška vrata.
- Preverite, ali sta računalnik in izdelek povezana v isto brezžično omrežje.
- Pri sistemu Mac OS X preverite, ali brezžični usmerjevalnik podpira Bonjour.

## <span id="page-117-0"></span>**Po končani konfiguraciji brezžične povezave izdelek ne tiska**

- **1.** Preverite, ali je izdelek vklopljen in v stanju pripravljenosti.
- **2.** Izklopite morebitne požarne zidove drugih proizvajalcev.
- **3.** Preverite, ali brezžično omrežje deluje pravilno.
- **4.** Preverite, ali računalnik deluje pravilno. Po potrebi znova zaženite računalnik.
- **5.** Preverite, ali lahko HP-jev vdelani spletni strežnik izdelka odprete iz računalnika v omrežju.

## **Izdelek ne tiska in v računalniku je nameščen požarni zid drugega proizvajalca**

- **1.** Požarni zid posodobite z najnovejšo posodobitvijo, ki jo je izdal ustrezni proizvajalec.
- **2.** Če ob namestitvi izdelka ali poskusu tiskanja programi zahtevajo dostop do požarnega zida, jim ga dovolite.
- **3.** Začasno izklopite požarni zid in nato namestite brezžični izdelek v računalnik. Ko je namestitev prek brezžične povezave končana, omogočite požarni zid.

### **Po premiku brezžičnega usmerjevalnika ali izdelka na drugo mesto brezžična povezava ne deluje**

- **1.** Preverite, ali je usmerjevalnik ali izdelek povezan v isto omrežje kot računalnik.
- **2.** Natisnite konfiguracijsko stran.
- **3.** Primerjajte SSID na strani o konfiguraciji in SSID v konfiguraciji tiskalnika v računalniku.
- **4.** Če številki nista enaki, napravi nista povezani v isto omrežje. Znova konfigurirajte nastavitev brezžične povezave izdelka.

## **Na brezžični izdelek ni mogoče povezati več računalnikov**

- **1.** Zagotovite, da so ostali računalniki v brezžičnem dosegu in da signala ne blokira nobena ovira. Pri večini omrežij je brezžični doseg do 30 m od brezžične dostopne točke.
- **2.** Preverite, ali je izdelek vklopljen in v stanju pripravljenosti.
- **3.** Izklopite morebitne požarne zidove drugih proizvajalcev.
- **4.** Preverite, ali brezžično omrežje deluje pravilno.
- **5.** Preverite, ali računalnik deluje pravilno. Po potrebi znova zaženite računalnik.

### **Pri povezavi izdelka v navidezno zasebno omrežje se prekine komunikacija**

● Običajno naprave morejo biti istočasno povezane v navidezno zasebno in druga omrežja.

## **Omrežje ni prikazano na seznamu brezžičnih omrežij**

- Preverite, ali je brezžični usmerjevalnik vklopljen in se napaja.
- Omrežje je morda skrito. Vendar se je tudi v skrito omrežje mogoče povezati.

## <span id="page-118-0"></span>**Brezžično omrežje ne deluje**

- **1.** Poskrbite, da omrežni kabel ni priključen.
- **2.** Preverite, ali je omrežna komunikacija prekinjena, tako, da v omrežje povežete druge naprave.
- **3.** Preskusite omrežno komunikacijo tako, da preverite dosegljivost omrežja.
	- **a.** Odprite ukazno vrstico v računalniku. V operacijskem sistemu Windows kliknite **Start**, kliknite **Zaženi**, vnesite cmd in pritisnite Enter.
	- **b.** Vnesite ukaz ping, ki naj mu sledi naslov IP usmerjevalnika.

V sistemu Mac OS X odprite Network Utility (Omrežni pripomoček) in vnesite naslov IP v ustrezno polje podokna **Ping**.

- **c.** Če se v oknu prikažejo povratni časi, omrežje deluje.
- **4.** Preverite, ali je usmerjevalnik ali izdelek povezan v isto omrežje kot računalnik.
	- **a.** Natisnite konfiguracijsko stran.
	- **b.** Primerjajte SSID na poročilu o konfiguraciji in SSID v konfiguraciji tiskalnika v računalniku.
	- **c.** Če številki nista enaki, napravi nista povezani v isto omrežje. Znova konfigurirajte nastavitev brezžične povezave izdelka.

## **Izvedite diagnostični preskus brezžičnega omrežja**

Z nadzorne plošče izdelka lahko izvedete diagnostični preskus, da dobite podatke o nastavitvah brezžičnega omrežja.

#### **Nadzorna plošča LCD**

- 1. Na nadzorni plošči izdelka pritisnite gumb Nastavitev \.
- **2.** Izberite **Nastavitev faksa** in nato **Meni Brezžična povezava**.
- **3.** Izberite **Test omrežja** in pritisnite gumb OK. Izdelek natisne preskusno stran, na kateri so prikazani rezultati preskusa.

#### **Nadzorna plošča z zaslonom na dotik**

- **1.** Na začetnem zaslonu na nadzorni plošči izdelka se dotaknite gumba Nastavitev  $\aleph$ .
- **2.** Izberite Nastavitev faksa in nato Meni Brezžična povezava.
- **3.** Izberite možnost Zaženi test faksiranja. Izdelek natisne preskusno stran, na kateri so prikazani rezultati preskusa.

### **Zmanjšanje motenj v brezžičnem omrežju**

Z naslednjimi nasveti lahko zmanjšate motnje v brezžičnem omrežju:

- Brezžične naprave hranite stran od velikih kovinskih predmetov, kot so na primer arhivske omare, in drugih elektromagnetnih naprav, kot so mikrovalovne pečice in brezžični telefoni. Ti predmeti lahko motijo radijske signale.
- Brezžične naprave hranite stran od velikih zidnih in drugih gradbenih konstrukcij. Ti predmeti lahko absorbirajo radijske valove in znižajo jakost signalov.
- Brezžični usmerjevalnik namestite na osrednje mesto, od koder je mogoče videti brezžične izdelke, ki so v omrežju.

## <span id="page-120-0"></span>**Odpravljanje težav s faksiranjem**

- Preverjanje namestitve strojne opreme
- [Pošiljanje faksov je po](#page-121-0)časno
- [Kakovost faksiranja je slaba](#page-122-0)
- [Faks je odrezan ali se natisne na dveh straneh](#page-123-0)

### **Preverjanje namestitve strojne opreme**

- Obstaja več možnih načinov odpravljanja težav. Ko izvedete posamezen priporočen ukrep, znova poskusite poslati faks, da boste videli, ali ste odpravili težavo.
- Poskrbite, da je med odpravljanjem težav s faksiranjem kabel izdelka priključen neposredno v stensko telefonsko vtičnico; tako bodo rezultati optimalni. Izključite vse ostale naprave, ki so priključene na izdelek.
- **1.** Preverite, ali je telefonski kabel priključen na ustrezna vrata na hrbtni strani izdelka.
- **2.** S preskusom faksiranja preverite telefonsko linijo:

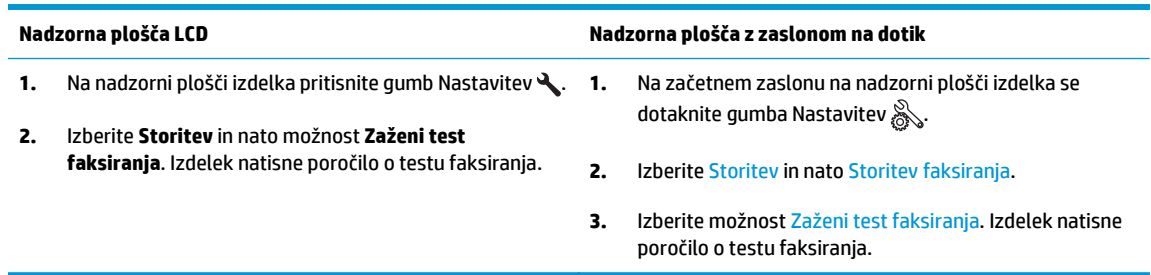

Poročilo lahko vsebuje naslednje možne rezultate:

- **Opravljeno**: poročilo vsebuje vse trenutne nastavitve faksa za pregled.
- **Ni opravljeno**: V poročilu je navedena vrsta napake, vsebuje pa tudi predloge za odpravljanje težave.
- **3.** Preverite, ali je v izdelku uporabljena najnovejša različica vdelane programske opreme:
	- **a.** Pojdite na [www.hp.com/support](http://www.hp.com/support).
	- **b.** Kliknite **Gonilniki in programska oprema**, v okno vnesite številko svojega izdelka in nato kliknite **Iskanje**. Če je treba, kliknite svoj model na seznamu podobnih izdelkov.

Odpre se stran **Software & Driver Downloads** (Prenosi programske opreme in gonilnikov).

- **c.** V spustnem meniju izberite svoj operacijski sistem in nato kliknite **Next** (Naprej).
- **d.** Kliknite znak plus poleg možnosti **Firmware** (Vdelana programska oprema) in nato **HP LaserJet Firmware Update Utility**.
- **e.** Kliknite **Download** (Prenesi).

<span id="page-121-0"></span>**f.** Ko je prenos končan, upoštevajte navodila na zaslonu, da namestite in zaženete pripomoček.

Pripomoček preveri, ali so na voljo posodobitve vdelane programske opreme za vaš HP-jev izdelek. Če pripomoček najde posodobitve, jih namesti.

- **g.** Ko je vdelana programska oprema posodobljena, poskusite znova poslati faks.
- **4.** Preverite, ali je bil faks nastavljen pri nameščanju programske opreme izdelka.

Na računalniku v mapi HP-jevega programa zaženite Fax Setup Utility.

**5.** Preverite, ali telefonska storitev podpira analogno faksiranje.

**<sup>2</sup> OPOMBA:** HP-jevi izdelki so zasnovani za uporabo z analognimi telefonskimi storitvami.

- Če uporabljate ISDN ali digitalni sistem PBX, se obrnite na ponudnika storitev za informacije o konfiguriranju analogne linije za faks.
- Če uporabljate storitev VoIP, na nadzorni plošči preklopite nastavitev Hitrost faksiranja na Počasi (V.29). Pri ponudniku storitev se pozanimajte, ali podpira faksiranje in kakšna je priporočena hitrost modema faksa. Pri nekaterih podjetjih je potreben adapter.
- Če uporabljate storitev DSL, poskrbite, da povezava telefonske linije z izdelkom vključuje filter. Če nimate filtra DSL, ga kupite ali pa se obrnite na ponudnika storitev DSL. Če je filter DSL nameščen, preskusite drugega, saj je lahko obstoječi okvarjen.
- **6.** Če napake ne uspete odpraviti, so vam v naslednjih razdelkih na voljo podrobnejše rešitve težav.

## **Pošiljanje faksov je počasno**

Prišlo je do težav v kakovosti telefonske linije, na katero je priključen izdelek.

- Poskusite faks znova poslati, ko se izboljša stanje telefonske linije.
- Preverite pri telefonskem operaterju, ali linija podpira faks.
- Za izvirnik uporabite bel papir. Ne uporabljajte barv, kot je siva, rumena ali rožnata.
- Daljše fakse razdelite na krajše dele in jih faksirajte posamično.
- Izklopite nastavitev Odprava napak.

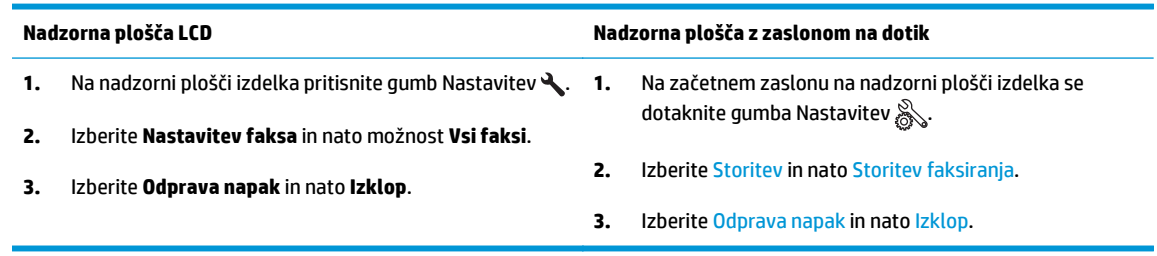

**<sup>2</sup> OPOMBA:** Če izklopite funkcijo Odprava napak, se lahko zniža kakovost slike.

Povečajte nastavitev Hitrost faksiranja.

<span id="page-122-0"></span>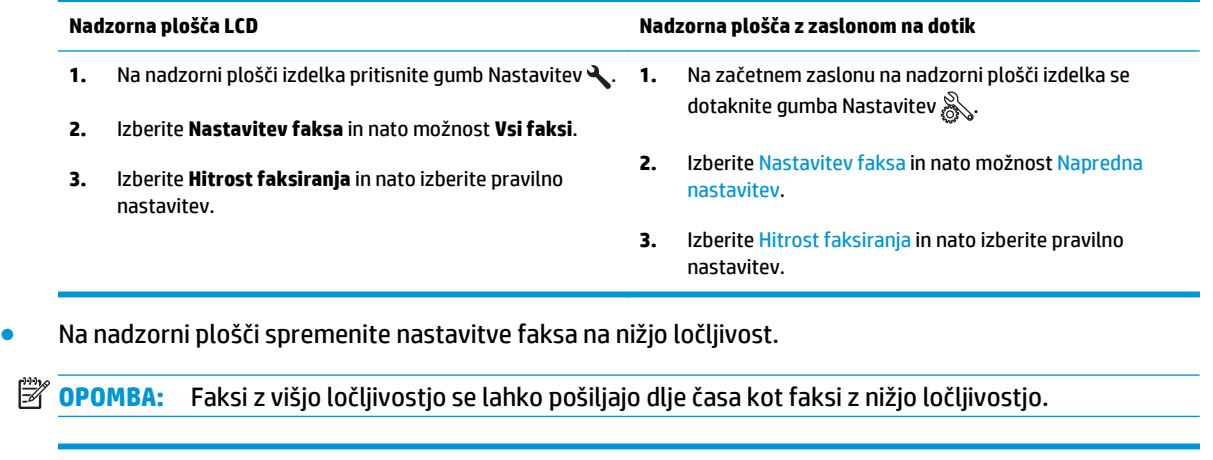

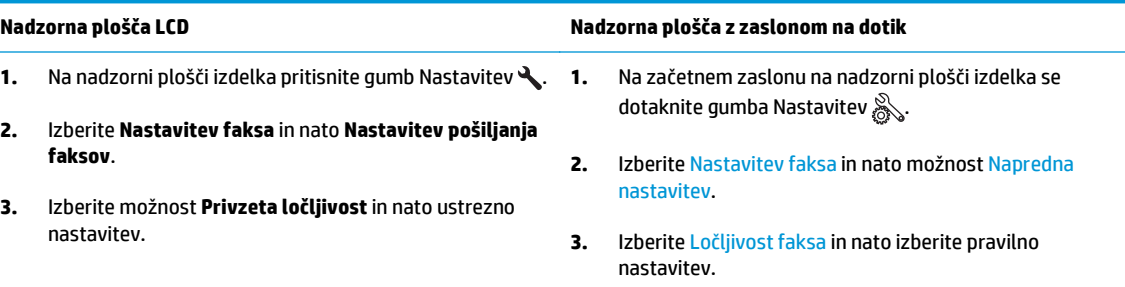

## **Kakovost faksiranja je slaba**

Faks je zamegljen ali presvetel.

● Povečajte ločljivost faksa pri pošiljanju faksov. Ločljivost ne vpliva na prejete fakse.

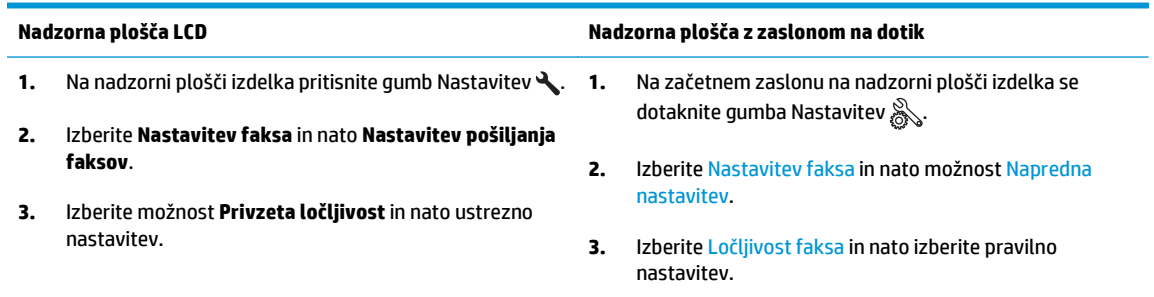

## **OPOMBA:** Če povečate ločljivost, se zmanjša hitrost prenosa.

Na nadzorni plošči vklopite nastavitev Odprava napak.

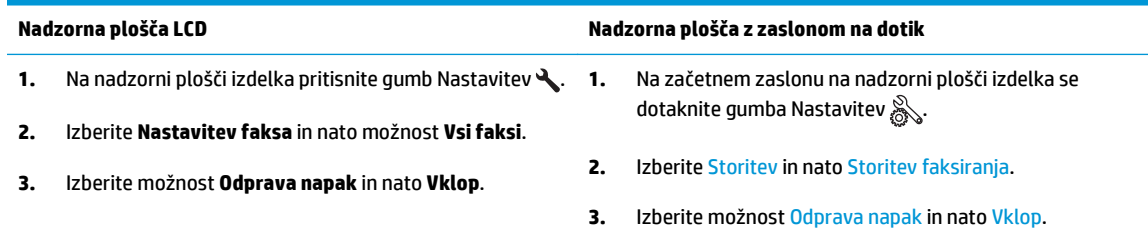

- <span id="page-123-0"></span>Preverite kartuše s tonerjem in po potrebi zamenjajte kartušo.
- Prosite pošiljatelja, naj v oddajnem faksu potemni nastavitev za kontrast in nato znova pošlje faks.

## **Faks je odrezan ali se natisne na dveh straneh**

Nastavite nastavitev Privzeta velikost papirja. Faksi se tiskajo na eno velikost papirja, določeno z nastavitvami možnosti Privzeta velikost papirja.

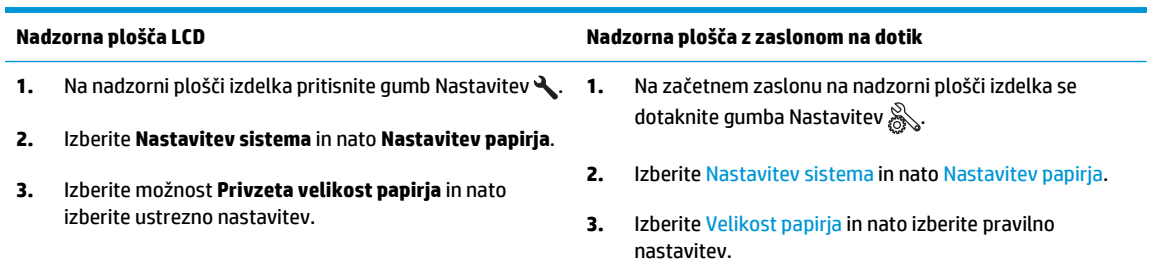

- Nastavite vrsto in velikost papirja za pladenj, ki se uporablja za fakse.
- Vklopite nastavitev Prilagodi strani za tiskanje daljših faksov na papir velikosti Letter ali A4.

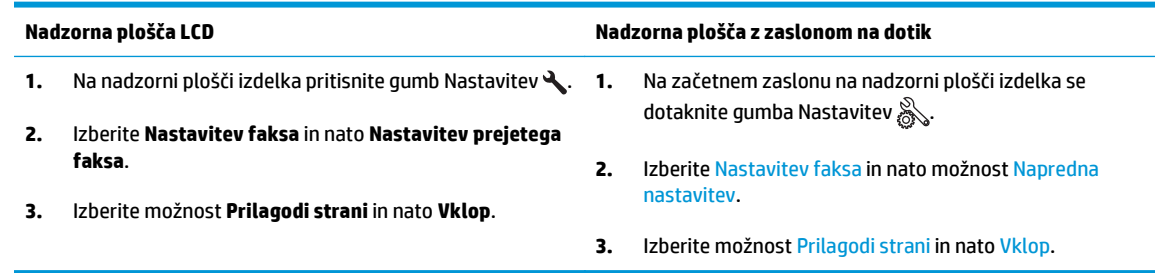

**OPOMBA:** Če je nastavitev Prilagodi strani izklopljena in nastavitev Privzeta velikost papirja nastavljena na Letter, se izvirnik velikosti Legal natisne na dve strani.

# **9 Deli, potrošni material in dodatna oprema**

- Naroč[anje delov, dodatne opreme in potrošnega materiala](#page-125-0)
- [Deli, ki jih lahko stranka popravi sama](#page-126-0)
- [Dodatna oprema](#page-127-0)

Obiščite [www.hp.com/support/ljMFPM125series,](http://www.hp.com/support/ljMFPM125series) [www.hp.com/support/ljMFPM126series](http://www.hp.com/support/ljMFPM126series), [www.hp.com/](http://www.hp.com/support/ljMFPM127series) [support/ljMFPM127series](http://www.hp.com/support/ljMFPM127series) ali [www.hp.com/support/ljMFPM128series](http://www.hp.com/support/ljMFPM128series) za HP-jevo celovito pomoč za izdelek:

- odpravljanje težav,
- nalaganje posodobitev programske opreme,
- sodelovanj v forumih s podporo,
- iskanje informacij o garanciji in predpisih.

Obiščete lahko tudi [www.hp.com/support](http://www.hp.com/support) za podporo za cel svet in za druge HP-jeve izdelke.

## <span id="page-125-0"></span>**Naročanje delov, dodatne opreme in potrošnega materiala**

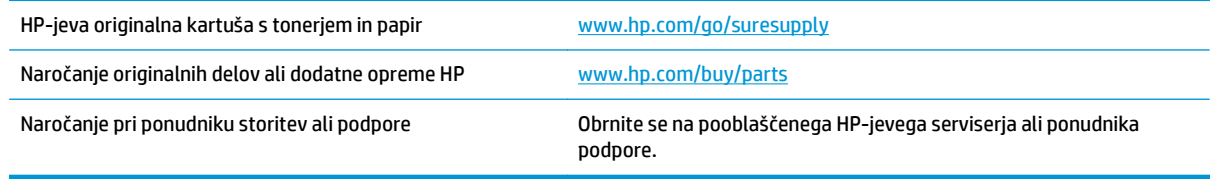

## <span id="page-126-0"></span>**Deli, ki jih lahko stranka popravi sama**

Za izdelek so na voljo ti deli, ki jih lahko stranka popravi sama.

- Dele, za katere je samopopravilo navedeno kot **obvezno**, morajo stranke namestiti same, razen če so za popravilo pripravljene plačati HP-jevemu serviserju. V okviru HP-jeve garancije za izdelke za te dele ni na voljo podpora na mestu uporabe ali z vračilom v skladišče.
- Dele, za katere je samopopravilo navedeno kot **izbirno**, lahko HP-jev serviser v garancijskem obdobju namesti brezplačno.

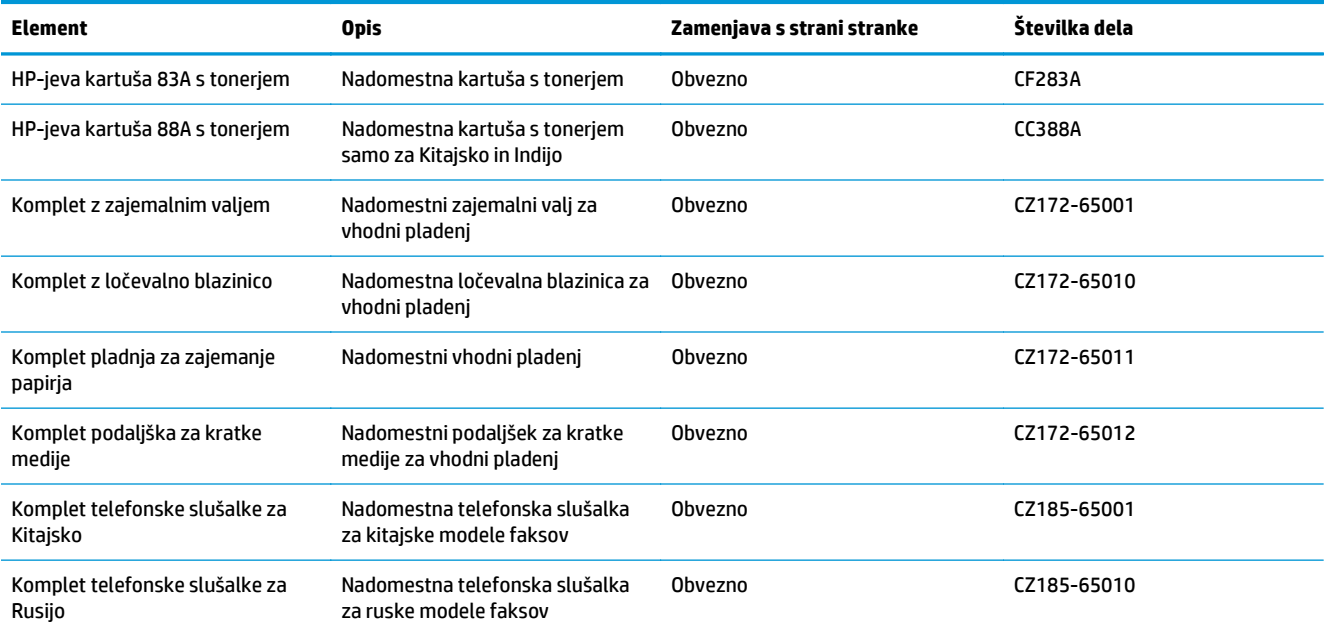

## <span id="page-127-0"></span>**Dodatna oprema**

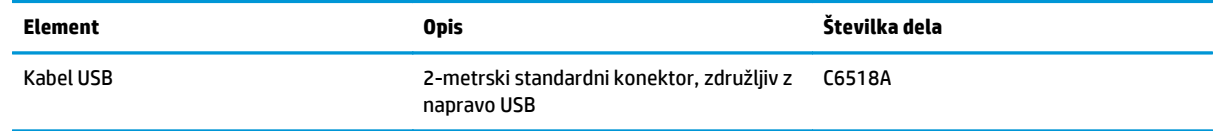

# **Stvarno kazalo**

#### **A**

AirPrint [33](#page-42-0) aplikacije prenos [59](#page-68-0)

#### **B**

brezžično omrežje odpravljanje težav [107](#page-116-0)

#### **Č**

čiščenje pot papirja [95](#page-104-0) steklo [98](#page-107-0)

#### **D**

dodatna oprema naročanje [116](#page-125-0) številke delov [118](#page-127-0)

#### **E**

elektronska pomoč, nadzorna plošča [74](#page-83-0)

#### **G**

gonilniki vrste papirja [14](#page-23-0) gumb za vklop/izklop, mesto [4](#page-13-0)

#### **H**

HP Device Toolbox, uporaba [60](#page-69-0) HP ePrint [32](#page-41-0) HP-jev vdelani spletni strežnik odpiranje [64](#page-73-0) spreminjanje gesla [64](#page-73-0) HP-jeve spletne storitve aplikacije [59](#page-68-0) omogočanje [59](#page-68-0) HP-jevo brezžično neposredno tiskanje [34](#page-43-0) HP Utility [62](#page-71-0)

HP Utility za računalnike Mac Bonjour [62](#page-71-0) funkcije [62](#page-71-0) HP Utility, Mac [62](#page-71-0)

#### **I**

izhodni pladenj mesto [4](#page-13-0)

#### **K**

kakovost kopiranja izboljšanje [98](#page-107-0) kakovost optičnega branja izboljšanje [98](#page-107-0) kakovost tiskanja izboljšanje [94](#page-103-0) kartuša menjava [70](#page-79-0) kartuša s tonerjem menjava [70](#page-79-0) nastavitve praga za nizko raven [68](#page-77-0) preverjanje, ali je poškodovana [96](#page-105-0) uporaba pri nizki ravni [68](#page-77-0) ki jih lahko uporabniki sami popravijo številke delo [117](#page-126-0) kompleti za vzdrževanje številke delov [117](#page-126-0) konfiguracijska stran tiskanje [77](#page-86-0) kontrolni seznam brezžična povezava [107](#page-116-0) kopiranje enojne kopije [36](#page-45-0) kakovost, prilagajanje [38](#page-47-0) nastavitev velikosti in vrste papirja [98](#page-107-0) obojestranski dokumenti [37](#page-46-0)

optimiranje za besedilo ali slike [99](#page-108-0) robovi dokumentov [99](#page-108-0) več kopij [36](#page-45-0)

#### **M**

Macintosh HP Utility [62](#page-71-0) mediji podprte velikosti [14](#page-23-0) meni Aplikacije [59](#page-68-0) menjava kartuše s tonerjem [70](#page-79-0) motnje v brezžičnem omrežju [109](#page-118-0)

#### **N**

nadzorna plošča gumbi in lučke [6](#page-15-0) mesto [4](#page-13-0) pomoč [74](#page-83-0) vzorci lučk LED [75](#page-84-0) začetni zaslon [10](#page-19-0) nalepke tiskanje (Windows) [26](#page-35-0) namestitev strojne opreme odpravljanje težav s faksiranjem [111](#page-120-0) naročanje potrošni material in dodatna oprema [116](#page-125-0) Nastavitev funkcije EconoMode [66](#page-75-0), [97](#page-106-0) nastavitve tovarniške privzete nastavitve, obnovitev [79](#page-88-0) nastavitve za varčevanje [66](#page-75-0)

#### **O**

obnovitev tovarniških privzetih nastavitev [79](#page-88-0)

obojestransko [37](#page-46-0) obojestransko kopiranje [37](#page-46-0) obojestransko tiskanje Mac [29](#page-38-0) nastavitve (Windows) [22](#page-31-0) odpravljanje težav brezžično omrežje [107](#page-116-0) faksi [111](#page-120-0) konfiguracijska stran [77](#page-86-0) LED, koda napak [75](#page-84-0) LED, vzorci lučk [75](#page-84-0) stran s stanjem potrošnega materiala [77](#page-86-0) težave s podajanjem papirja [80](#page-89-0) težave z omrežjem [105](#page-114-0) zastoji [82](#page-91-0) žično omrežje [105](#page-114-0) odpravljanje težav s faksiranjem namestitev strojne opreme [111](#page-120-0) omrežja [2](#page-11-0) namestitev izdelka [58](#page-67-0) omrežje geslo, nastavitev [64](#page-73-0) geslo, spreminjanje [64](#page-73-0) omrežna namestitev [58](#page-67-0) optični bralnik čiščenje stekla [98](#page-107-0) optično branje s programsko opremo HP Scan (Mac) [43](#page-52-0) s programsko opremo HP Scan (Windows) [42](#page-51-0)

#### **P**

papir izbira [96](#page-105-0) naročanje [116](#page-125-0) podprte velikosti [14](#page-23-0) podprte vrste [14](#page-23-0) zastoji [82](#page-91-0) pladenj 1 nalaganje [16](#page-25-0) pladnji mesto [4](#page-13-0) vključeno [2](#page-11-0) podajalnik dokumentov [37](#page-46-0) kopiranje obojestranskih dokumentov [37](#page-46-0) podprti mediji [14](#page-23-0) podprti operacijski sistemi [2](#page-11-0) pokrovi, mesto [4](#page-13-0) pomnilnik vključeno [2](#page-11-0) pomoč, nadzorna plošča [74](#page-83-0) posebni papir tiskanje (Windows) [26](#page-35-0) potrošni material menjava kartuše s tonerjem [70](#page-79-0) naročanje [116](#page-125-0) nastavitve praga za nizko raven [68](#page-77-0) stanje, ogled s pripomočkom HP Utility za računalnike Mac [62](#page-71-0) številke delov [117](#page-126-0) uporaba pri nizki ravni [68](#page-77-0) predali, izhodni mesto [4](#page-13-0) priključek za napajanje mesto [5](#page-14-0) privzete nastavitve, obnovitev [79](#page-88-0) programska oprema HP Utility [62](#page-71-0) Programska oprema HP ePrint [32](#page-41-0) programska oprema HP Scan (Mac) [43](#page-52-0) programska oprema HP Scan (Windows) [42](#page-51-0) prosojnice tiskanje (Windows) [26](#page-35-0)

#### **S**

spletne storitve aplikacije [59](#page-68-0) omogočanje [59](#page-68-0) stanie HP Utility, Mac [62](#page-71-0) LED, lučke na nadzorni plošči [75](#page-84-0) začetni zaslon, nadzorna plošča [10](#page-19-0) stanje potrošnega materiala preverjanje [95](#page-104-0) steklo, čiščenje [98](#page-107-0) stikalo za vklop/izklop, mesto [4](#page-13-0) stran s stanjem potrošnega materiala tiskanje [77](#page-86-0), [95](#page-104-0) strani na en list izbiranje (Mac) [30](#page-39-0) izbiranje (Windows) [24](#page-33-0) strani na minuto [2](#page-11-0)

### **Š**

številke delov ki jih lahko uporabniki sami popravijo [117](#page-126-0) kompleti za vzdrževanje [117](#page-126-0) potrošni material [117](#page-126-0) število kopij, spreminjanje [36](#page-45-0)

#### **T**

težave s pobiranjem papirja odpravljanje [80](#page-89-0) tiskanje na obe strani nastavitve (Windows) [22](#page-31-0) toner preostala količina [95](#page-104-0) tovarniške privzete nastavitve, obnovitev [79](#page-88-0)

#### **V**

vdelani spletni strežnik odpiranje [64](#page-73-0) spreminjanje gesla [64](#page-73-0) več strani na en list tiskanje (Mac) [30](#page-39-0) tiskanje (Windows) [24](#page-33-0) vhodni pladenj usmerjenost [16](#page-25-0) vrata vmesnika mesto [5](#page-14-0) vrste papirja izbiranje (Mac) [30](#page-39-0) izbiranje (Windows) [26](#page-35-0)

### **Z**

Začetni zaslon, nadzorna plošča [10](#page-19-0) zakasnitev mirovanja nastavitev [66](#page-75-0) zaklep izdelek [65](#page-74-0) zastoji vzroki [82](#page-91-0)